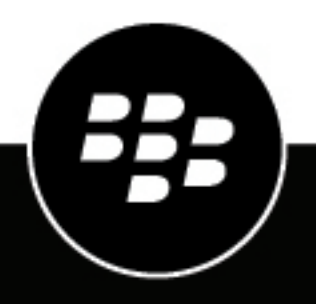

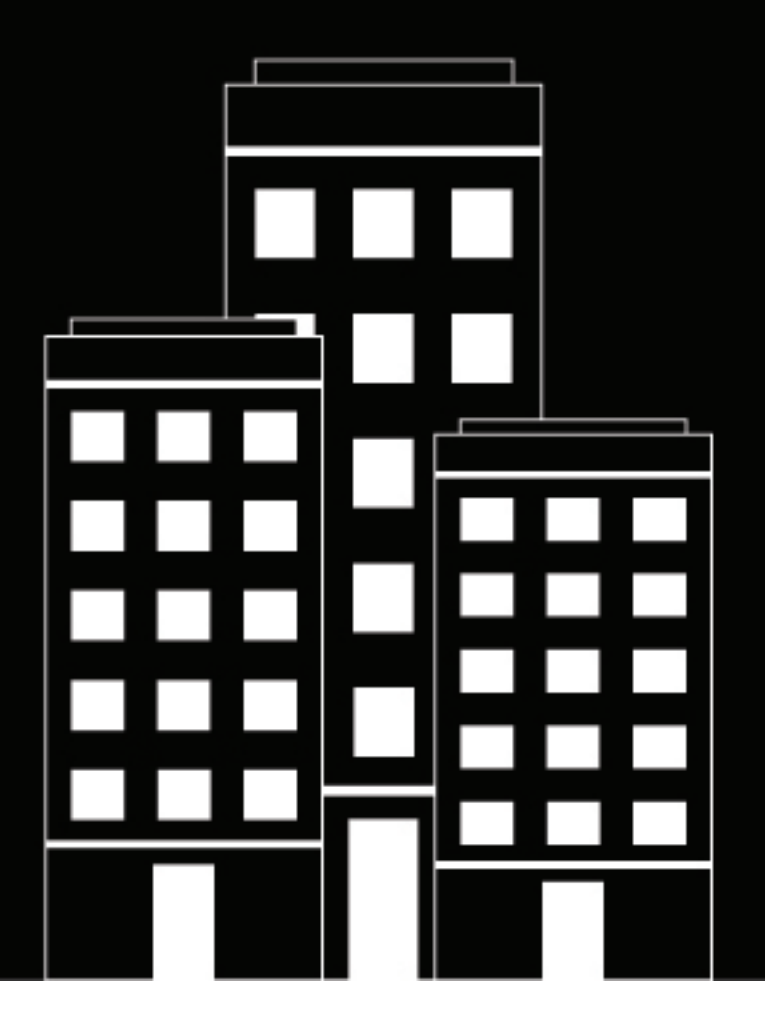

# **BlackBerry UEM Architektur und Datenflüsse**

12.17

## **Inhalt**

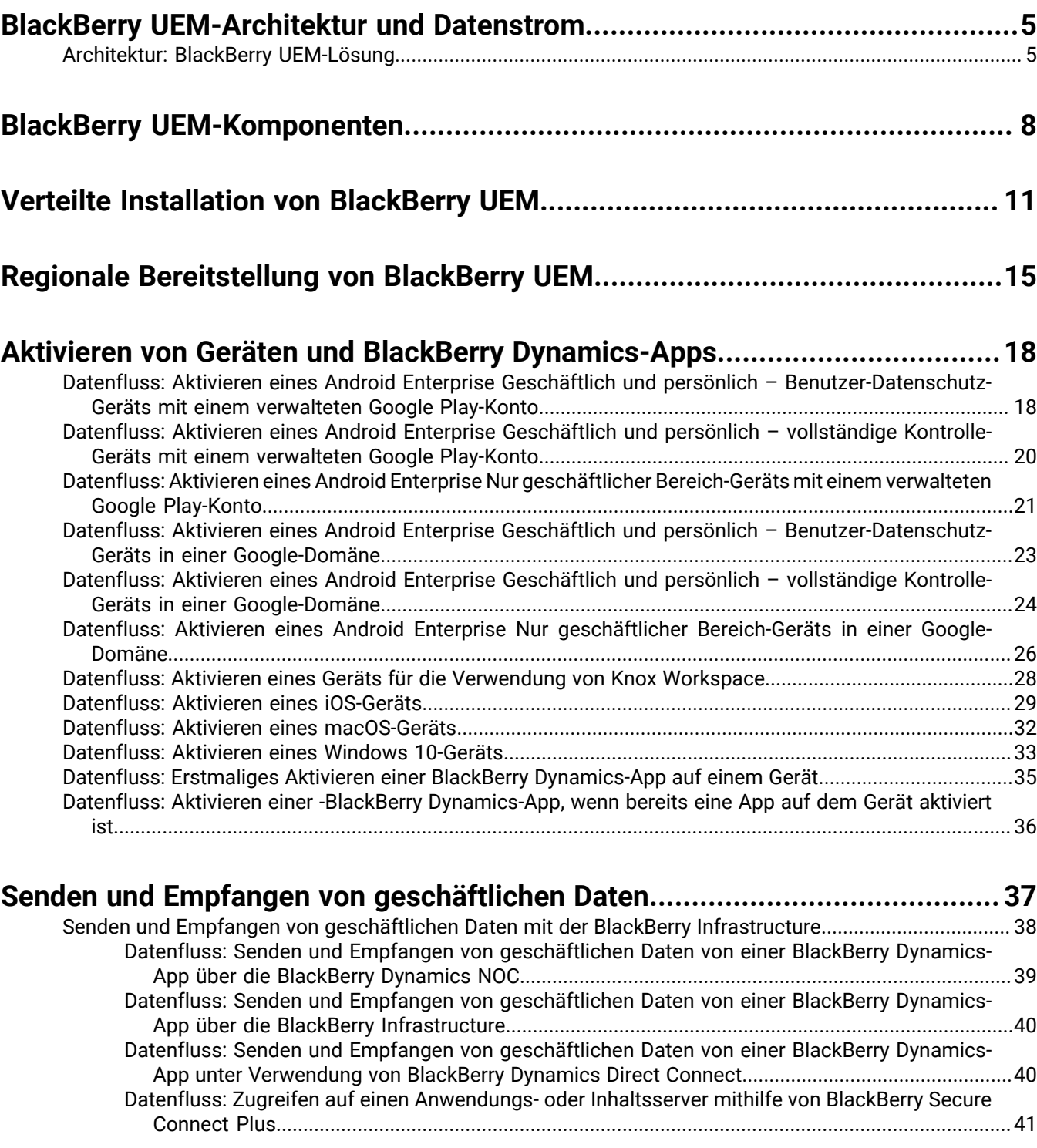

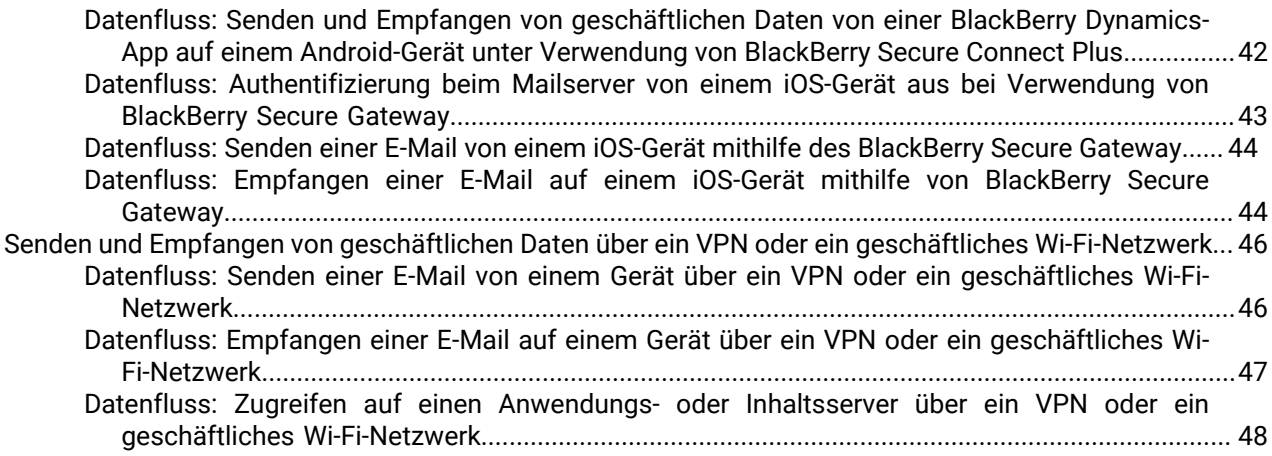

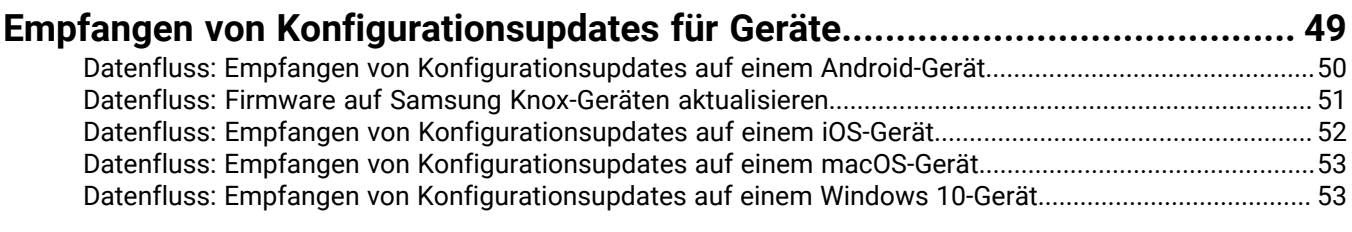

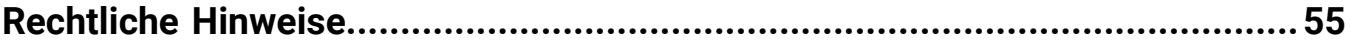

## <span id="page-4-0"></span>**BlackBerry UEM-Architektur und Datenstrom**

BlackBerry UEM ist eine plattformübergreifende EMM-Lösung von BlackBerry, die umfassende Funktionen für die Verwaltung von Geräten und Anwendungen sowie für das Content Management mit integrierter Sicherheit und Konnektivität bietet und Sie bei der Verwaltung von iOS-, macOS-, Android- und Windows 10-Geräten in Ihrem Unternehmen unterstützt.

Die BlackBerry UEM-Architektur wurde entwickelt, um Sie bei der Verwaltung mobiler Geräte in Ihrem Unternehmen zu unterstützen und eine sichere Verbindung für Daten bereitzustellen, die zwischen E-Mail- und den Inhaltsservern und den Geräten der Benutzer übertragen werden.

### <span id="page-4-1"></span>**Architektur: BlackBerry UEM-Lösung**

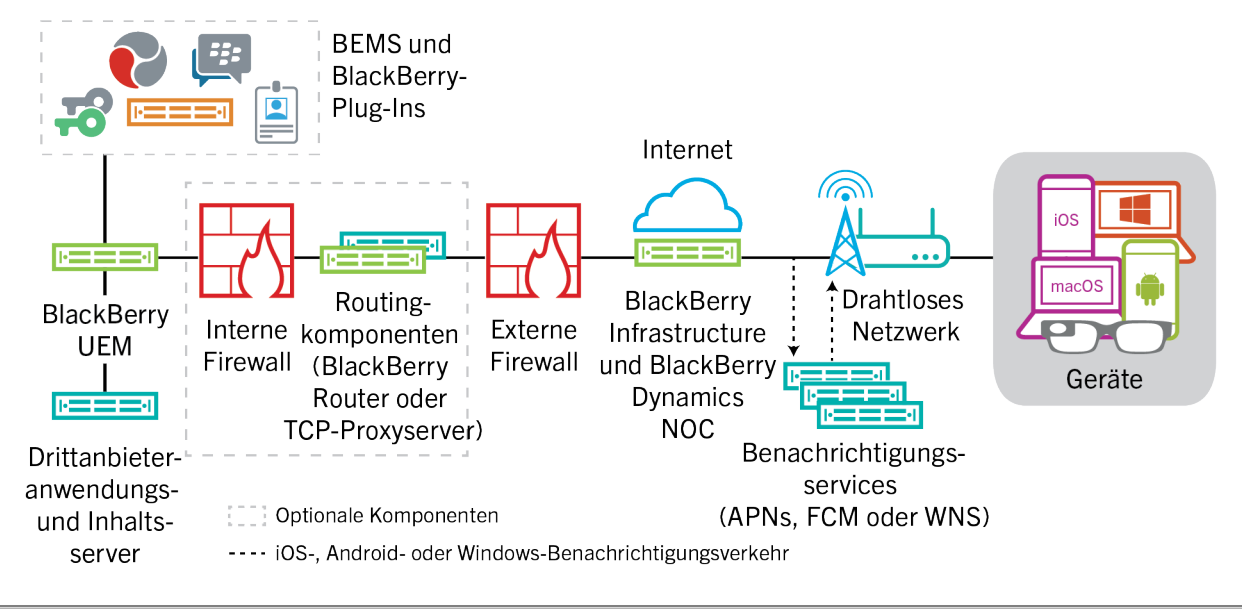

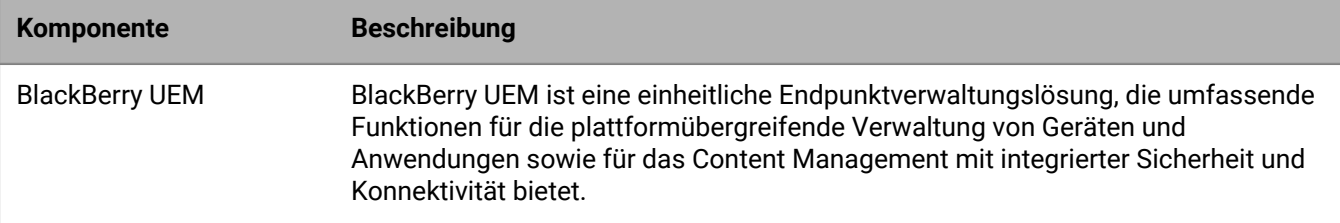

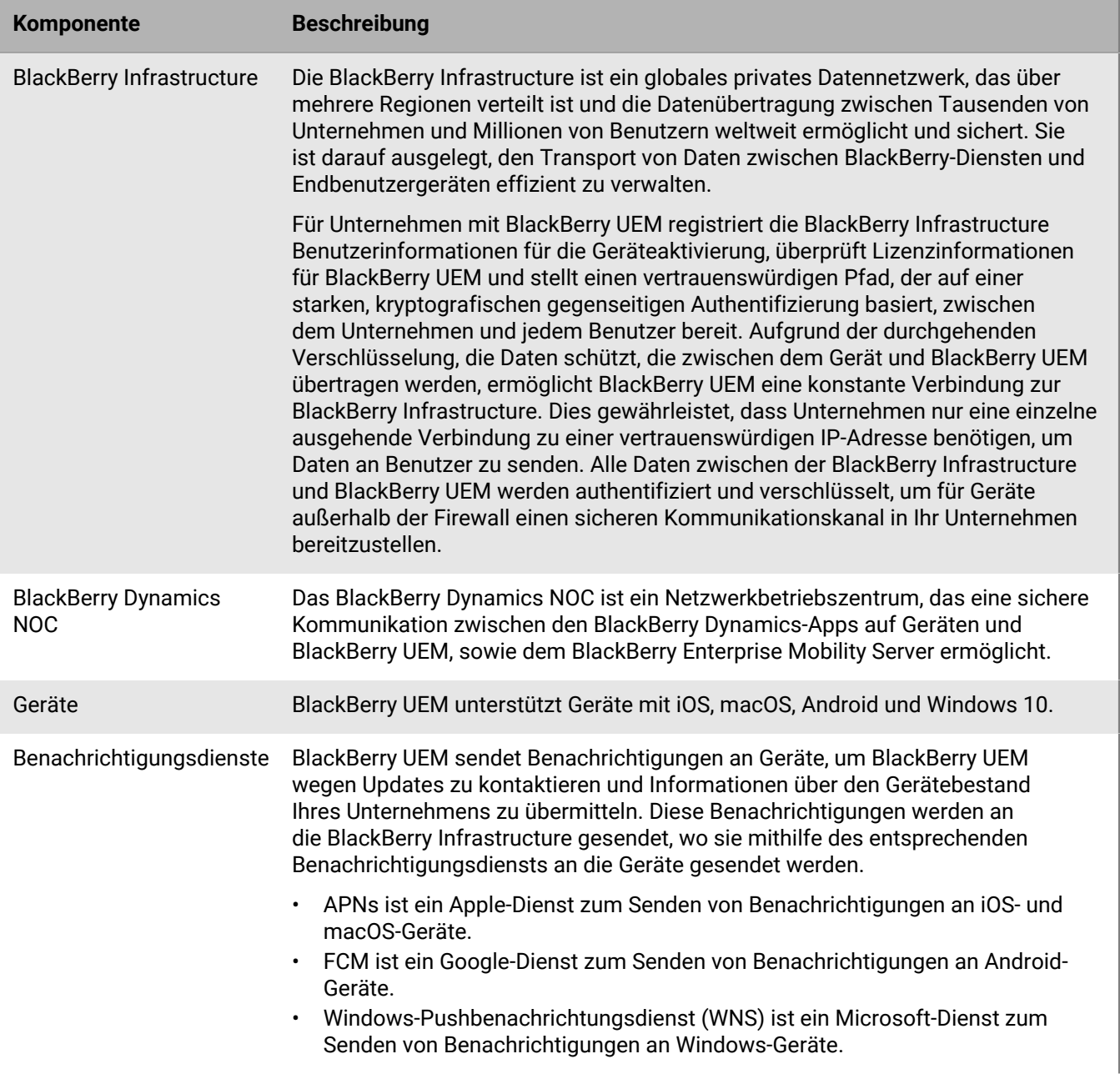

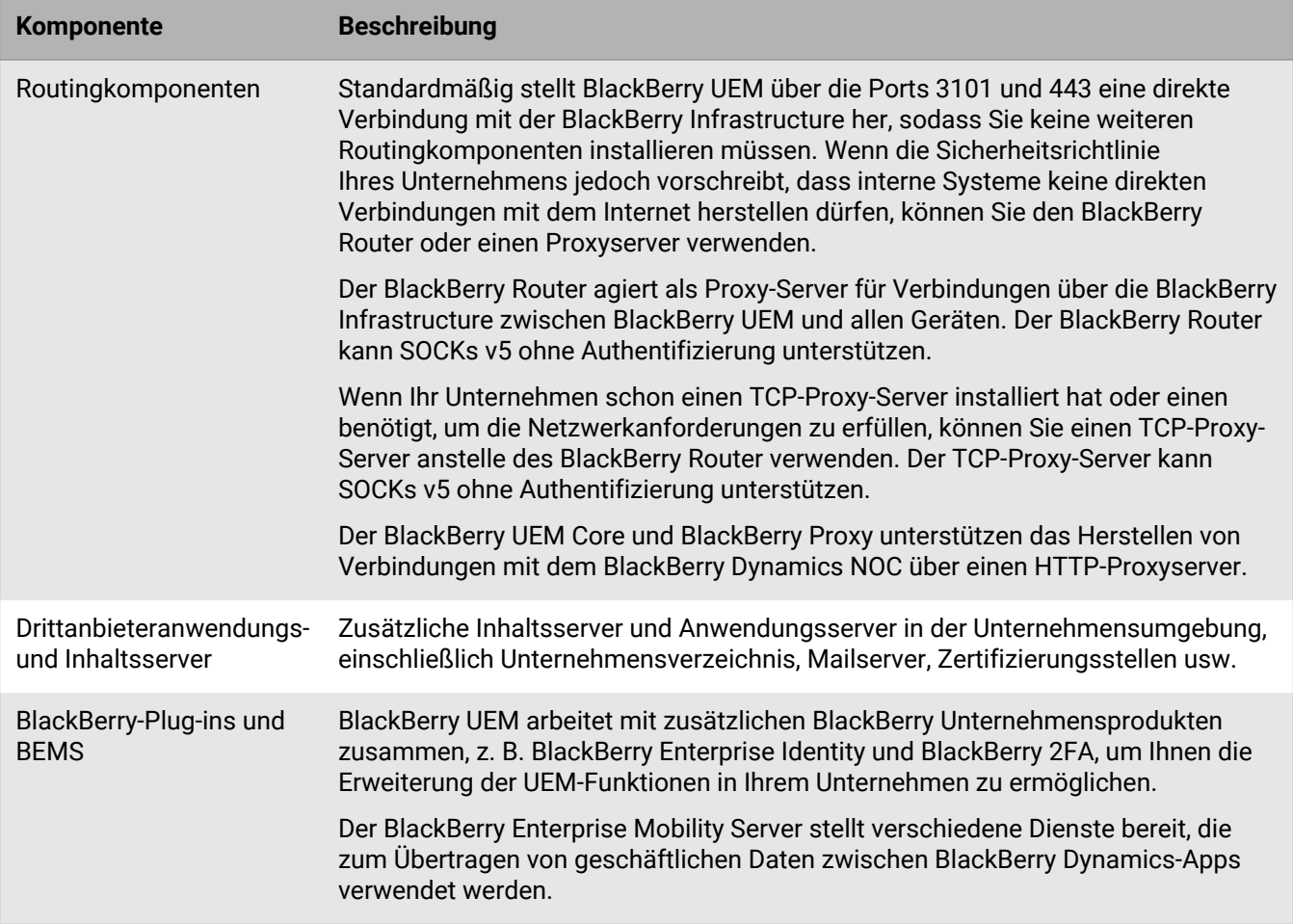

## <span id="page-7-0"></span>**BlackBerry UEM-Komponenten**

Dieses Diagramm zeigt, wie die BlackBerry UEM-Komponenten miteinander verbunden sind, wenn alle Komponenten in der einfachsten Konfiguration des Produkts gemeinsam installiert werden.

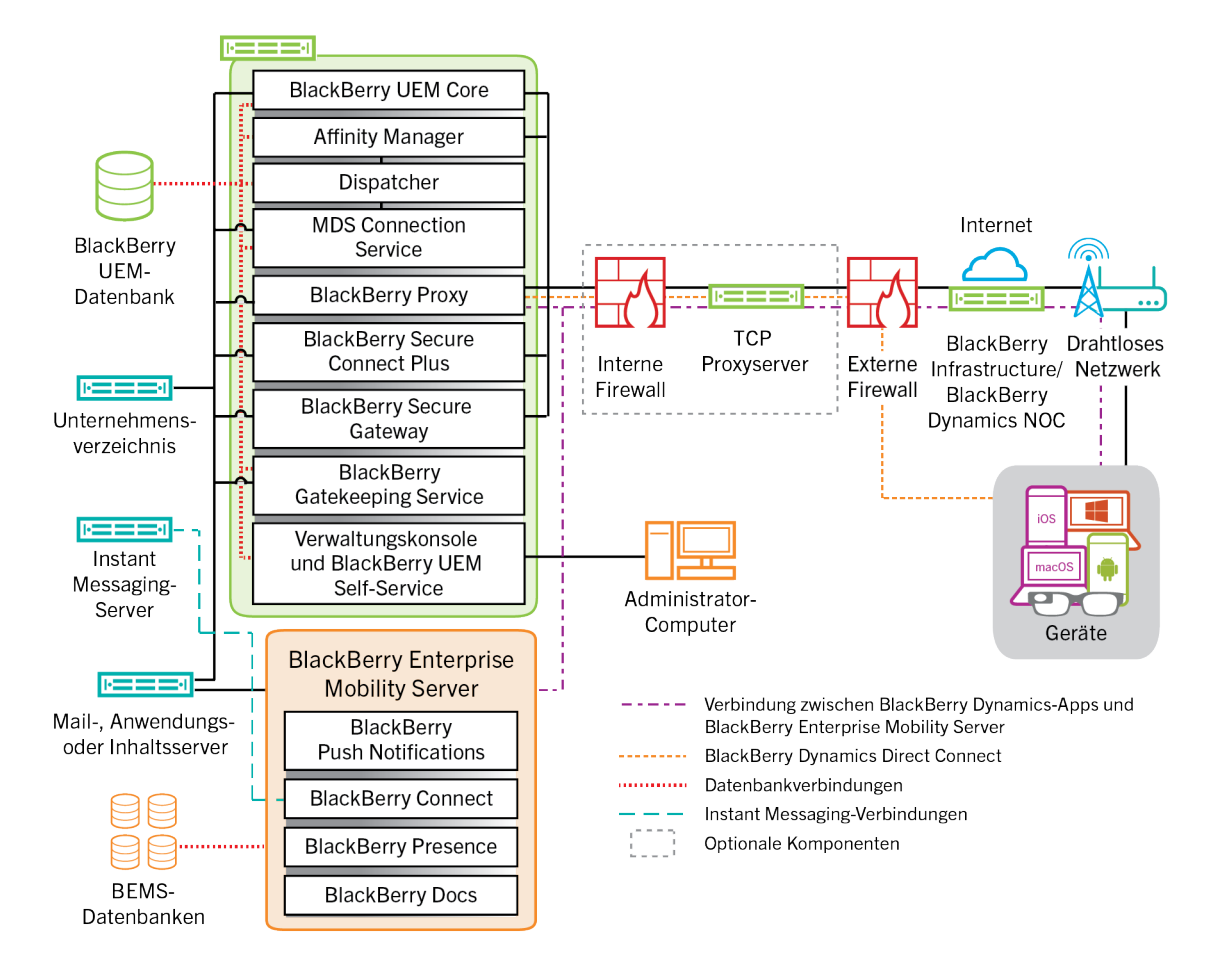

Weitere Informationen zu den für Verbindungen zwischen den Komponenten verwendeten Ports finden Sie in der [Dokumentation zur Planung](https://docs.blackberry.com/de/endpoint-management/blackberry-uem/current/planning-architecture/planning/Port-requirements).

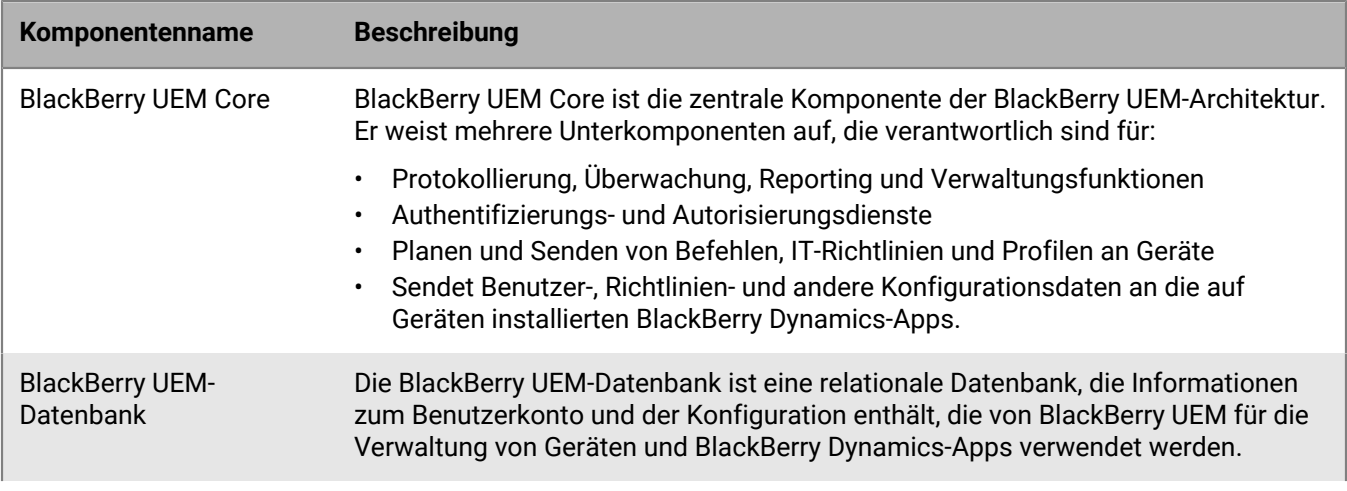

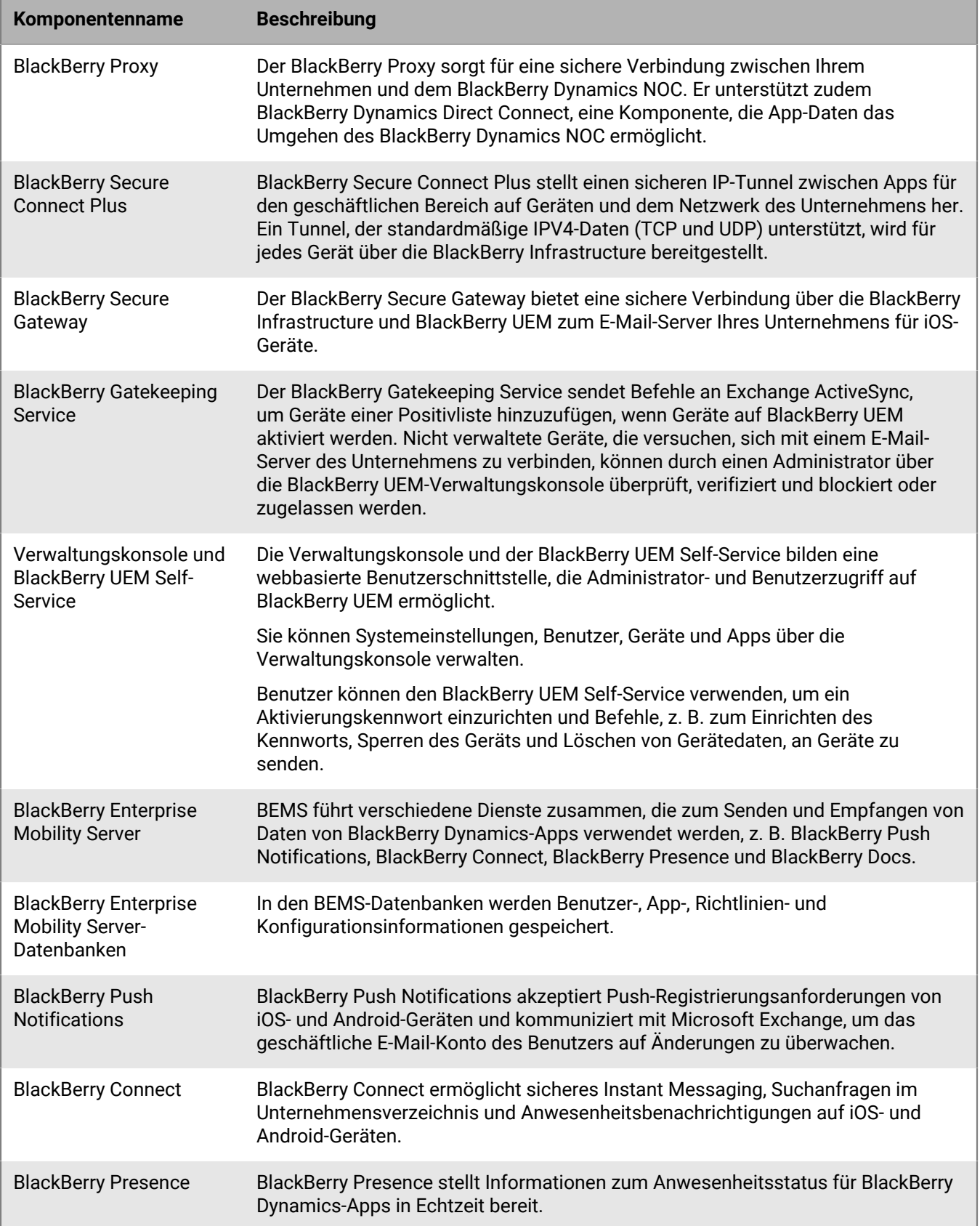

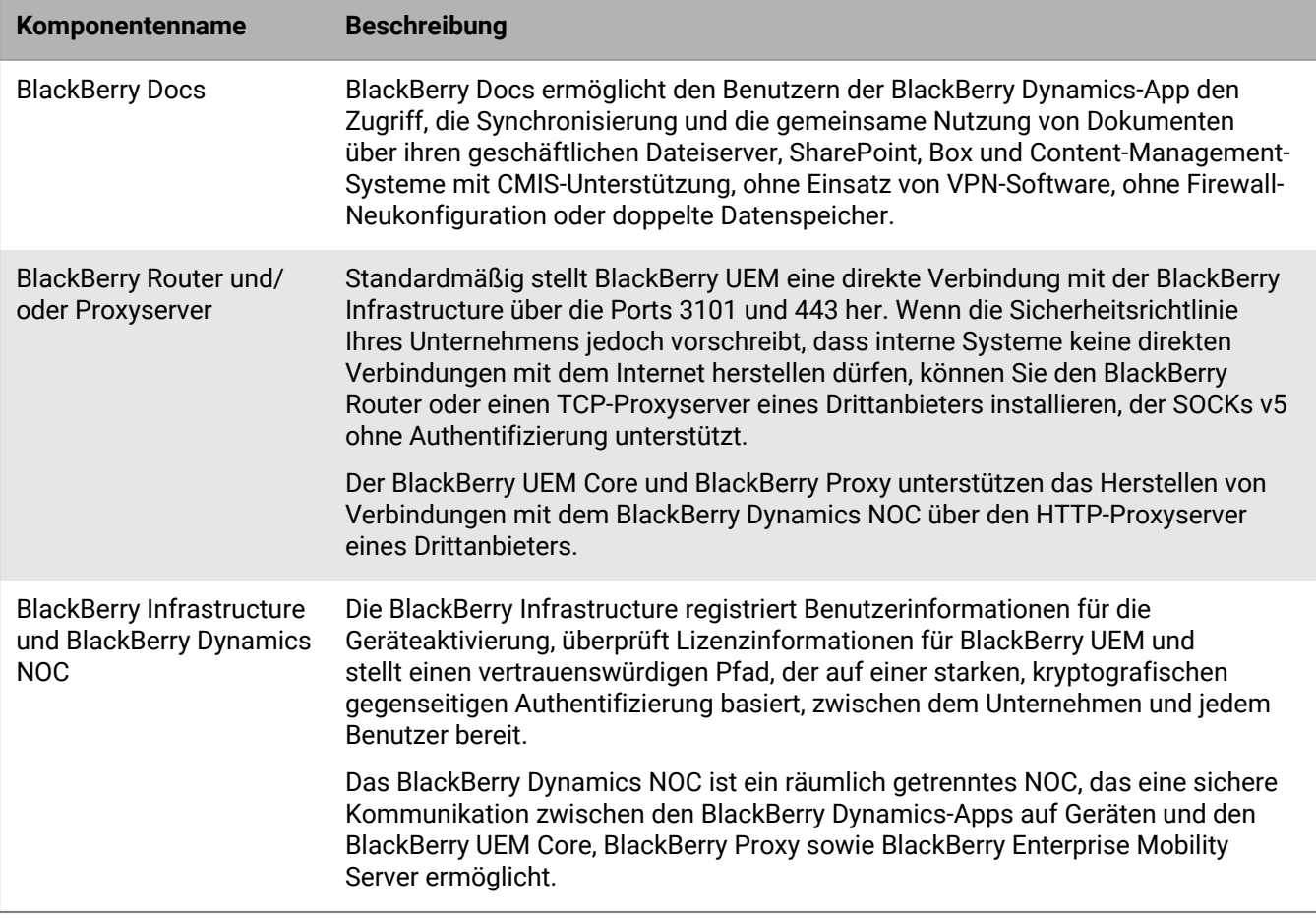

## <span id="page-10-0"></span>**Verteilte Installation von BlackBerry UEM**

Dieses Diagramm zeigt, wie die BlackBerry UEM-Komponenten miteinander verbunden sind, wenn der BlackBerry Connectivity Node und die Benutzerschnittstelle getrennt von den primären BlackBerry UEM-Komponenten installiert werden.

Weitere Informationen zur Architektur, wenn Sie BlackBerry UEM für hohe Verfügbarkeit auf mehr als einem Computer installieren, [finden Sie im Planungshandbuch.](https://docs.blackberry.com/de/endpoint-management/blackberry-uem/current/planning-architecture/planning/mca1408473506226/mca1408473555473)

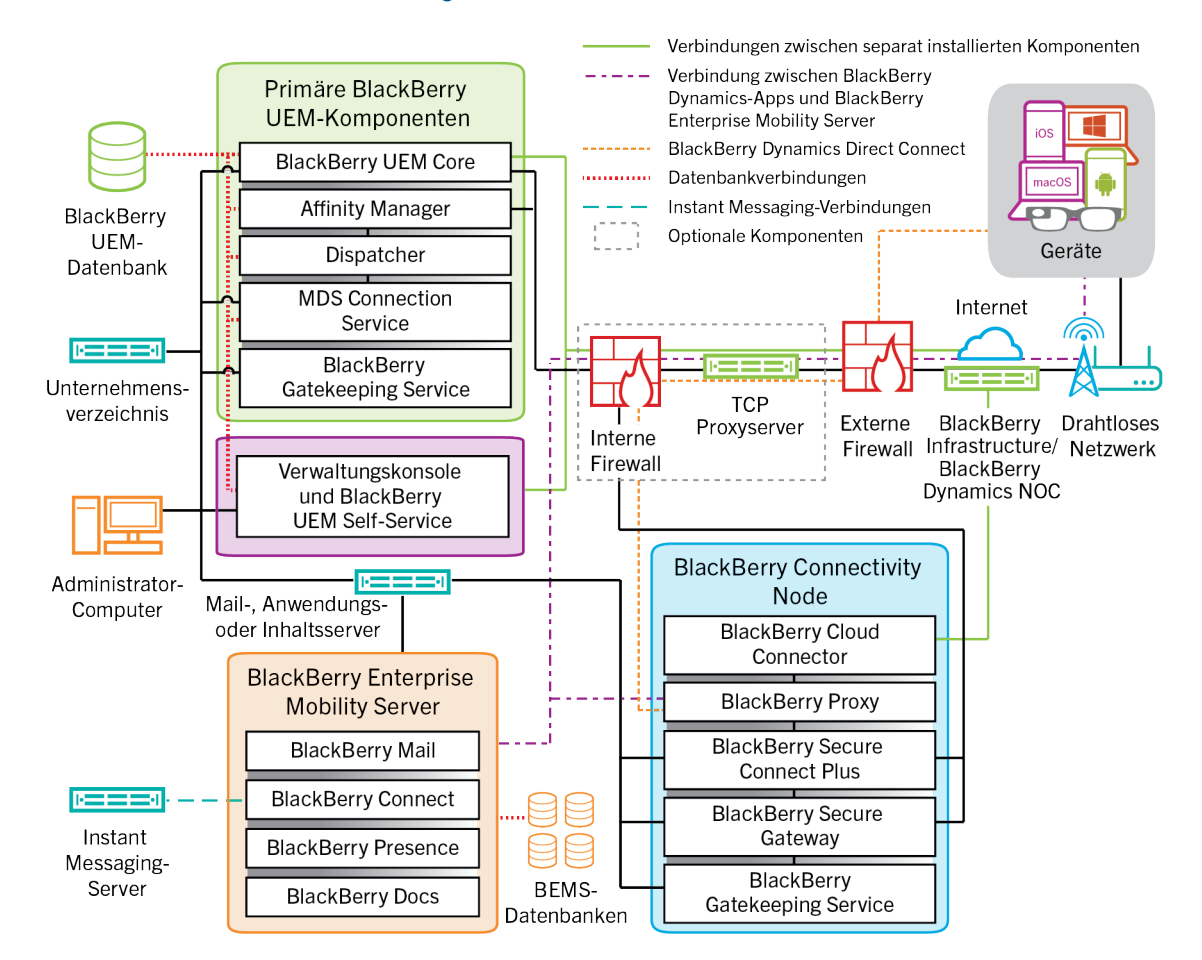

Weitere Informationen zu den für Verbindungen zwischen den Komponenten verwendeten Ports finden Sie in der [Dokumentation zur Planung](https://docs.blackberry.com/en/endpoint-management/blackberry-uem/current/planning-architecture/planning/Port-requirements).

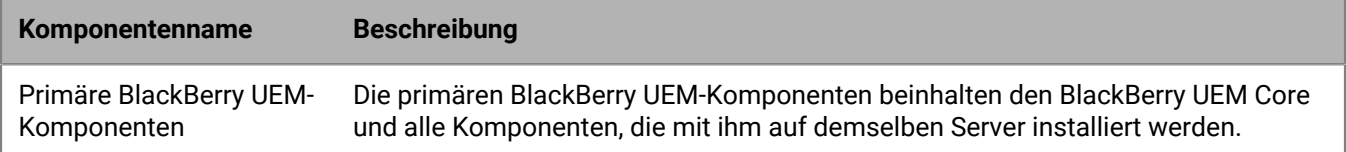

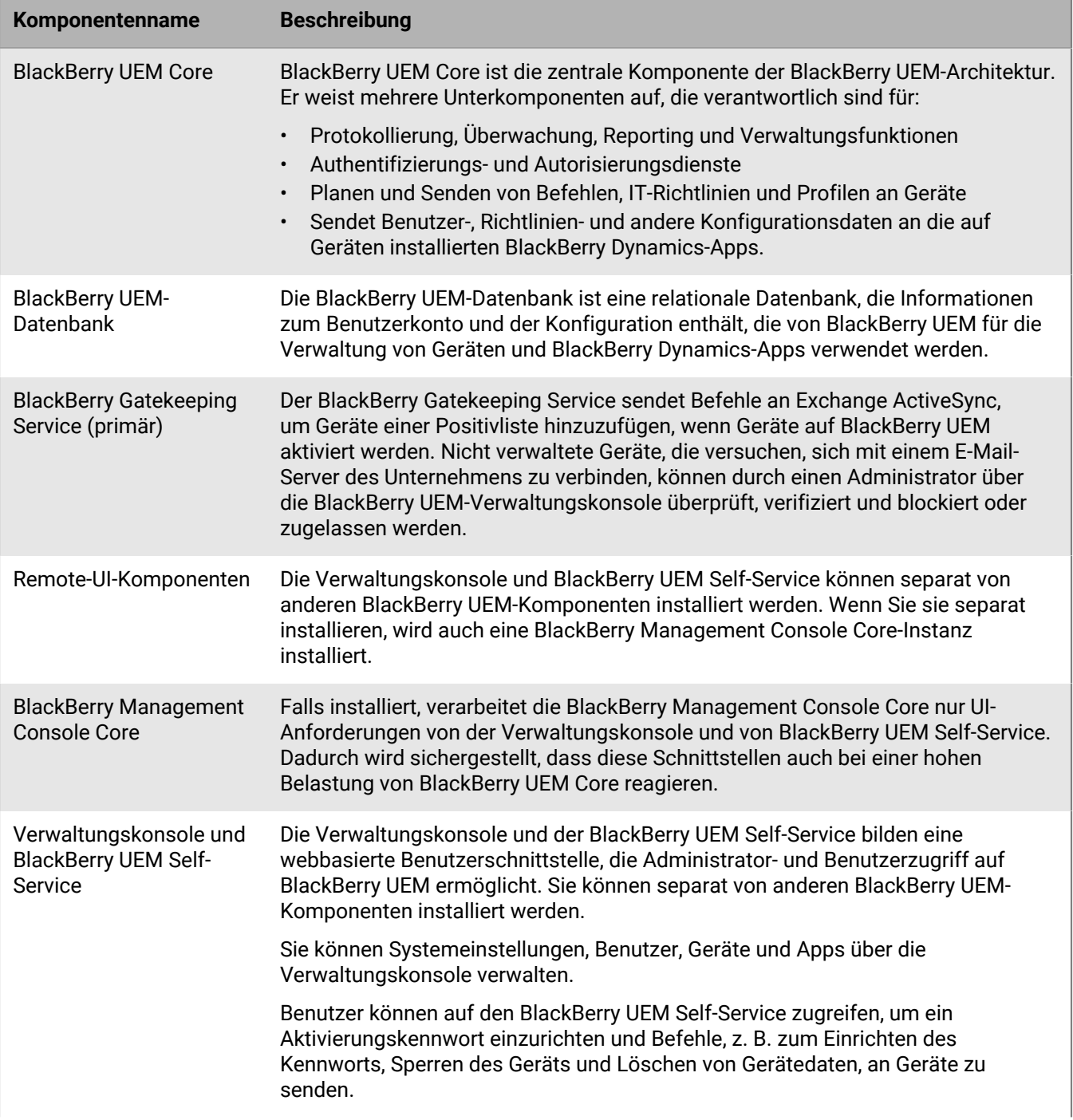

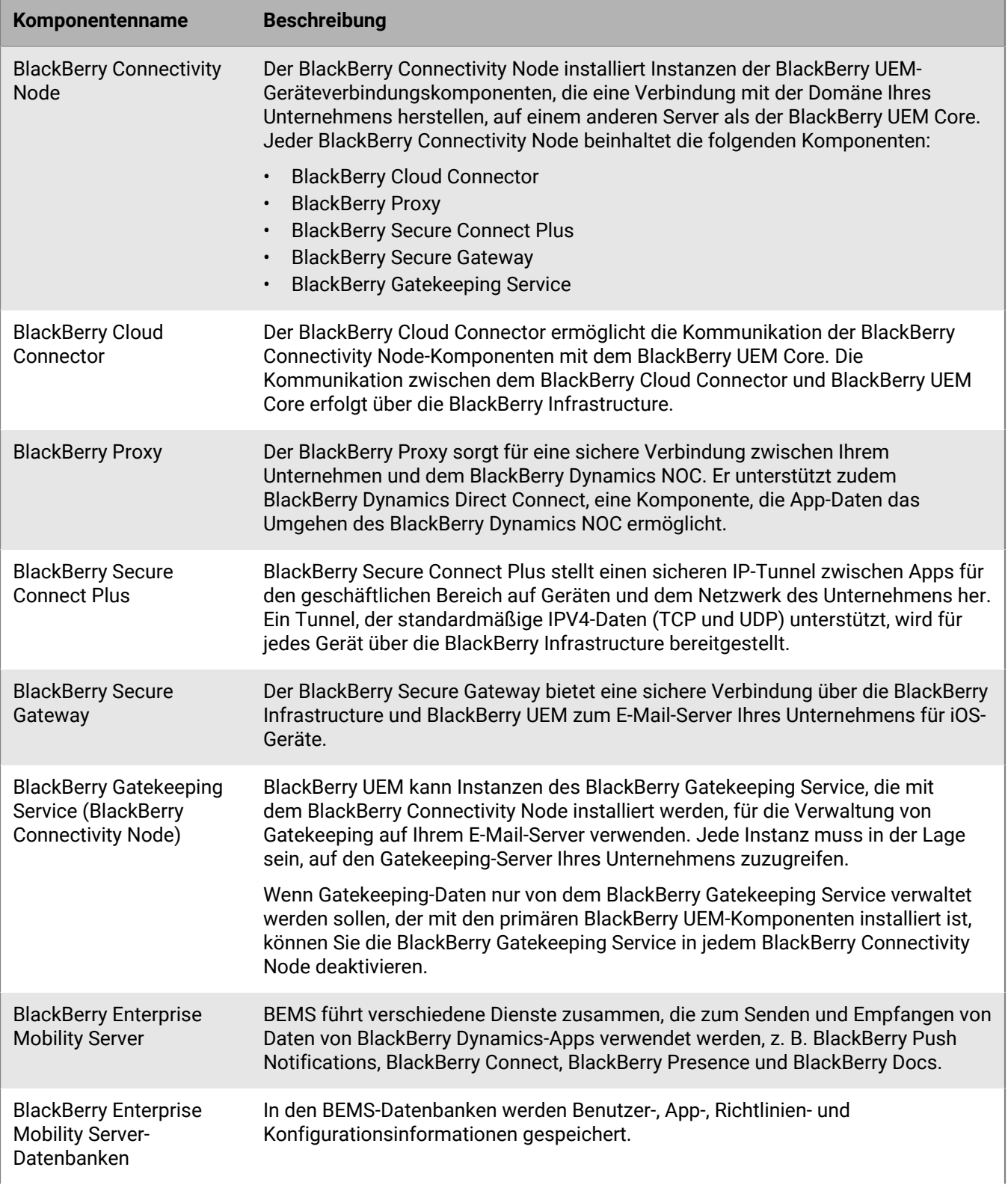

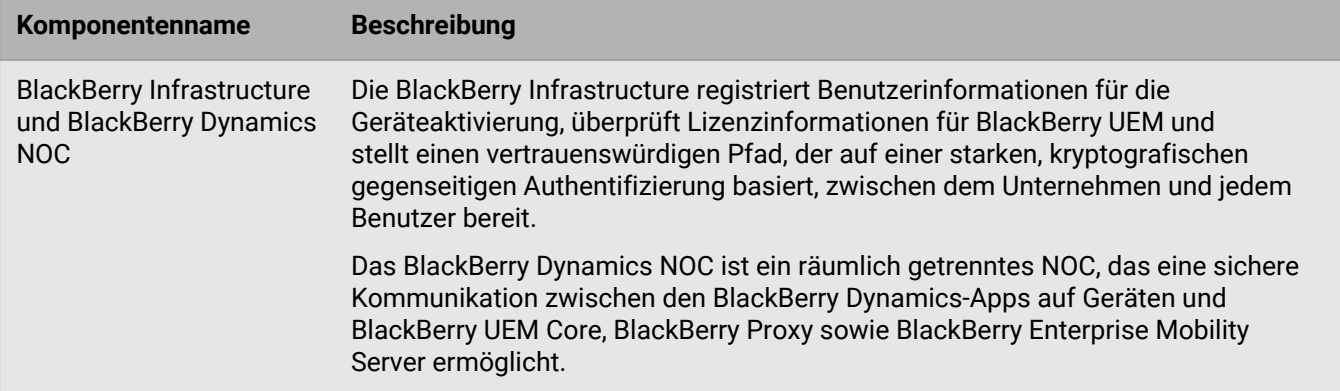

## <span id="page-14-0"></span>**Regionale Bereitstellung von BlackBerry UEM**

Dieses Diagramm zeigt, wie die BlackBerry UEM-Komponenten miteinander verbunden sind, wenn Instanzen von BlackBerry Connectivity Node an unterschiedlichen Standorten installiert werden. Sie können Servergruppen verwenden, um die regionale Instanz von BlackBerry Connectivity Node anzugeben, mit der sich ein Gerät verbindet.

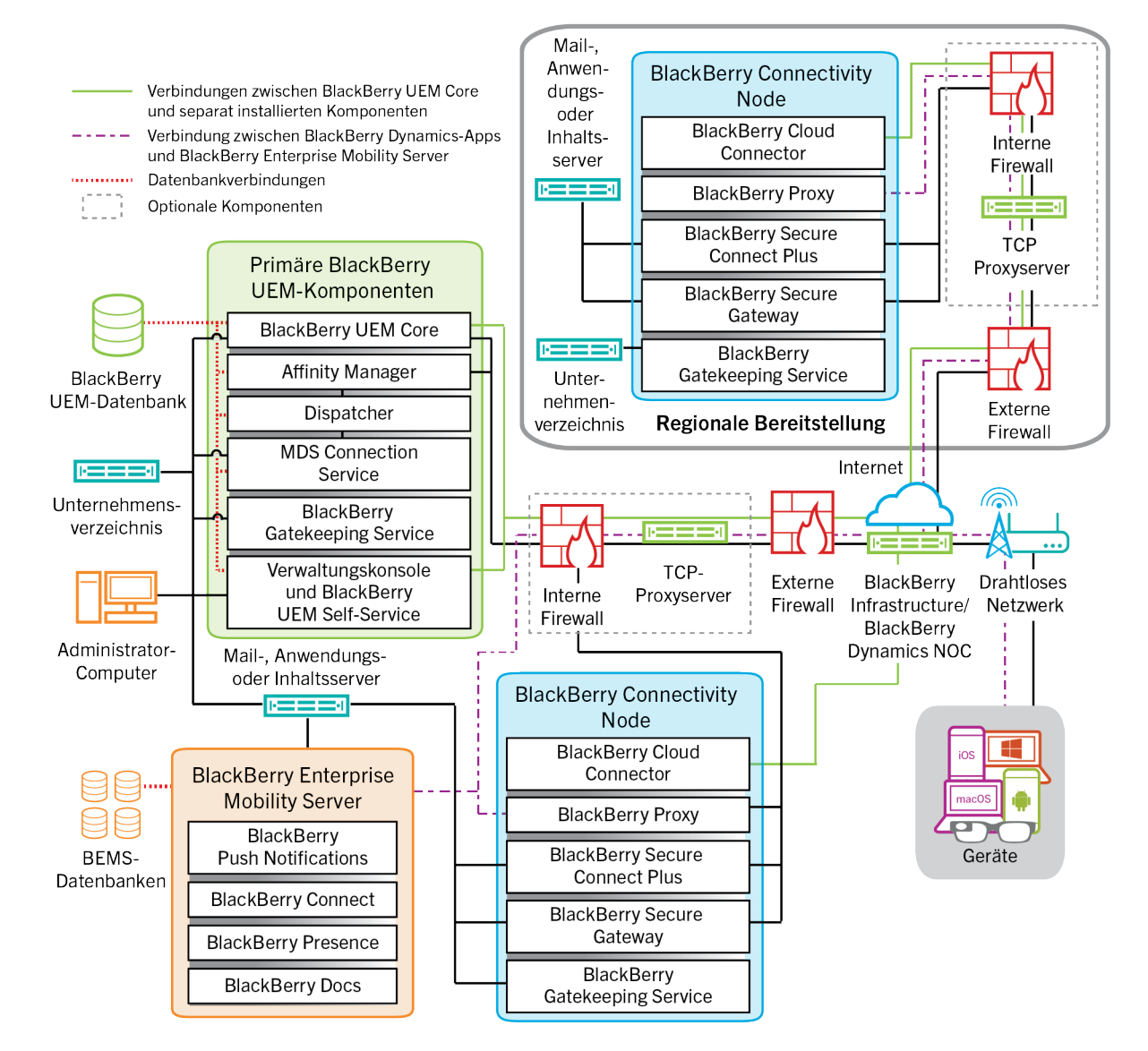

Weitere Informationen zu den für Verbindungen zwischen den Komponenten verwendeten Ports finden Sie in der [Dokumentation zur Planung](https://docs.blackberry.com/de/endpoint-management/blackberry-uem/current/planning-architecture/planning/Port-requirements).

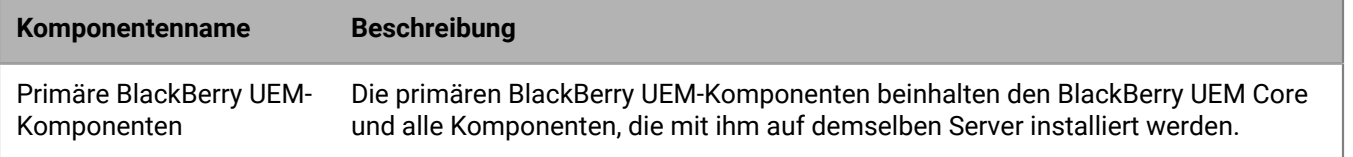

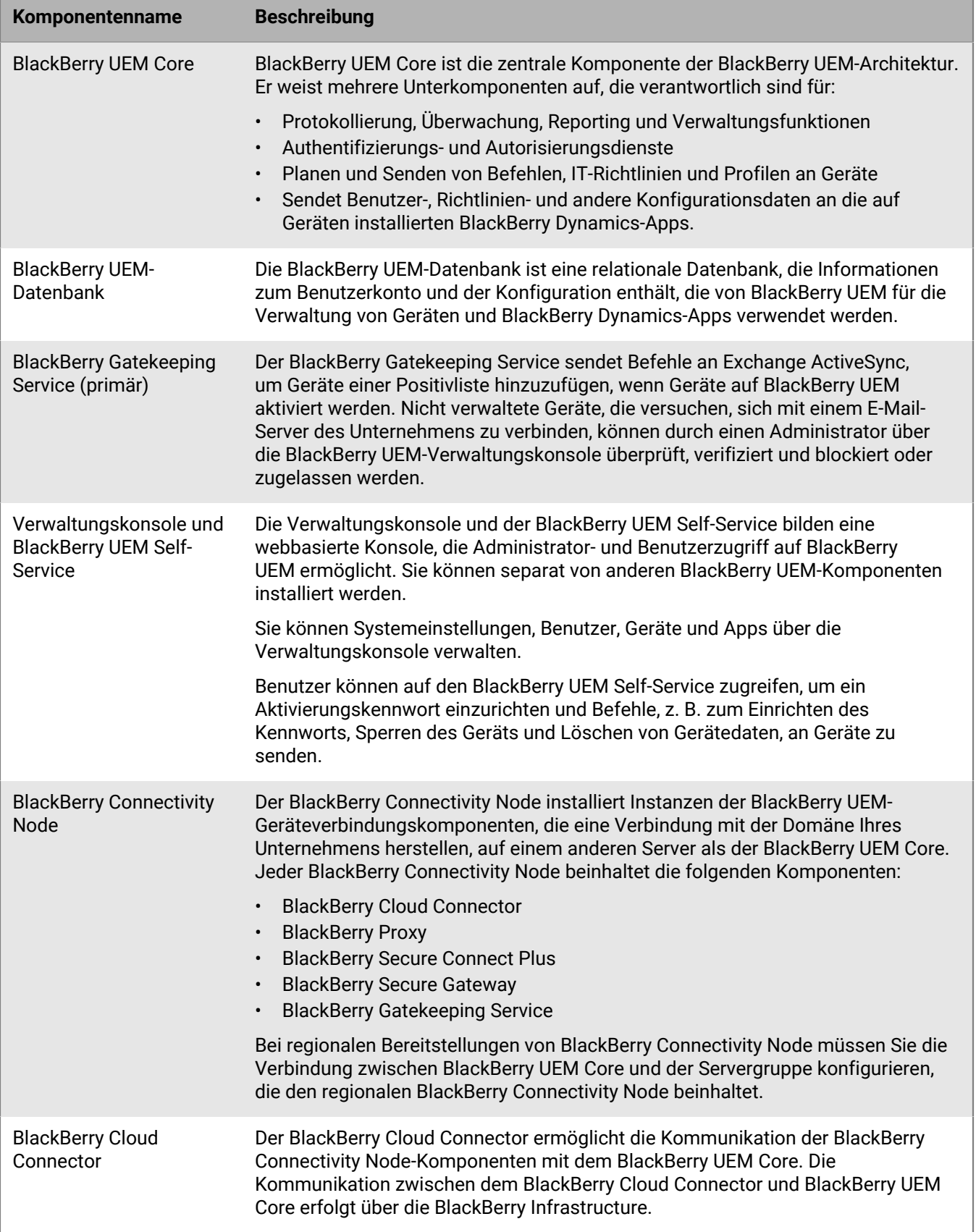

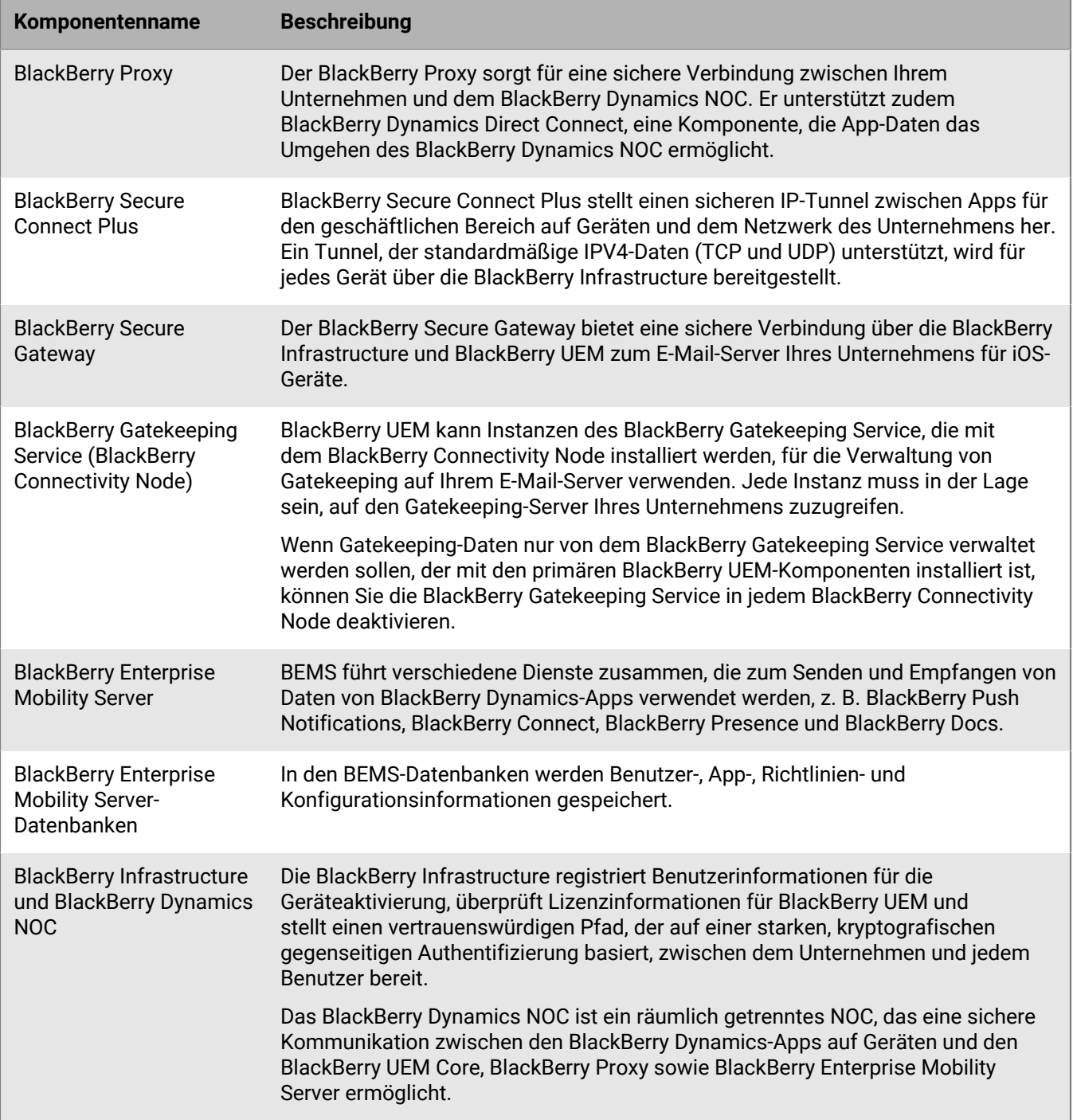

## <span id="page-17-0"></span>**Aktivieren von Geräten und BlackBerry Dynamics-Apps**

Wenn ein Benutzer ein Gerät mit BlackBerry UEM aktiviert, wird das Gerät mit BlackBerry UEM verknüpft, damit Sie das Gerät verwalten und Benutzer auf ihren Geräten auf geschäftliche Daten zugreifen können. Durch die Geräteaktivierungsarten haben Sie einen unterschiedlich hohen Einfluss auf die geschäftlichen und privaten Daten auf den Geräten: von der kompletten Kontrolle aller Daten bis hin zur Beschränkung der Kontrolle auf die geschäftlichen Daten. Weitere Informationen zu Aktivierungsarten finden Sie in der [Dokumentation für](https://docs.blackberry.com/de/endpoint-management/blackberry-uem/current/administration/device-activation/activating_devices.html) [Administratoren unter "Geräteaktivierung".](https://docs.blackberry.com/de/endpoint-management/blackberry-uem/current/administration/device-activation/activating_devices.html)

Je nach Gerätetyp und Aktivierungsart, die Sie für das Gerät angeben, müssen das Gerät und BlackBerry UEM mehrere Schritte während des Aktivierungsprozesses durchführen, um sich gegenseitig zu authentifizieren und einen Kommunikationskanal zu sichern. Sie erstellen bei Bedarf einen geschäftlichen Bereich oder verschlüsseln das Gerät, bevor Konfigurations- und geschäftliche Daten an Ihr Gerät gesendet werden. Anweisungen zum Aktivieren von Geräten finden Sie in der [Dokumentation für Administratoren unter "Schritte zum Aktivieren von](https://docs.blackberry.com/de/endpoint-management/blackberry-uem/current/administration/device-activation/steps-to-activate-devices.html) [Geräten"](https://docs.blackberry.com/de/endpoint-management/blackberry-uem/current/administration/device-activation/steps-to-activate-devices.html).

BlackBerry Dynamics-Apps bieten Zugriff auf geschäftliche Ressourcen auf dem Gerät. Nachdem BlackBerry Dynamics-Apps auf einem Gerät installiert wurden, müssen sie noch aktiviert werden, damit sie sicher auf Ihre geschäftlichen Ressourcen zugreifen können. Weitere Informationen zur Aktivierung von BlackBerry Dynamics finden Sie unter ["Erstellen von Zugriffsschlüsseln, Aktivierungskennwörtern oder QR Codes für BlackBerry](https://docs.blackberry.com/de/endpoint-management/blackberry-uem/current/administration/blackberry-dynamics/exi1462821862216.html) [Dynamics-Apps" in der Dokumentation für Administratoren](https://docs.blackberry.com/de/endpoint-management/blackberry-uem/current/administration/blackberry-dynamics/exi1462821862216.html).

### <span id="page-17-1"></span>**Datenfluss: Aktivieren eines Android Enterprise Geschäftlich und persönlich – Benutzer-Datenschutz-Geräts mit einem verwalteten Google Play-Konto**

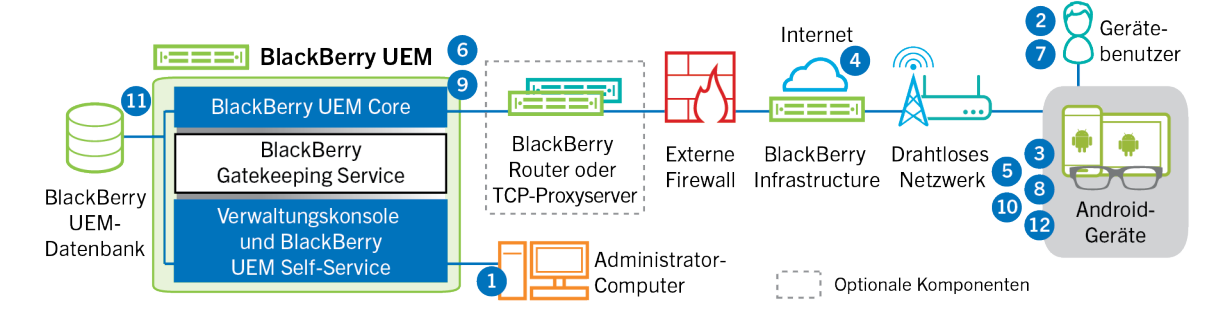

Dieser Datenfluss gilt, wenn Sie zulassen, dass BlackBerry UEM Google Play-Konten verwaltet. Weitere Informationen finden Sie in der [Dokumentation für Administratoren.](https://docs.blackberry.com/de/endpoint-management/blackberry-uem/current/administration/device-activation/idu1432650958737.html)

- **1.** Führen Sie die folgenden Schritte aus:
	- **a.** Fügen Sie BlackBerry UEM einen Benutzer als lokales Benutzerkonto hinzu, oder verwenden Sie die Kontoinformationen aus dem Unternehmensverzeichnis.
	- **b.** Stellen Sie sicher, dass die Aktivierungsart "Geschäftlich und persönlich Benutzer-Datenschutz" dem Benutzer zugewiesen ist.
	- **c.** Es gibt folgende Möglichkeiten, Aktivierungsdetails für Benutzer bereitzustellen:
		- Automatisches Generieren eines Geräteaktivierungskennworts und optional eines QR Code s, und Senden einer E-Mail mit Aktivierungsanweisungen für den Benutzer
- Einrichten eines Geräteaktivierungskennworts und Informieren des Benutzers über Benutzername und Kennwort direkt oder per E-Mail
- Kein Einrichten eines Geräteaktivierungskennworts und keine Mitteilung der BlackBerry UEM Self-Service-Adresse an den Benutzer, sodass der Benutzer ein eigenes Aktivierungskennwort festlegen und ein QR Code anzeigen kann
- **2.** Der Benutzer lädt den BlackBerry UEM Client aus Google Play herunter und installiert ihn auf dem Gerät. Nach der Installation öffnet der Benutzer den BlackBerry UEM Client und gibt seine E-Mail-Adresse und das Aktivierungskennwort ein oder scannt den QR Code.
- **3.** Der BlackBerry UEM Client auf dem Gerät führt folgende Aktionen aus:
	- **a.** Aufbau einer Verbindung mit der BlackBerry Infrastructure
	- **b.** Sendet eine Anforderung bezüglich Aktivierungsinformationen an die BlackBerry Infrastructure
- **4.** Die BlackBerry Infrastructure führt die folgenden Aktionen aus:
	- **a.** Bestätigt, dass der Benutzer ein gültiger und registrierter Benutzer ist
	- **b.** Ruft die BlackBerry UEM-Adresse für den Benutzer ab
	- **c.** Sendet die Adresse an den BlackBerry UEM Client
- 5. Der BlackBerry UEM Client stellt eine Verbindung mit BlackBerry UEM über den Aufruf "HTTP CONNECT" über Port 443 her und sendet eine Aktivierungsanforderung an BlackBerry UEM. Die Aktivierungsanforderung enthält den Benutzernamen, das Kennwort, das Betriebssystem des Geräts und die eindeutige Gerätekennung.
- **6.** BlackBerry UEM führt die folgenden Aktionen aus:
	- **a.** Bestimmt die Aktivierungsart, die dem Benutzerkonto zugewiesen ist
	- **b.** Stellt eine Verbindung zu Google her und erstellt einen verwalteten Google Play-Benutzer
	- **c.** Erstellen eines Gerätekennworts
	- **d.** Verknüpft die Geräteinstanz mit dem angegebenen Benutzerkonto
	- **e.** Hinzufügen der ID der Anmeldungssitzung zu einer HTTP-Sitzung
	- **f.** Sendet die verwalteten Google Play-Kontodaten des Benutzers und eine Nachricht über die erfolgreiche Authentifizierung an das Gerät
- **7.** Wenn das Gerät nicht verschlüsselt ist, wird der Benutzer dazu aufgefordert, es zu verschlüsseln.
- **8.** Die BlackBerry UEM Client führt die folgenden Aktionen aus:
	- **a.** Stellt zur Überprüfung des Benutzers eine Verbindung mit Google her
	- **b.** Erstellt das Arbeitsprofil auf dem Gerät
	- **c.** Erstellt eine CSR mithilfe der von BlackBerry UEM empfangenen Informationen und sendet eine Anforderung für ein Client-Zertifikat über HTTPS an BlackBerry UEM.
- **9.** BlackBerry UEM führt die folgenden Aktionen aus:
	- **a.** Überprüfen der Anforderung des Client-Zertifikats mit der ID der Anmeldungssitzung in der HTTP-Sitzung
	- **b.** Signieren der Anforderung des Client-Zertifikats mit dem Stammzertifikat
	- **c.** Senden des signierten Client-Zertifikats und des Stammzertifikats zurück an den BlackBerry UEM Client

Eine gegenseitig authentifizierte TLS-Sitzung wird zwischen dem BlackBerry UEM Client und BlackBerry UEM hergestellt.

- **10.**Der BlackBerry UEM Client fordert alle Konfigurationsinformationen an und sendet die Geräte- und Softwareinformationen an BlackBerry UEM.
- **11.**BlackBerry UEM speichert die Geräteinformationen in der Datenbank und sendet die angeforderten Konfigurationsinformationen an das Gerät.
- **12.**Das Gerät sendet eine Bestätigung an BlackBerry UEM, dass es die Konfigurationsinformationen empfangen und angewendet hat. Der Aktivierungsprozess ist abgeschlossen.

### <span id="page-19-0"></span>**Datenfluss: Aktivieren eines Android Enterprise Geschäftlich und persönlich – vollständige Kontrolle-Geräts mit einem verwalteten Google Play-Konto**

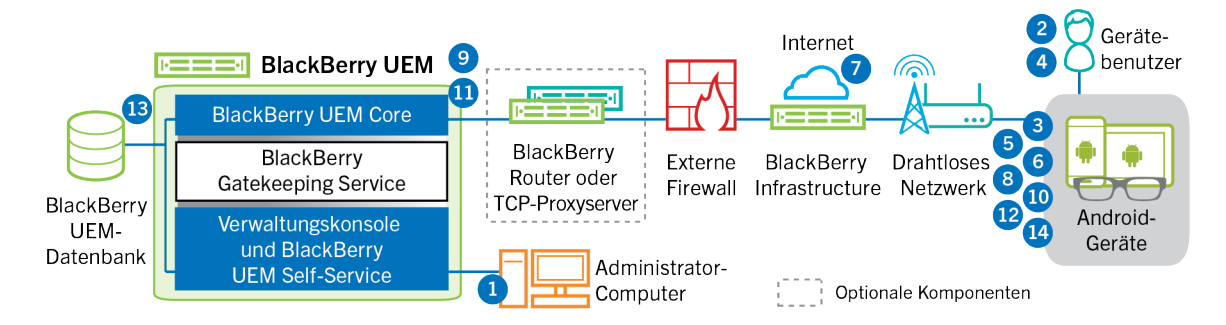

Dieser Datenfluss gilt, wenn Sie zulassen, dass BlackBerry UEMGoogle Play-Konten verwaltet. Weitere Informationen finden Sie in der [Dokumentation für Administratoren.](https://docs.blackberry.com/de/endpoint-management/blackberry-uem/current/administration/device-activation/idu1432650958737.html)

- **1.** Führen Sie die folgenden Schritte aus:
	- **a.** Fügen Sie BlackBerry UEM einen Benutzer als lokales Benutzerkonto hinzu, oder verwenden Sie die Kontoinformationen aus dem Unternehmensverzeichnis.
	- **b.** Stellen Sie sicher, dass die Aktivierungsart "Geschäftlich und persönlich vollständige Kontrolle" dem Benutzer zugewiesen ist.
	- **c.** Lassen Sie zu, dass Aktivierungs-QR-Codes das Aktivierungskennwort und den Speicherort zum Herunterladen des BlackBerry UEM Client s enthalten.
- **2.** Der Benutzer setzt sein Gerät auf die werkseitigen Standardeinstellungen zurück.
- **3.** Das Gerät wird neu gestartet und zeigt einen Begrüßungs- oder Startbildschirm an.
- **4.** Der Benutzer führt die folgenden Aktionen aus:
	- **a.** Öffnet die Aktivierungs-E-Mail, die er auf seinem Computer oder einem anderen Gerät erhalten hat
	- **b.** Tippt siebenmal auf den Gerätebildschirm, um einen QR-Codeleser zu öffnen
	- **c.** Verbindet das Gerät mit dem geschäftlichen Wi-Fi-Netzwerk
	- **d.** Scannt den QR-Code in der Aktivierungs-E-Mail
- **5.** Das Gerät führt die folgenden Aktionen aus:
	- **a.** Fordert den Benutzer auf, das Gerät zu entschlüsseln und startet neu
	- **b.** Lädt den im QR-Code angegebenen UEM Client vom Download-Speicherort herunter und installiert ihn
- **6.** Der UEM Client führt die folgenden Aktionen aus:
	- **a.** Aufbau einer Verbindung mit der BlackBerry Infrastructure
	- **b.** Sendet eine Anforderung bezüglich Aktivierungsinformationen an die BlackBerry Infrastructure
- **7.** Der BlackBerry Infrastructure führt die folgenden Aktionen aus:
	- **a.** Bestätigt, dass der Benutzer ein gültiger und registrierter Benutzer ist
	- **b.** Ruft die BlackBerry UEM-Serveradresse für den Benutzer ab
	- **c.** Sendet die Serveradresse an den UEM Client
- 8. Der UEM Client stellt eine Verbindung mit BlackBerry UEM über den Aufruf "HTTP CONNECT" über Port 443 her und sendet eine Aktivierungsanforderung an BlackBerry UEM. Die Aktivierungsanforderung enthält den Benutzernamen, das Kennwort, das Betriebssystem des Geräts und die eindeutige Gerätekennung.
- **9.** BlackBerry UEM führt die folgenden Aktionen aus:
- **a.** Bestimmt die Aktivierungsart, die dem Benutzerkonto zugewiesen ist
- **b.** Stellt eine Verbindung zu Google her und erstellt einen verwalteten Google Play-Benutzer
- **c.** Erstellen eines Gerätekennworts
- **d.** Verknüpft die Geräteinstanz mit dem angegebenen Benutzerkonto
- **e.** Hinzufügen der ID der Anmeldungssitzung zu einer HTTP-Sitzung
- **f.** Sendet die verwalteten Google Play-Kontodaten des Benutzers und eine Nachricht über die erfolgreiche Authentifizierung an das Gerät

**10.**Der UEM Client führt die folgenden Aktionen aus:

- **a.** Stellt zur Überprüfung des Benutzers eine Verbindung mit Google her
- **b.** Erstellt das Arbeitsprofil auf dem Gerät
- **c.** Erstellt eine CSR mithilfe der von BlackBerry UEM empfangenen Informationen und sendet eine Anforderung für ein Client-Zertifikat über HTTPS an BlackBerry UEM
- **11.**BlackBerry UEM führt die folgenden Aktionen aus:
	- **a.** Überprüfen der Anforderung des Client-Zertifikats mit der ID der Anmeldungssitzung in der HTTP-Sitzung
	- **b.** Signieren der Anforderung des Client-Zertifikats mit dem Stammzertifikat
	- **c.** Senden des signierten Client-Zertifikats und des Stammzertifikats zurück an den UEM Client

Eine gegenseitig authentifizierte TLS-Sitzung wird zwischen dem UEM Client und BlackBerry UEM hergestellt.

- **12.**Der UEM Client fordert alle Konfigurationsinformationen an und sendet die Geräte- und Softwareinformationen an BlackBerry UEM.
- **13.**BlackBerry UEM speichert die Geräteinformationen in der Datenbank und sendet die angeforderten Konfigurationsinformationen an das Gerät.
- **14.**Das Gerät sendet eine Bestätigung an BlackBerry UEM, dass es die Konfigurationsinformationen empfangen und angewendet hat. Der Aktivierungsprozess ist abgeschlossen.

### <span id="page-20-0"></span>**Datenfluss: Aktivieren eines Android Enterprise Nur geschäftlicher Bereich-Geräts mit einem verwalteten Google Play-Konto**

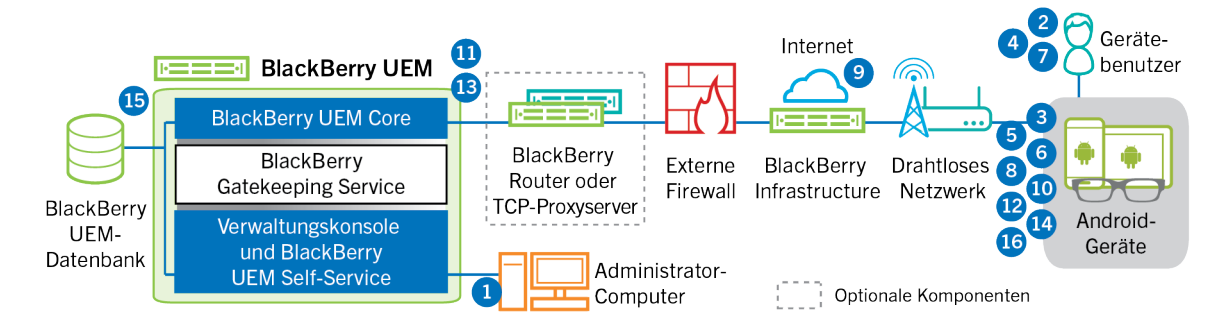

Dieser Datenfluss gilt, wenn Sie zulassen, dass BlackBerry UEM Google Play-Konten verwaltet. Weitere Informationen finden Sie in der [Dokumentation für Administratoren.](https://docs.blackberry.com/de/endpoint-management/blackberry-uem/current/administration/device-activation/idu1432650958737.html)

- **1.** Führen Sie die folgenden Schritte aus:
	- **a.** Fügen Sie BlackBerry UEM einen Benutzer als lokales Benutzerkonto hinzu, oder verwenden Sie die Kontoinformationen aus dem Unternehmensverzeichnis.
	- **b.** Stellen Sie sicher, dass die Aktivierungsart "Nur geschäftlicher Bereich" dem Benutzer zugewiesen ist.
	- **c.** Richten Sie das Aktivierungskennwort für den Benutzer ein.
- **2.** Der Benutzer setzt sein Gerät auf die werkseitigen Standardeinstellungen zurück.
- **3.** Das Gerät wird neu gestartet und fordert den Benutzer dazu auf, ein Wi-Fi-Netzwerk auszuwählen und ein Konto hinzuzufügen.
- **4.** Der Benutzer gibt afw#blackberry anstelle seines Google-Benutzernamens ein.
- **5.** Das Gerät führt die folgenden Aktionen aus:
	- **a.** Wenn das Gerät nicht verschlüsselt ist, fordert es den Benutzer auf, das Gerät zu verschlüsseln und neu zu starten.
	- **b.** Lädt den BlackBerry UEM Client aus Google Play herunter und installiert ihn.
- **6.** Der BlackBerry UEM Client auf dem Gerät fordert den Benutzer dazu auf, seine E-Mail-Adresse und sein Aktivierungskennwort einzugeben.
- **7.** Der Benutzer gibt seine E-Mail-Adresse und sein Aktivierungskennwort ein oder scannt den QR Code.
- **8.** Die BlackBerry UEM Client führt die folgenden Aktionen aus:
	- **a.** Aufbau einer Verbindung mit der BlackBerry Infrastructure
	- **b.** Sendet eine Anforderung bezüglich Aktivierungsinformationen an die BlackBerry Infrastructure
- **9.** Die BlackBerry Infrastructure führt die folgenden Aktionen aus:
	- **a.** Bestätigt, dass der Benutzer ein gültiger und registrierter Benutzer ist
	- **b.** Ruft die BlackBerry UEM-Serveradresse für den Benutzer ab
	- **c.** Sendet die Serveradresse an den BlackBerry UEM Client
- **10.**Der BlackBerry UEM Client stellt eine Verbindung mit BlackBerry UEM über den Aufruf "HTTP CONNECT" über Port 443 her und sendet eine Aktivierungsanforderung an BlackBerry UEM. Die Aktivierungsanforderung enthält den Benutzernamen, das Kennwort, das Betriebssystem des Geräts und die eindeutige Gerätekennung.
- **11.**BlackBerry UEM führt die folgenden Aktionen aus:
	- **a.** Bestimmt die Aktivierungsart, die dem Benutzerkonto zugewiesen ist
	- **b.** Stellt eine Verbindung zu Google her und erstellt einen verwalteten Google Play-Benutzer
	- **c.** Erstellen eines Gerätekennworts
	- **d.** Verknüpft die Geräteinstanz mit dem angegebenen Benutzerkonto
	- **e.** Hinzufügen der ID der Anmeldungssitzung zu einer HTTP-Sitzung
	- **f.** Sendet die verwalteten Google Play-Kontodaten des Benutzers und eine Nachricht über die erfolgreiche Authentifizierung an das Gerät
- **12.**Die BlackBerry UEM Client führt die folgenden Aktionen aus:
	- **a.** Stellt zur Überprüfung des Benutzers eine Verbindung mit Google her
	- **b.** Erstellt eine CSR mithilfe der von BlackBerry UEM empfangenen Informationen und sendet eine Anforderung für ein Client-Zertifikat über HTTPS an BlackBerry UEM.
- **13.**BlackBerry UEM führt die folgenden Aktionen aus:
	- **a.** Überprüfen der Anforderung des Client-Zertifikats mit der ID der Anmeldungssitzung in der HTTP-Sitzung
	- **b.** Signieren der Anforderung des Client-Zertifikats mit dem Stammzertifikat
	- **c.** Senden des signierten Client-Zertifikats und des Stammzertifikats zurück an den BlackBerry UEM Client

Eine gegenseitig authentifizierte TLS-Sitzung wird zwischen dem BlackBerry UEM Client und BlackBerry UEM hergestellt.

- **14.**Der BlackBerry UEM Client fordert alle Konfigurationsinformationen an und sendet die Geräte- und Softwareinformationen an BlackBerry UEM.
- **15.**BlackBerry UEM speichert die Geräteinformationen in der Datenbank und sendet die angeforderten Konfigurationsinformationen an das Gerät.
- **16.**Das Gerät sendet eine Bestätigung an BlackBerry UEM, dass es die Konfigurationsinformationen empfangen und angewendet hat. Der Aktivierungsprozess ist abgeschlossen.

### <span id="page-22-0"></span>**Datenfluss: Aktivieren eines Android Enterprise Geschäftlich und persönlich – Benutzer-Datenschutz-Geräts in einer Google-Domäne**

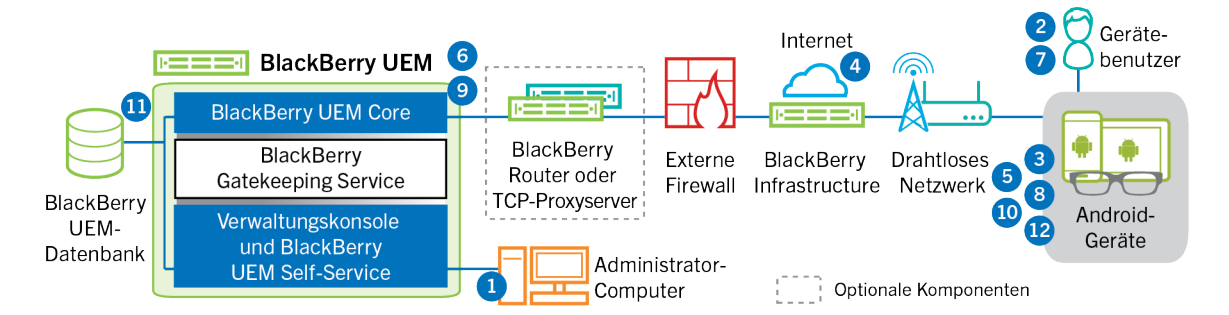

Dieser Datenfluss findet Anwendung, wenn BlackBerry UEM mit einer Google Cloud- oder G Suite-Domäne verbunden ist. Weitere Informationen finden Sie in der [Dokumentation für Administratoren.](https://docs.blackberry.com/de/endpoint-management/blackberry-uem/current/administration/device-activation/idu1432650958737.html)

- **1.** Führen Sie die folgenden Schritte aus:
	- **a.** Stellen Sie sicher, dass der Benutzer über ein Google-Konto verfügt, das mit der geschäftlichen E-Mail-Adresse des Endanwenders verknüpft ist. Optional können Sie während des Aktivierungsprozesses BlackBerry UEM zum Erstellen des Google-Kontos für den Benutzer konfigurieren. Wenn BlackBerry UEM das Konto für den Benutzer in Google erstellt, erhält der Benutzer eine E-Mail aus der Google-Domain mit dem Kennwort zu seinem Google-Konto.
	- **b.** Fügen Sie BlackBerry UEM einen Benutzer als lokales Benutzerkonto hinzu, oder verwenden Sie die Kontoinformationen aus dem Unternehmensverzeichnis. Verwenden Sie bei der Angabe der E-Mail-Adresse die E-Mail-Adresse, die mit dem Google-Konto des Benutzers verknüpft ist.
	- c. Stellen Sie sicher, dass die Aktivierungsart "Geschäftlich und persönlich Benutzer-Datenschutz" dem Benutzer zugewiesen ist.
	- **d.** Es gibt folgende Möglichkeiten, Aktivierungsdetails für Benutzer bereitzustellen:
		- Automatisches Generieren eines Geräteaktivierungskennworts und optional eines QR Code s, und Senden einer E-Mail mit Aktivierungsanweisungen für den Benutzer
		- Einrichten eines Geräteaktivierungskennworts und Informieren des Benutzers über Benutzername und Kennwort direkt oder per E-Mail
		- Kein Einrichten eines Geräteaktivierungskennworts und keine Mitteilung der BlackBerry UEM Self-Service-Adresse an den Benutzer, sodass der Benutzer ein eigenes Aktivierungskennwort festlegen und ein QR Code anzeigen kann
- **2.** Der Benutzer lädt den BlackBerry UEM Client aus Google Play herunter und installiert ihn auf dem Gerät. Nach der Installation öffnet der Benutzer den BlackBerry UEM Client und gibt seine E-Mail-Adresse und das Aktivierungskennwort ein oder scannt den QR Code.
- **3.** Der BlackBerry UEM Client auf dem Gerät führt folgende Aktionen aus:
	- **a.** Aufbau einer Verbindung mit der BlackBerry Infrastructure
	- **b.** Sendet eine Anforderung bezüglich Aktivierungsinformationen an die BlackBerry Infrastructure
- **4.** Die BlackBerry Infrastructure führt die folgenden Aktionen aus:
	- **a.** Bestätigt, dass der Benutzer ein gültiger und registrierter Benutzer ist
	- **b.** Ruft die BlackBerry UEM-Adresse für den Benutzer ab
	- **c.** Sendet die Adresse an den BlackBerry UEM Client
- 5. Der BlackBerry UEM Client stellt eine Verbindung mit BlackBerry UEM über den Aufruf "HTTP CONNECT" über Port 443 her und sendet eine Aktivierungsanforderung an BlackBerry UEM. Die Aktivierungsanforderung enthält den Benutzernamen, das Kennwort, das Betriebssystem des Geräts und die eindeutige Gerätekennung.
- **6.** BlackBerry UEM führt die folgenden Aktionen aus:
	- **a.** Bestimmt die Aktivierungsart, die dem Benutzerkonto zugewiesen ist
	- **b.** Stellt eine Verbindung zur verwalteten Google-Domäne her, um die Angaben des Benutzers zu überprüfen. Wenn der Benutzer nicht vorhanden ist, kann BlackBerry UEM je nach Konfiguration den Benutzer in der Google-Domäne erstellen.
	- **c.** Erstellen eines Gerätekennworts
	- **d.** Verknüpft die Geräteinstanz mit dem angegebenen Benutzerkonto
	- **e.** Hinzufügen der ID der Anmeldungssitzung zu einer HTTP-Sitzung
	- **f.** Senden einer erfolgreichen Authentifizierungsnachricht an das Gerät
- **7.** Wenn das Gerät nicht verschlüsselt ist, wird der Benutzer dazu aufgefordert, es zu verschlüsseln.
- **8.** Die BlackBerry UEM Client führt die folgenden Aktionen aus:
	- **a.** Erstellt das Arbeitsprofil auf dem Gerät
	- **b.** Fordert den Benutzer zur Angabe der Google-Kontoinformationen des Benutzers auf
	- **c.** Stellt eine Verbindung zur verwalteten Google-Domäne her, um den Benutzer zu authentifizieren
	- **d.** Erstellt das Arbeitsprofil auf dem Gerät
	- **e.** Erstellt eine CSR mithilfe der von BlackBerry UEM empfangenen Informationen und sendet eine Anforderung für ein Client-Zertifikat über HTTPS an BlackBerry UEM.
- **9.** BlackBerry UEM führt die folgenden Aktionen aus:
	- **a.** Überprüfen der Anforderung des Client-Zertifikats mit der ID der Anmeldungssitzung in der HTTP-Sitzung
	- **b.** Signieren der Anforderung des Client-Zertifikats mit dem Stammzertifikat
	- **c.** Senden des signierten Client-Zertifikats und des Stammzertifikats zurück an den BlackBerry UEM Client

Eine gegenseitig authentifizierte TLS-Sitzung wird zwischen dem BlackBerry UEM Client und BlackBerry UEM hergestellt.

- **10.**Der BlackBerry UEM Client fordert alle Konfigurationsinformationen an und sendet die Geräte- und Softwareinformationen an BlackBerry UEM.
- **11.**BlackBerry UEM speichert die Geräteinformationen und sendet die angeforderten Konfigurationsinformationen an das Gerät.
- **12.**Das Gerät sendet eine Bestätigung an BlackBerry UEM, dass es die Konfigurationsinformationen empfangen und angewendet hat. Der Aktivierungsprozess ist abgeschlossen.

### <span id="page-23-0"></span>**Datenfluss: Aktivieren eines Android Enterprise Geschäftlich und persönlich – vollständige Kontrolle-Geräts in einer Google-Domäne**

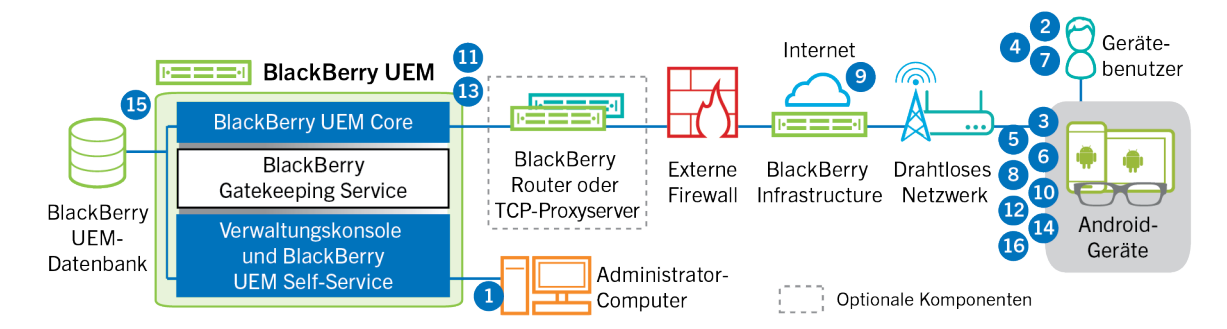

Dieser Datenfluss findet Anwendung, wenn BlackBerry UEM mit einer Google Cloud- oder G Suite-Domäne verbunden ist. Weitere Informationen finden Sie in der [Dokumentation für Administratoren.](https://docs.blackberry.com/de/endpoint-management/blackberry-uem/current/administration/device-activation/idu1432650958737.html)

**1.** Führen Sie die folgenden Schritte aus:

- **a.** Stellen Sie sicher, dass der Benutzer über ein Google-Konto verfügt, das mit der geschäftlichen E-Mail-Adresse des Endanwenders verknüpft ist. Optional können Sie während des Aktivierungsprozesses BlackBerry UEM zum Erstellen des Google-Kontos für den Benutzer konfigurieren. Wenn BlackBerry UEM das Konto für den Benutzer in Google erstellt, erhält der Benutzer eine E-Mail aus der Google-Domain mit dem Kennwort zu seinem Google-Konto.
- **b.** Stellen Sie sicher, dass die Einstellung "EMM-Richtlinie erzwingen" für die Google-Domäne aktiviert ist. Diese Einstellung legt fest, dass aktivierte Geräte von einem EMM-Provider, wie z. B. BlackBerry UEM, verwaltet werden.
- **c.** Fügen Sie BlackBerry UEM einen Benutzer als lokales Benutzerkonto hinzu, oder verwenden Sie die Kontoinformationen aus dem Unternehmensverzeichnis. Verwenden Sie bei der Angabe der E-Mail-Adresse die E-Mail-Adresse, die mit dem Google-Konto des Benutzers verknüpft ist.
- **d.** Stellen Sie sicher, dass die Aktivierungsart "Geschäftlich und persönlich vollständige Kontrolle" dem Benutzer zugewiesen ist.
- **e.** Richten Sie das Aktivierungskennwort für den Benutzer ein.
- **2.** Der Benutzer setzt sein Gerät auf die werkseitigen Standardeinstellungen zurück.
- **3.** Das Gerät wird neu gestartet und fordert den Benutzer dazu auf, ein Wi-Fi-Netzwerk auszuwählen und ein Konto hinzuzufügen.
- **4.** Der Benutzer gibt seine geschäftliche E-Mail-Adresse und das Kennwort ein.
- **5.** Das Gerät kommuniziert mit der Google-Domäne, um festzustellen, ob es sich um einen geschäftlichen Benutzer handelt, und zu überprüfen, ob die Einstellung für die Durchsetzung der EMM-Richtlinie aktiviert ist. Nachdem das Gerät die entsprechenden Validierungen durchgeführt hat, führt es die folgenden Aktionen aus:
	- **a.** Wenn das Gerät nicht verschlüsselt ist, fordert es den Benutzer auf, das Gerät zu verschlüsseln und neu zu starten.
	- **b.** Lädt den BlackBerry UEM Client aus Google Play herunter und installiert ihn.
- **6.** Der BlackBerry UEM Client auf dem Gerät fordert den Benutzer dazu auf, seine E-Mail-Adresse und sein Aktivierungskennwort einzugeben.
- **7.** Der Benutzer gibt seine E-Mail-Adresse und sein Aktivierungskennwort ein oder scannt den QR Code.
- **8.** Der BlackBerry UEM Client auf dem Gerät führt folgende Aktionen aus:
	- **a.** Aufbau einer Verbindung mit der BlackBerry Infrastructure
	- **b.** Sendet eine Anforderung bezüglich Aktivierungsinformationen an die BlackBerry Infrastructure
- **9.** Die BlackBerry Infrastructure führt die folgenden Aktionen aus:
	- **a.** Bestätigt, dass der Benutzer ein gültiger und registrierter Benutzer ist
	- **b.** Ruft die BlackBerry UEM-Serveradresse für den Benutzer ab
	- **c.** Sendet die Serveradresse an den BlackBerry UEM Client
- **10.**Der BlackBerry UEM Client stellt eine Verbindung mit BlackBerry UEM über den Aufruf "HTTP CONNECT" über Port 443 her und sendet eine Aktivierungsanforderung an BlackBerry UEM. Die Aktivierungsanforderung enthält den Benutzernamen, das Kennwort, das Betriebssystem des Geräts und die eindeutige Gerätekennung.
- **11.**BlackBerry UEM führt die folgenden Aktionen aus:
	- **a.** Bestimmt die Aktivierungsart, die dem Benutzerkonto zugewiesen ist
	- **b.** Stellt eine Verbindung zur Google-Domäne her, um die Angaben des Benutzers zu überprüfen. Wenn der Benutzer nicht vorhanden ist, kann BlackBerry UEM je nach Konfiguration den Benutzer in der Google-Domäne erstellen
	- **c.** Erstellen eines Gerätekennworts
	- **d.** Verknüpft die Geräteinstanz mit dem angegebenen Benutzerkonto
	- **e.** Hinzufügen der ID der Anmeldungssitzung zu einer HTTP-Sitzung
	- **f.** Senden einer erfolgreichen Authentifizierungsnachricht an das Gerät
- **12.**Die BlackBerry UEM Client führt die folgenden Aktionen aus:
	- **a.** Erstellt das Arbeitsprofil auf dem Gerät
- **b.** Fordert den Benutzer zur Angabe der Google-Kontoinformationen des Benutzers auf
- **c.** Stellt eine Verbindung zur Google-Domäne her, um den Benutzer zu authentifizieren
- **d.** Erstellt eine CSR mithilfe der von BlackBerry UEM empfangenen Informationen und sendet eine Anforderung für ein Client-Zertifikat über HTTPS an BlackBerry UEM.

**13.**BlackBerry UEM führt die folgenden Aktionen aus:

- **a.** Überprüfen der Anforderung des Client-Zertifikats mit der ID der Anmeldungssitzung in der HTTP-Sitzung
- **b.** Signieren der Anforderung des Client-Zertifikats mit dem Stammzertifikat
- **c.** Senden des signierten Client-Zertifikats und des Stammzertifikats zurück an den BlackBerry UEM Client

Eine gegenseitig authentifizierte TLS-Sitzung wird zwischen dem BlackBerry UEM Client und BlackBerry UEM hergestellt.

- **14.**Der BlackBerry UEM Client fordert alle Konfigurationsinformationen an und sendet die Geräte- und Softwareinformationen an BlackBerry UEM.
- **15.**BlackBerry UEM speichert die Geräteinformationen und sendet die angeforderten Konfigurationsinformationen an das Gerät.
- **16.**Das Gerät sendet eine Bestätigung an BlackBerry UEM, dass es die Konfigurationsinformationen empfangen und angewendet hat. Der Aktivierungsprozess ist abgeschlossen.

### <span id="page-25-0"></span>**Datenfluss: Aktivieren eines Android Enterprise Nur geschäftlicher Bereich-Geräts in einer Google-Domäne**

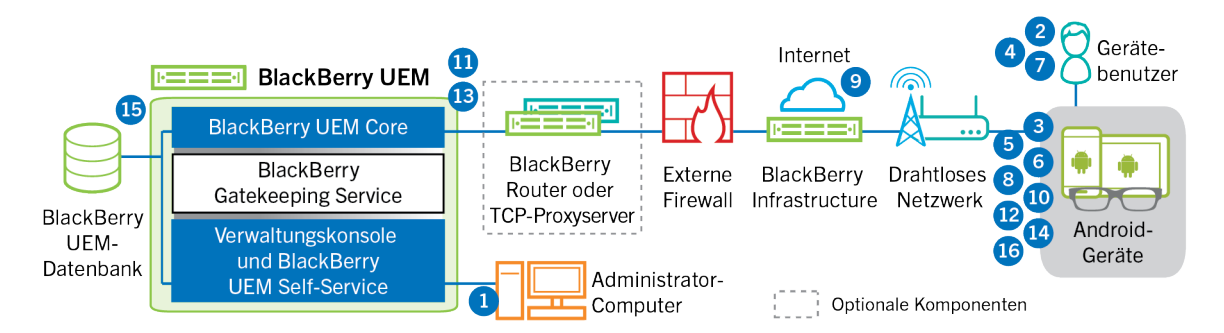

Dieser Datenfluss findet Anwendung, wenn BlackBerry UEM mit einer Google Cloud- oder G Suite-Domäne verbunden ist. Weitere Informationen finden Sie in der [Dokumentation für Administratoren.](https://docs.blackberry.com/de/endpoint-management/blackberry-uem/current/administration/device-activation/idu1432650958737.html)

- **1.** Führen Sie die folgenden Schritte aus:
	- **a.** Stellen Sie sicher, dass der Benutzer über ein Google-Konto verfügt, das mit der geschäftlichen E-Mail-Adresse des Endanwenders verknüpft ist. Optional können Sie während des Aktivierungsprozesses BlackBerry UEM zum Erstellen des Google-Kontos für den Benutzer konfigurieren. Wenn BlackBerry UEM das Konto für den Benutzer in Google erstellt, erhält der Benutzer eine E-Mail aus der Google-Domain mit dem Kennwort zu seinem Google-Konto.
	- **b.** Stellen Sie sicher, dass die Einstellung "EMM-Richtlinie erzwingen" für die Google-Domäne aktiviert ist. Diese Einstellung legt fest, dass aktivierte Geräte von einem EMM-Provider, wie z. B. BlackBerry UEM, verwaltet werden.
	- **c.** Fügen Sie BlackBerry UEM einen Benutzer als lokales Benutzerkonto hinzu, oder verwenden Sie die Kontoinformationen aus dem Unternehmensverzeichnis. Verwenden Sie bei der Angabe der E-Mail-Adresse die E-Mail-Adresse, die mit dem Google-Konto des Benutzers verknüpft ist.
	- **d.** Stellen Sie sicher, dass die Aktivierungsart "Nur geschäftlicher Bereich" dem Benutzer zugewiesen ist.
	- **e.** Richten Sie das Aktivierungskennwort für den Benutzer ein.
- **2.** Der Benutzer setzt sein Gerät auf die werkseitigen Standardeinstellungen zurück.
- **3.** Das Gerät wird neu gestartet und fordert den Benutzer dazu auf, ein Wi-Fi-Netzwerk auszuwählen und ein Konto hinzuzufügen.
- **4.** Der Benutzer gibt seine geschäftliche E-Mail-Adresse und das Kennwort ein.
- **5.** Das Gerät kommuniziert mit der Google-Domäne, um festzustellen, ob es sich um einen geschäftlichen Benutzer handelt, und zu überprüfen, ob die Einstellung für die Durchsetzung der EMM-Richtlinie aktiviert ist. Nachdem das Gerät die entsprechenden Validierungen durchgeführt hat, führt es die folgenden Aktionen aus:
	- **a.** Wenn das Gerät nicht verschlüsselt ist, fordert es den Benutzer auf, das Gerät zu verschlüsseln und neu zu starten.
	- **b.** Lädt den BlackBerry UEM Client aus Google Play herunter und installiert ihn.
- **6.** Der BlackBerry UEM Client auf dem Gerät fordert den Benutzer dazu auf, seine E-Mail-Adresse und sein Aktivierungskennwort einzugeben.
- **7.** Der Benutzer gibt seine E-Mail-Adresse und sein Aktivierungskennwort ein oder scannt den QR Code.
- **8.** Der BlackBerry UEM Client auf dem Gerät führt folgende Aktionen aus:
	- **a.** Aufbau einer Verbindung mit der BlackBerry Infrastructure
- **b.** Sendet eine Anforderung bezüglich Aktivierungsinformationen an die BlackBerry Infrastructure
- **9.** Die BlackBerry Infrastructure führt die folgenden Aktionen aus:
	- **a.** Bestätigt, dass der Benutzer ein gültiger und registrierter Benutzer ist
	- **b.** Ruft die BlackBerry UEM-Serveradresse für den Benutzer ab
	- **c.** Sendet die Serveradresse an den BlackBerry UEM Client
- **10.**Der BlackBerry UEM Client stellt eine Verbindung mit BlackBerry UEM über den Aufruf "HTTP CONNECT" über Port 443 her und sendet eine Aktivierungsanforderung an BlackBerry UEM. Die Aktivierungsanforderung enthält den Benutzernamen, das Kennwort, das Betriebssystem des Geräts und die eindeutige Gerätekennung.
- **11.**BlackBerry UEM führt die folgenden Aktionen aus:
	- **a.** Bestimmt die Aktivierungsart, die dem Benutzerkonto zugewiesen ist
	- **b.** Stellt eine Verbindung zur Google-Domäne her, um die Angaben des Benutzers zu überprüfen. Wenn der Benutzer nicht vorhanden ist, kann BlackBerry UEM je nach Konfiguration den Benutzer in der Google-Domäne erstellen.
	- **c.** Erstellen eines Gerätekennworts
	- **d.** Verknüpft die Geräteinstanz mit dem angegebenen Benutzerkonto
	- **e.** Hinzufügen der ID der Anmeldungssitzung zu einer HTTP-Sitzung
	- **f.** Senden einer erfolgreichen Authentifizierungsnachricht an das Gerät

**12.**Die BlackBerry UEM Client führt die folgenden Aktionen aus:

- **a.** Fordert den Benutzer zur Angabe der Google-Kontoinformationen des Benutzers auf
- **b.** Stellt eine Verbindung zur Google-Domäne her, um den Benutzer zu authentifizieren
- **c.** Erstellt eine CSR mithilfe der von BlackBerry UEM empfangenen Informationen und sendet eine Anforderung für ein Client-Zertifikat über HTTPS an BlackBerry UEM.

**13.**BlackBerry UEM führt die folgenden Aktionen aus:

- **a.** Überprüfen der Anforderung des Client-Zertifikats mit der ID der Anmeldungssitzung in der HTTP-Sitzung
- **b.** Signieren der Anforderung des Client-Zertifikats mit dem Stammzertifikat
- **c.** Senden des signierten Client-Zertifikats und des Stammzertifikats zurück an den BlackBerry UEM Client

Eine gegenseitig authentifizierte TLS-Sitzung wird zwischen dem BlackBerry UEM Client und BlackBerry UEM hergestellt.

- **14.**Der BlackBerry UEM Client fordert alle Konfigurationsinformationen an und sendet die Geräte- und Softwareinformationen an BlackBerry UEM.
- **15.**BlackBerry UEM speichert die Geräteinformationen und sendet die angeforderten Konfigurationsinformationen an das Gerät.

**16.**Das Gerät sendet eine Bestätigung an BlackBerry UEM, dass es die Konfigurationsinformationen empfangen und angewendet hat. Der Aktivierungsprozess ist abgeschlossen.

### <span id="page-27-0"></span>**Datenfluss: Aktivieren eines Geräts für die Verwendung von Knox Workspace**

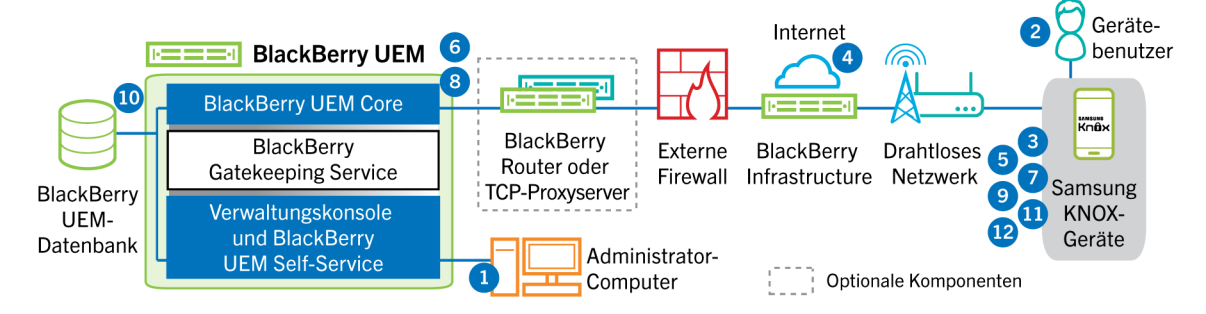

- **1.** Führen Sie die folgenden Schritte aus:
	- **a.** Fügen Sie BlackBerry UEM einen Benutzer als lokales Benutzerkonto hinzu, oder verwenden Sie die Kontoinformationen aus dem Unternehmensverzeichnis.
	- **b.** Stellen Sie sicher, dass die Aktivierungsart "Geschäftlich und persönlich vollständige Kontrolle (Samsung Knox)", "Geschäftlich und persönlich – Benutzer-Datenschutz (Samsung Knox)" oder "Nur geschäftlicher Bereich – (Samsung Knox)" dem Benutzer zugewiesen ist.
	- **c.** Es gibt folgende Möglichkeiten, Aktivierungsdetails für Benutzer bereitzustellen:
		- Automatisches Generieren eines Geräteaktivierungskennworts und optional eines QR Code s, und Senden einer E-Mail mit Aktivierungsanweisungen für den Benutzer
		- Einrichten eines Geräteaktivierungskennworts und Informieren des Benutzers über Benutzername und Kennwort direkt oder per E-Mail
		- Kein Einrichten eines Geräteaktivierungskennworts und keine Mitteilung der BlackBerry UEM Self-Service-Adresse an den Benutzer, sodass der Benutzer ein eigenes Aktivierungskennwort festlegen und ein QR Code anzeigen kann
- **2.** Der Benutzer lädt den BlackBerry UEM Client herunter und installiert ihn auf seinem Gerät. Nach der Installation öffnet der Benutzer den BlackBerry UEM Client und gibt auf dem Gerät die E-Mail-Adresse und das Aktivierungskennwort ein oder scannt den QR Code.
- **3.** Die BlackBerry UEM Client führt die folgenden Aktionen aus:
	- **a.** Aufbau einer Verbindung mit der BlackBerry Infrastructure
	- **b.** Sendet eine Anforderung bezüglich Aktivierungsinformationen an die BlackBerry Infrastructure
- **4.** Die BlackBerry Infrastructure führt die folgenden Aktionen aus:
	- **a.** Bestätigt, dass der Benutzer ein gültiger und registrierter Benutzer ist
	- **b.** Ruft die BlackBerry UEM-Adresse für den Benutzer ab
	- **c.** Sendet die Adresse an den BlackBerry UEM Client
- 5. Der BlackBerry UEM Client stellt eine Verbindung mit BlackBerry UEM über den Aufruf "HTTP CONNECT" über Port 443 her und sendet eine Aktivierungsanforderung an BlackBerry UEM. Die Aktivierungsanforderung enthält den Benutzernamen, das Kennwort, das Betriebssystem des Geräts und die eindeutige Gerätekennung.
- **6.** BlackBerry UEM führt folgende Aktionen aus:
	- **a.** Überprüfen der Anmeldeinformationen auf Gültigkeit
	- **b.** Erstellen eines Gerätekennworts
- **c.** Verknüpfen der Geräteinstanz mit dem angegebenen Benutzerkonto in der BlackBerry UEM-Datenbank
- **d.** Hinzufügen der ID der Anmeldungssitzung zu einer HTTP-Sitzung
- **e.** Senden einer erfolgreichen Authentifizierungsnachricht an das Gerät
- **7.** Der BlackBerry UEM Client erstellt mithilfe der von BlackBerry UEM empfangenen Informationen eine CSR-Datei und sendet eine Anforderung für ein Client-Zertifikat über HTTPS an BlackBerry UEM.
- **8.** BlackBerry UEM führt die folgenden Aktionen aus:
	- **a.** Überprüfen der Anforderung des Client-Zertifikats mit der ID der Anmeldungssitzung in der HTTP-Sitzung
	- **b.** Signieren der Anforderung des Client-Zertifikats mit dem Stammzertifikat
	- **c.** Senden des signierten Client-Zertifikats und des Stammzertifikats zurück an den BlackBerry UEM Client

Eine gegenseitig authentifizierte TLS-Sitzung wird zwischen dem BlackBerry UEM Client und BlackBerry UEM hergestellt.

- **9.** Der BlackBerry UEM Client fordert alle Konfigurationsinformationen an und sendet die Geräte- und Softwareinformationen an BlackBerry UEM.
- **10.**BlackBerry UEM speichert die Geräteinformationen in der Datenbank und sendet die angeforderten Konfigurationsinformationen an das Gerät.
- **11.**Der BlackBerry UEM Client überprüft, ob das Gerät Knox Workspace verwendet und eine unterstützte Version ausführt. Wenn das Gerät Knox Workspace verwendet, stellt das Gerät eine Verbindung zur Samsung-Infrastruktur her und aktiviert die Knox-Verwaltungslizenz. Nach der Aktivierung wendet der BlackBerry UEM Client die Knox MDM und die Knox Workspace IT-Richtlinienregeln an.
- **12.**Das Gerät sendet eine Bestätigung an BlackBerry UEM, dass es die Konfigurationsinformationen empfangen und angewendet hat. Der Aktivierungsprozess ist abgeschlossen.

Nachdem die Aktivierung abgeschlossen ist, wird der Benutzer aufgefordert, ein Kennwort für den geschäftlichen Bereich für Knox Workspace zu erstellen. Die Daten im Knox Workspace sind durch Verschlüsselung und eine Authentifizierungsmethode, wie beispielsweise Kennwort, PIN, Muster oder Fingerabdruck, geschützt.

**Hinweis:** Wenn das Gerät mit der Aktivierungsart "Nur geschäftlicher Bereich - (Samsung Knox)" aktiviert wurde, wird der persönliche Speicherplatz nach der Einrichtung von Knox Workspace entfernt.

### <span id="page-28-0"></span>**Datenfluss: Aktivieren eines iOS-Geräts**

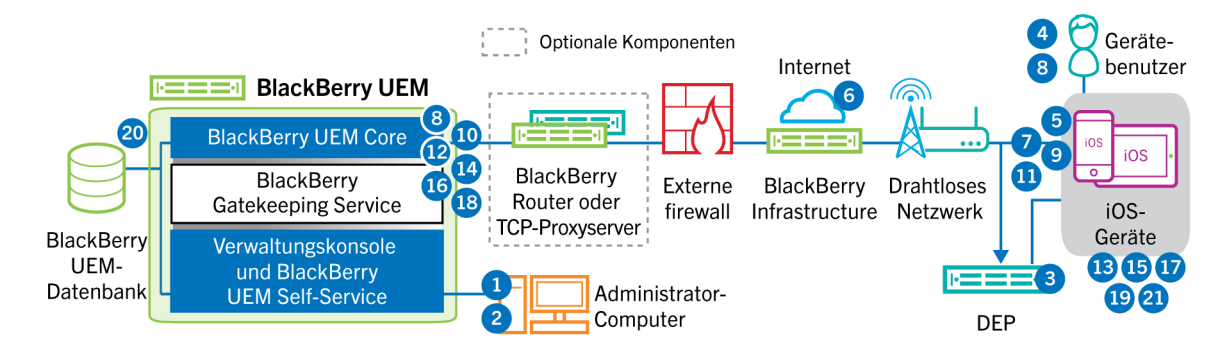

- **1.** Wenn Sie planen, das Programm zur Geräteregistrierung von Apple zu verwenden, führen Sie die folgenden Schritte aus:
	- **a.** Stellen Sie sicher, dass BlackBerry UEM für die Synchronisation mit DEP konfiguriert ist.
	- **b.** Registrieren Sie das Gerät im DEP, und weisen Sie es einem MDM Server zu.
	- **c.** Weisen Sie dem Gerät eine Registrierungskonfiguration zu.
- **2.** Führen Sie die folgenden Schritte aus:
- **a.** Fügen Sie BlackBerry UEM einen Benutzer als lokales Benutzerkonto hinzu, oder verwenden Sie die Kontoinformationen aus dem Unternehmensverzeichnis.
- **b.** Weisen Sie dem Benutzer ein Aktivierungsprofil zu.
- **c.** Es gibt folgende Möglichkeiten, Aktivierungsdetails für Benutzer bereitzustellen:
	- Automatisches Generieren eines Geräteaktivierungskennworts und optional eines QR Code s, und Senden einer E-Mail mit Aktivierungsanweisungen für den Benutzer
	- Einrichten eines Geräteaktivierungskennworts und Informieren des Benutzers über Benutzername und Kennwort direkt oder per E-Mail
	- Kein Einrichten eines Geräteaktivierungskennworts und keine Mitteilung der BlackBerry UEM Self-Service-Adresse an den Benutzer, sodass der Benutzer ein eigenes Aktivierungskennwort festlegen und ein QR Code anzeigen kann
- **3.** Wenn das Gerät im Apple DEP registriert ist, kommuniziert das Gerät mit dem Apple DEP Web Service während der Ersteinrichtung. Wenn Sie das Gerät zur Installation der BlackBerry UEM Client-App konfiguriert haben, lädt das Gerät diese automatisch herunter und installiert sie.
- **4.** Falls das Gerät nicht beim Apple DEP registriert ist oder wenn Sie das Gerät nicht zur Installation des BlackBerry UEM Client konfiguriert haben, muss der Benutzer den BlackBerry UEM Client manuell herunterladen und auf dem Gerät installieren. Nach der Installation öffnet der Benutzer den BlackBerry UEM Client und gibt auf dem Gerät die E-Mail-Adresse und das Aktivierungskennwort ein oder scannt den QR Code.
- **5.** Die BlackBerry UEM Client führt die folgenden Aktionen aus:
	- **a.** Aufbau einer Verbindung mit der BlackBerry Infrastructure
	- **b.** Sendet eine Anforderung bezüglich Aktivierungsinformationen an die BlackBerry Infrastructure
- **6.** Die BlackBerry Infrastructure führt die folgenden Aktionen aus:
	- **a.** Bestätigt, dass der Benutzer ein gültiger und registrierter Benutzer ist
	- **b.** Ruft die BlackBerry UEM-Adresse für den Benutzer ab
	- **c.** Sendet die Adresse an den BlackBerry UEM Client
- 7. Der BlackBerry UEM Client stellt eine Verbindung mit BlackBerry UEM über den Aufruf "HTTP CONNECT" über Port 443 her und sendet eine Aktivierungsanforderung an BlackBerry UEM. Die Aktivierungsanforderung enthält den Benutzernamen, das Kennwort, das Betriebssystem des Geräts und die eindeutige Gerätekennung.
- **8.** BlackBerry UEM führt folgende Aktionen aus:
	- **a.** Überprüfen der Anmeldeinformationen auf Gültigkeit
	- **b.** Erstellen eines Gerätekennworts
	- **c.** Verknüpfen der Geräteinstanz mit dem angegebenen Benutzerkonto in der BlackBerry UEM-Datenbank
	- **d.** Hinzufügen der ID der Anmeldungssitzung zu einer HTTP-Sitzung
	- **e.** Senden einer erfolgreichen Authentifizierungsnachricht an das Gerät
- **9.** Der BlackBerry UEM Client erstellt mithilfe der von BlackBerry UEM empfangenen Informationen eine CSR und sendet eine Anforderung für ein Client-Zertifikat über HTTPS.

**10.**BlackBerry UEM führt die folgenden Aktionen aus:

- **a.** Überprüfen der Anforderung des Client-Zertifikats mit der ID der Anmeldungssitzung in der HTTP-Sitzung
- **b.** Signieren der Anforderung des Client-Zertifikats mit dem Stammzertifikat
- **c.** Senden des signierten Client-Zertifikats und des Stammzertifikats zurück an den BlackBerry UEM Client

Eine gegenseitig authentifizierte TLS-Sitzung wird zwischen dem BlackBerry UEM Client und BlackBerry UEM hergestellt.

**11.**Der BlackBerry UEM Client zeigt eine Nachricht an, um den Benutzer darüber zu informieren, dass ein Zertifikat zum Abschließen der Aktivierung installiert werden muss. Der Benutzer klickt auf "OK" und wird an den Link für die Aktivierung des nativen MDM-Daemons weitergeleitet. Der BlackBerry UEM Client baut eine Verbindung mit BlackBerry UEM auf.

- **12.**BlackBerry UEM stellt das MDM-Profil für das Gerät bereit. In diesem Profil sind die MDM-Aktivierungs-URL und die Challenge enthalten. Das MDM-Profil ist als signierte PKCS#7-Nachricht gewrappt, in der die vollständige Zertifikatskette des Signaturgebers enthalten ist, wodurch es dem Gerät möglich ist, das Profil zu überprüfen. Dadurch wird der Anmeldungsvorgang ausgelöst.
- **13.**Der native MDM-Daemon auf dem Gerät sendet das Geräteprofil, einschließlich der Kunden-ID, der Sprache und der Version des Betriebssystems, an BlackBerry UEM.
- **14.**BlackBerry UEM überprüft, dass die Anforderung von einer Zertifizierungsstelle signiert wurde und auf den nativen MDM-Daemon mit einer erfolgreichen Authentifizierungsbenachrichtigung reagiert.
- **15.**Der native MDM-Daemon sendet eine Anforderung an BlackBerry UEM, um ein Zertifizierungsstellenzertifikat, Funktionsinformationen der Zertifizierungsstelle und ein vom Gerät ausgegebenes Zertifikat anzufragen.
- **16.**BlackBerry UEM sendet das Zertifizierungsstellenzertifikat, Funktionsinformationen der Zertifizierungsstelle und das vom Gerät ausgegebene Zertifikat an den nativen MDM-Daemon.
- **17.**Der native MDM-Daemon installiert das MDM-Profil auf dem Gerät. Der BlackBerry UEM Client benachrichtigt BlackBerry UEM über die erfolgreiche Installation des MDM-Profils und des Zertifikats und fragt BlackBerry UEM periodisch ab, bis bestätigt wird, dass die MDM-Aktivierung abgeschlossen ist.
- **18.**BlackBerry UEM bestätigt, dass die MDM-Aktivierung abgeschlossen ist.
- **19.**Der BlackBerry UEM Client fordert alle Konfigurationsinformationen an und sendet die Geräte- und Softwareinformationen an BlackBerry UEM.
- **20.**BlackBerry UEM speichert die Geräteinformationen in der Datenbank und sendet Konfigurationsinformationen an das Gerät.
- **21.**Das Gerät sendet eine Bestätigung an BlackBerry UEM, dass es die Konfigurationsupdates empfangen und angewendet hat. Der Aktivierungsprozess ist abgeschlossen.

### <span id="page-31-0"></span>**Datenfluss: Aktivieren eines macOS-Geräts**

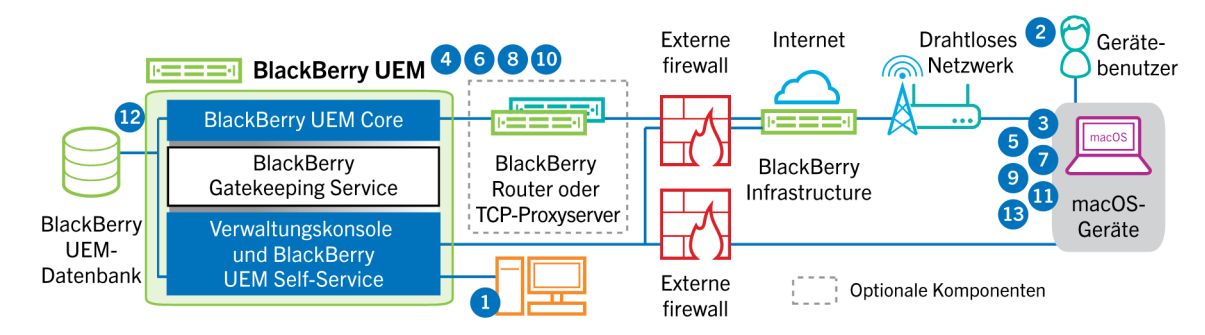

- **1.** Stellen Sie sicher, dass der Benutzer ein BlackBerry UEM-Benutzerkonto und die folgenden Anmeldeinformationen für BlackBerry UEM Self-Service hat:
	- Webadresse für BlackBerry UEM Self-Service
	- Benutzername und Kennwort
	- Domänenname
- **2.** Der Benutzer meldet sich bei BlackBerry UEM Self-Service auf seinem macOS-Gerät an und aktiviert das Gerät.
- **3.** Das Gerät sendet eine Aktivierungsanforderung an BlackBerry UEM auf Port 443.
- **4.** BlackBerry UEM stellt das MDM-Profil für das Gerät bereit. In diesem Profil sind die MDM-Aktivierungs-URL und die Challenge enthalten. Das MDM-Profil ist als signierte PKCS#7-Nachricht gewrappt, in der die vollständige Zertifikatskette des Signaturgebers enthalten ist, wodurch es dem Gerät möglich ist, das Profil zu überprüfen. Dadurch wird der Anmeldungsvorgang ausgelöst.
- **5.** Der native MDM-Daemon auf dem Gerät sendet das Geräteprofil, einschließlich der Kunden-ID, der Sprache und der Version des Betriebssystems, an BlackBerry UEM.
- **6.** BlackBerry UEM überprüft, dass die Anforderung von einer Zertifizierungsstelle signiert wurde und auf den nativen MDM-Daemon mit einer erfolgreichen Authentifizierungsbenachrichtigung reagiert.
- **7.** Der native MDM-Daemon sendet eine Anforderung an BlackBerry UEM, um ein Zertifizierungsstellenzertifikat, Funktionsinformationen der Zertifizierungsstelle und ein vom Gerät ausgegebenes Zertifikat anzufragen.
- **8.** BlackBerry UEM sendet das Zertifizierungsstellenzertifikat, Funktionsinformationen der Zertifizierungsstelle und das vom Gerät ausgegebene Zertifikat an den nativen MDM-Daemon.
- **9.** Der native MDM-Daemon installiert das MDM-Profil auf dem Gerät.
- **10.**BlackBerry UEM bestätigt, dass die MDM-Aktivierung abgeschlossen ist.
- **11.**Das Gerät fordert alle Konfigurationsinformationen an.
- **12.**BlackBerry UEM speichert die Geräteinformationen in der Datenbank und sendet Konfigurationsinformationen an das Gerät.
- **13.**Das Gerät sendet eine Bestätigung an BlackBerry UEM, dass es die Konfigurationsinformationen empfangen und angewendet hat. Der Aktivierungsprozess ist abgeschlossen.

### <span id="page-32-0"></span>**Datenfluss: Aktivieren eines Windows 10-Geräts**

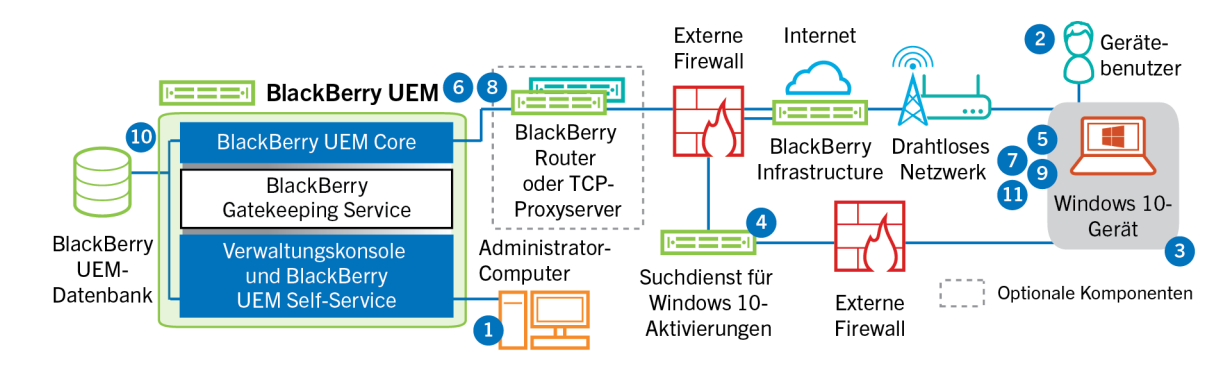

- **1.** Führen Sie die folgenden Schritte aus:
	- **a.** Konfigurieren Sie den Suchdienst, um die Windows 10-Aktivierungen zu vereinfachen.
	- **b.** Fügen Sie BlackBerry UEM einen Benutzer als lokales Benutzerkonto hinzu, oder verwenden Sie die Kontoinformationen aus dem Unternehmensverzeichnis.
	- **c.** Es gibt folgende Möglichkeiten, Aktivierungsdetails für Benutzer bereitzustellen:
		- Generieren Sie automatisch ein Geräteaktivierungskennwort, und senden Sie automatisch eine E-Mail mit Aktivierungsanweisungen für den Benutzer.
		- Richten Sie ein Geräteaktivierungskennwort ein, und wählen Sie die Option zum Senden der Aktivierungsinformationen per E-Mail an den Benutzer.
		- Richten Sie kein Geräteaktivierungskennwort ein, und senden Sie dem Benutzer eine Mitteilung an die BlackBerry UEM Self-Service-Adresse, sodass dieser ein eigenes Aktivierungskennwort festlegen kann.
	- **d.** Stellen Sie dem Benutzer ein Zertifizierungsstellenzertifikat bereit, das von BlackBerry UEM generiert wurde und auf seinem Gerät installiert werden soll.
- **2.** Der Benutzer führt folgende Aktionen auf seinem Gerät aus:
	- **a.** Überprüfen, ob das Gerät über eine Internetverbindung auf Port 443 verfügt.
	- **b.** Öffnen und Installieren des Zertifikats.
	- **c.** Navigieren zu Einstellungen > Konten > Geschäftlicher Zugriff und Tippen auf Verbinden
	- **d.** Wenn er dazu aufgefordert wird, gibt er seine E-Mail-Adresse und sein Aktivierungskennwort ein, das er mit der Aktivierungs-E-Mail erhalten hat.
- **3.** Das Gerät stellt eine Verbindung zum Suchdienst her, den Sie konfiguriert haben, um Windows 10- Aktivierungen in Ihrem Unternehmen zu vereinfachen.
- **4.** Der Suchdienst prüft, ob die SRP-ID für den BlackBerry UEM-Server gültig ist und leitet das Gerät an BlackBerry UEM weiter.
- **5.** Das Gerät sendet eine Aktivierungsanforderung an BlackBerry UEM auf Port 443. Die Aktivierungsanforderung enthält den Benutzernamen, das Kennwort, das Betriebssystem des Geräts und die eindeutige Gerätekennung.
- **6.** BlackBerry UEM führt folgende Aktionen aus:
	- **a.** Überprüfen der Anmeldeinformationen auf Gültigkeit
	- **b.** Erstellen eines Gerätekennworts
	- **c.** Verknüpfen der Geräteinstanz mit dem angegebenen Benutzerkonto in der BlackBerry UEM-Datenbank
	- **d.** Hinzufügen der ID der Anmeldungssitzung zu einer HTTP-Sitzung
	- **e.** Senden einer erfolgreichen Authentifizierungsnachricht an das Gerät
- **7.** Das Gerät erstellt eine CSR und sendet sie über HTTPS an BlackBerry UEM. Die CSR enthält den Benutzernamen und das Aktivierungskennwort.

**8.** BlackBerry UEM überprüft den Benutzernamen und das Kennwort, überprüft die CSR und gibt das Client-Zertifikat und das Zertifizierungsstellenzertifikat an das Gerät zurück.

Die gesamte Kommunikation zwischen dem Gerät und BlackBerry UEM basiert nun mithilfe dieser Zertifikate auf gegenseitiger und vollständiger Authentifizierung.

- **9.** Das Gerät fordert alle Konfigurationsinformationen an.
- **10.**BlackBerry UEM speichert die Geräteinformationen in der Datenbank und sendet Konfigurationsinformationen an das Gerät.
- **11.**Das Gerät sendet eine Bestätigung an BlackBerry UEM, dass es die Konfigurationsinformationen empfangen und angewendet hat. Der Aktivierungsprozess ist abgeschlossen.

### <span id="page-34-0"></span>**Datenfluss: Erstmaliges Aktivieren einer BlackBerry Dynamics-App auf einem Gerät**

Dieser Datenfluss beschreibt, wie Daten übertragen werden, wenn eine BlackBerry Dynamics-App auf einem Gerät aktiviert wird und weder eine andere BlackBerry Dynamics-App noch der BlackBerry UEM Client bereits aktiviert ist.

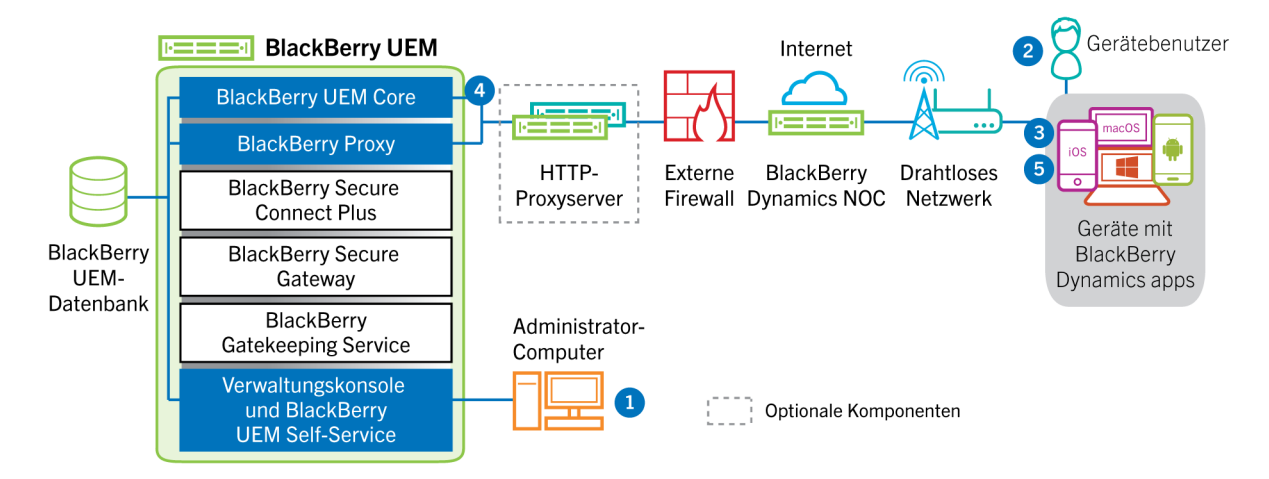

- **1.** Ein Administrator führt die folgenden Aktionen aus:
	- **a.** Er weist einem Benutzer BlackBerry Dynamics-Apps zu.
	- **b.** Er gibt Aktivierungszugangsdaten aus (Zugriffsschlüssel, Aktivierungskennwort oder QR Code), oder verwendet einen Drittanbieter-Identitätsprovider, und sendet die Daten an den Benutzer oder weist den Benutzer an, Anmeldeinformationen aus BlackBerry UEM Self-Service zu generieren.
- **2.** Der Benutzer führt die folgenden Aktionen aus:
	- **a.** Er installiert die App auf dem Gerät.
	- **b.** Er ruft die angegebenen Aktivierungszugangsdaten ab und gibt sie ein.
- **3.** Die BlackBerry Dynamics-App führt die folgenden Aktionen aus:
	- **a.** Herstellen einer Verbindung zum BlackBerry Dynamics NOC und Abschließen der Aktivierung
	- **b.** Abrufen der BlackBerry UEM-Adresse mit einer der folgenden Methoden:
		- Wenn der Benutzer die Anmeldeinformationen manuell eingegeben hat, ruft die App die Adresse von der BlackBerry Infrastructure ab.
		- Wenn der Benutzer einen QR Code gescannt hat, erhält die App die Adresse vom QR Code.
	- **c.** Herstellen einer Verbindung mit BlackBerry UEM über die BlackBerry Infrastructure und Erstellen einer Endto-End-verschlüsselten Sitzung mit BlackBerry UEM mithilfe des EC-SPEKE-Protokolls

Diese Sitzung kann nur von der BlackBerry UEM-Instanz entschlüsselt werden, die die Aktivierungsanmeldedaten ausgegeben hat.

- **d.** Senden der Aktivierungsanforderung über die gesicherte Sitzung
- **4.** BlackBerry UEM überprüft die Aktivierungsanforderung und sendet eine verschlüsselte Aktivierungsantwort an die App. Die Aktivierungsantwort enthält Daten, die von der App für die Kommunikation mit BlackBerry UEM benötigt werden, einschließlich Client-Zertifikat, Master-Sitzungsschlüssel, Liste der BlackBerry Proxy-Instanzen und vertrauenswürdige Zertifizierungsstellen.
- **5.** Die App fordert den Benutzer auf, ein Kennwort für die App festzulegen und diese als einfachen Aktivierungsstellvertreter beim BlackBerry Dynamics NOC zu registrieren, damit die nachfolgende

BlackBerry Dynamics-App auf dem Gerät aktiviert werden kann, ohne dass der Benutzer manuell neue Anmeldeinformationen erhält.

### <span id="page-35-0"></span>**Datenfluss: Aktivieren einer -BlackBerry Dynamics-App, wenn bereits eine App auf dem Gerät aktiviert ist**

Dieser Datenfluss beschreibt, wie Daten übertragen werden, wenn eine BlackBerry Dynamics-App auf einem Gerät aktiviert wird und der BlackBerry UEM Client oder eine andere BlackBerry Dynamics-App bereits aktiviert ist und als einfacher Aktivierungsdelegierter fungiert.

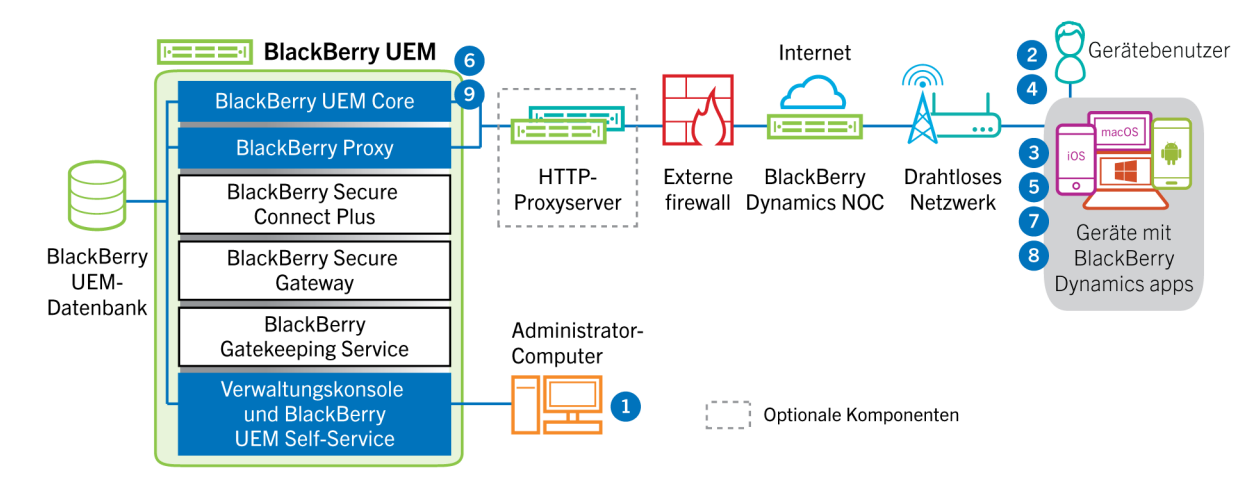

- **1.** Ein Administrator weist einem Benutzer BlackBerry Dynamics-Apps zu.
- **2.** Der Benutzer installiert die App auf seinem Gerät.
- **3.** Die App führt die folgenden Aktionen aus:

**a.** Abfragen von BlackBerry Dynamics NOC und Identifizieren einer anderen App, die auf dem Gerät aktiviert ist

- **b.** Anfordern der Aktivierungszugangsdaten von der zuvor aktivierten App
- **4.** Der Benutzer genehmigt die Aktivierungsanforderung von der zuvor auf dem Gerät aktivierten App.
- **5.** Die zuvor aktivierte App sendet die Anmeldeinformationen an BlackBerry UEM.
- **6.** BlackBerry UEM sendet die Anmeldedatenanforderung und BlackBerry UEM-URL an die vorhandene App.
- **7.** Die zuvor aktivierte App gibt die Anmeldeinformationen und die URL an die neue App zurück.
- **8.** Die neue App führt die folgenden Aktionen aus:
	- **a.** Aktivierung mit BlackBerry Dynamics NOC
	- **b.** Herstellen einer Verbindung mit BlackBerry UEM über die BlackBerry Infrastructure und Erstellen einer Endto-End-verschlüsselten Sitzung mit BlackBerry UEM mithilfe des EC-SPEKE-Protokolls

Diese Session kann nur von der BlackBerry UEM-Instanz entschlüsselt werden, die die Aktivierungsanmeldedaten ausgegeben hat.

- **c.** Senden der Aktivierungsanforderung über die gesicherte Sitzung
- **9.** BlackBerry UEM überprüft die Aktivierungsanforderung und sendet eine verschlüsselte Aktivierungsantwort an die App. Die Aktivierungsantwort enthält Daten, die von der App für die Kommunikation mit BlackBerry UEM benötigt werden, einschließlich Client-Zertifikat, Mastersessionschlüssel, Liste der BlackBerry Proxy-Instanzen und vertrauenswürdige Zertifizierungsstellen.

## <span id="page-36-0"></span>**Senden und Empfangen von geschäftlichen Daten**

Wenn Geräte, die auf BlackBerry UEM aktiv sind, geschäftliche Daten senden und empfangen, stellen sie eine Verbindung mit den E-Mail-, Anwendungs- oder Inhaltsservern Ihres Unternehmens her. Zum Beispiel stellen Geräte eine Verbindung mit dem E-Mail-Server Ihres Unternehmens her, wenn sie die geschäftlichen E-Mail- oder Kalender-Apps verwenden. Wenn sie den geschäftlichen Browser verwenden, um im Intranet zu navigieren, stellen sie eine Verbindung mit dem Webserver in Ihrem Unternehmen her.

Je nach Typ des Geräts, der Aktivierungsart, den Lizenztypen und Konfigurationseinstellungen, kann ein Gerät Verbindungen zu den Servern Ihres Unternehmens über die folgenden Pfade herstellen:

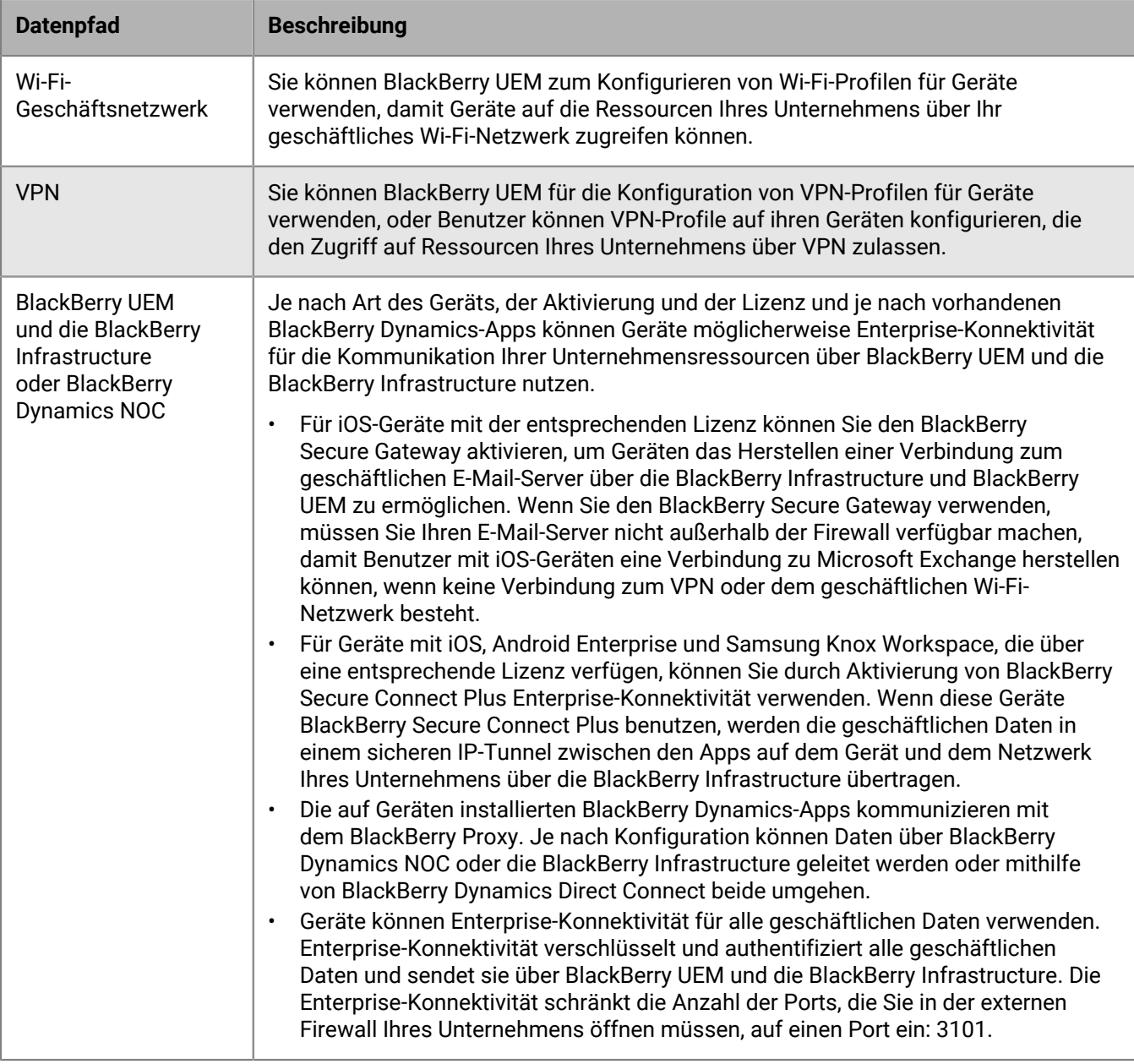

### <span id="page-37-0"></span>**Senden und Empfangen von geschäftlichen Daten mit der BlackBerry Infrastructure**

Geräte stellen eine Verbindung zu BlackBerry UEM über die BlackBerry Infrastructure her, um Konfigurations-Updates zu erhalten und geschäftliche Daten mittels Enterprise-Konnektivität oder BlackBerry Secure Gateway zu senden und zu empfangen. Das folgende Diagramm zeigt, wie Geräte eine Verbindung zu BlackBerry UEM und den Ressourcen Ihrer Organisation über die BlackBerry Infrastructure herstellen.

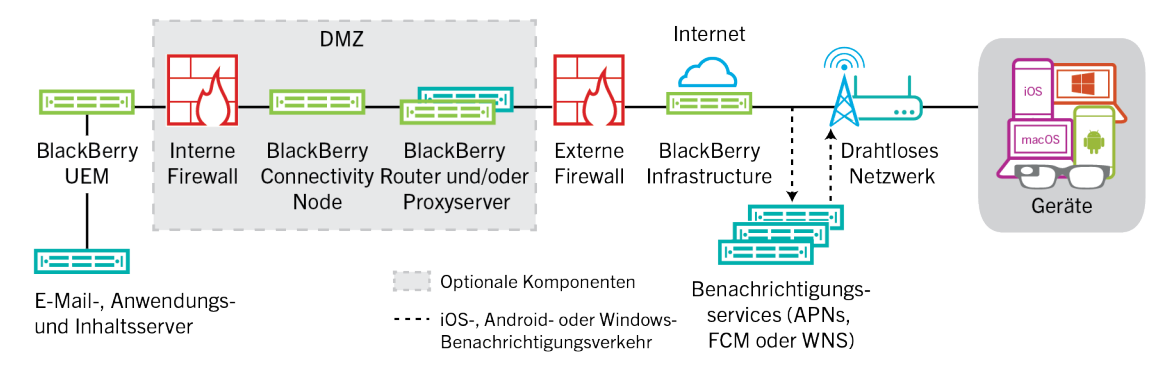

In der folgenden Tabelle werden die Situationen aufgeführt, in denen Geräte eine Verbindung zu BlackBerry UEM und zum Netzwerk Ihres Unternehmens über die BlackBerry Infrastructure herstellen.

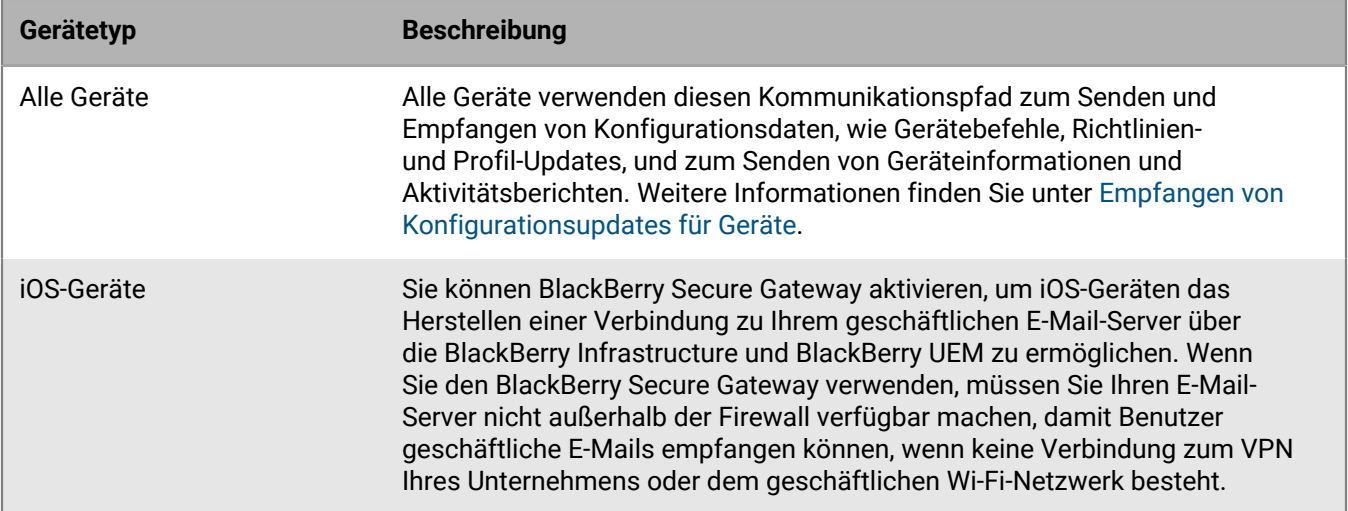

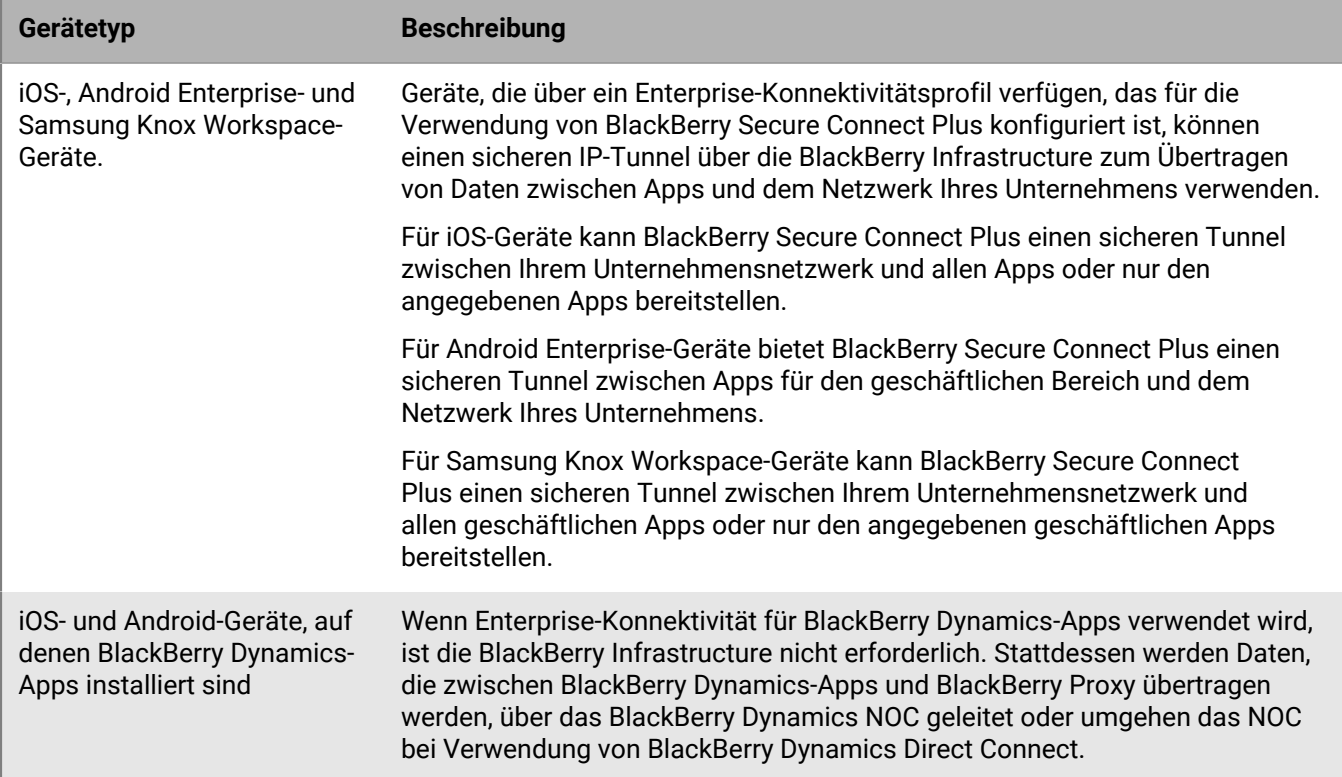

#### <span id="page-38-0"></span>**Datenfluss: Senden und Empfangen von geschäftlichen Daten von einer BlackBerry Dynamics-App über die BlackBerry Dynamics NOC**

Dieser Datenfluss beschreibt, wie Daten übertragen werden, wenn eine BlackBerry Dynamics-App auf einen Anwendungs- oder einen Inhaltsserver in Ihrem Unternehmen über BlackBerry Dynamics NOC und BlackBerry UEM zugreift.

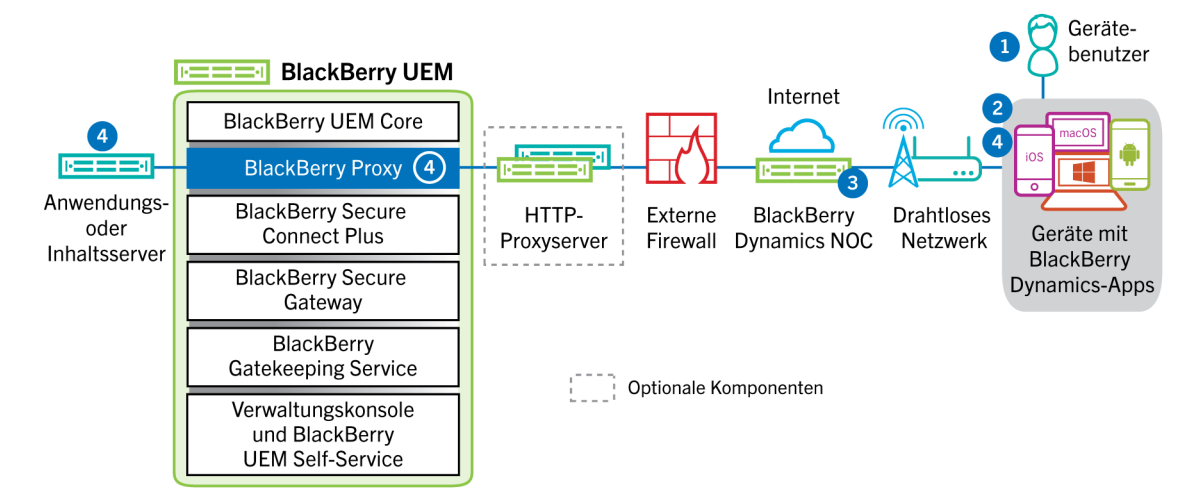

- **1.** Der Benutzer öffnet eine BlackBerry Dynamics-App, um auf geschäftliche Daten zuzugreifen.
- **2.** Die BlackBerry Dynamics-App baut eine Verbindung mit dem BlackBerry Dynamics NOC auf. Die Verbindung wird mit dem Master-Verbindungsschlüssel authentifiziert, der während der Aktivierung der App erzeugt wurde.
- **3.** Das BlackBerry Dynamics NOC kommuniziert mit dem BlackBerry Proxy über eine zuvor erstellte sichere Verbindung, die den Aufbau einer durchgehenden Verbindung für geschäftliche Daten zwischen der

BlackBerry Dynamics-App und dem BlackBerry Proxy ermöglicht. Die geschäftlichen Daten werden mit einem Sitzungsschlüssel verschlüsselt, der dem BlackBerry Dynamics NOC nicht bekannt ist.

**4.** Wenn eine sichere durchgehende Verbindung besteht, können die geschäftlichen Daten zwischen dem Gerät und den Anwendungs- und Inhaltsservern hinter der Firewall über den BlackBerry Proxy übertragen werden.

#### <span id="page-39-0"></span>**Datenfluss: Senden und Empfangen von geschäftlichen Daten von einer BlackBerry Dynamics-App über die BlackBerry Infrastructure**

Je nach Serverkonfiguration können geschäftliche Daten für Apps, die mit BlackBerry Dynamics SDK 7.0 und höher entwickelt wurden, über die BlackBerry Infrastructure statt über BlackBerry Dynamics NOC geleitet werden. Wenn Sie über eine neue Installation von BlackBerry UEM Version 12.12 verfügen, verwendet BlackBerry UEM standardmäßig die BlackBerry Infrastructure. Wenn Sie ein Upgrade von einer früheren BlackBerry UEM Version durchgeführt haben, müssen Sie sich zum Aktivieren dieser Funktion an den technischen Support von BlackBerry wenden.

Dieser Datenfluss beschreibt, wie Daten übertragen werden, wenn eine BlackBerry Dynamics-App auf einen Anwendungs- oder einen Inhaltsserver in Ihrem Unternehmen über BlackBerry Infrastructure und BlackBerry UEM zugreift.

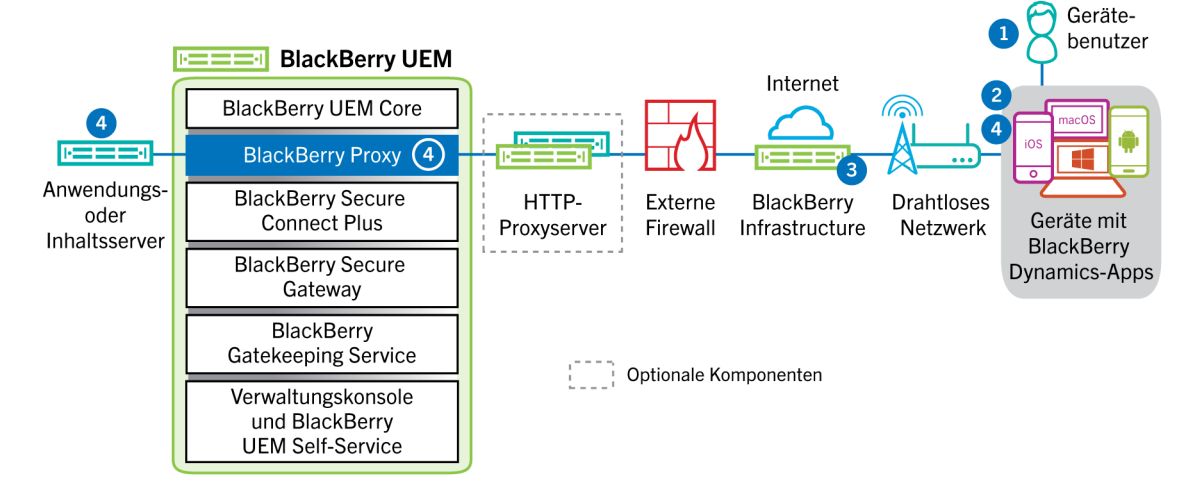

- **1.** Der Benutzer öffnet eine BlackBerry Dynamics-App, um auf geschäftliche Daten zuzugreifen.
- **2.** Die BlackBerry Dynamics-App baut eine Verbindung mit dem BlackBerry Infrastructure auf.
- **3.** Die BlackBerry Infrastructure kommuniziert mit BlackBerry Proxy über eine vorab eingerichtete TLS-Verbindung.
- **4.** Die BlackBerry Dynamics-App stellt eine TLS-Verbindung zum BlackBerry Proxy her, und geschäftliche Daten werden über eine sichere End-to-End-Verbindung ausgetauscht.

#### <span id="page-39-1"></span>**Datenfluss: Senden und Empfangen von geschäftlichen Daten von einer BlackBerry Dynamics-App unter Verwendung von BlackBerry Dynamics Direct Connect**

Dieser Datenfluss beschreibt, wie Daten übertragen werden, wenn eine BlackBerry Dynamics-App auf einen Anwendungs- oder einen Inhaltsserver in Ihrem Unternehmen über BlackBerry Dynamics Direct Connect und BlackBerry UEM zugreift. Weitere Informationen zu Direct Connect finden Sie unter [Konfigurieren von Direct](https://docs.blackberry.com/en/endpoint-management/blackberry-dynamics/direct-connect-using-uem/What-is-Direct-Connect) [Connect mit BlackBerry UEM](https://docs.blackberry.com/en/endpoint-management/blackberry-dynamics/direct-connect-using-uem/What-is-Direct-Connect).

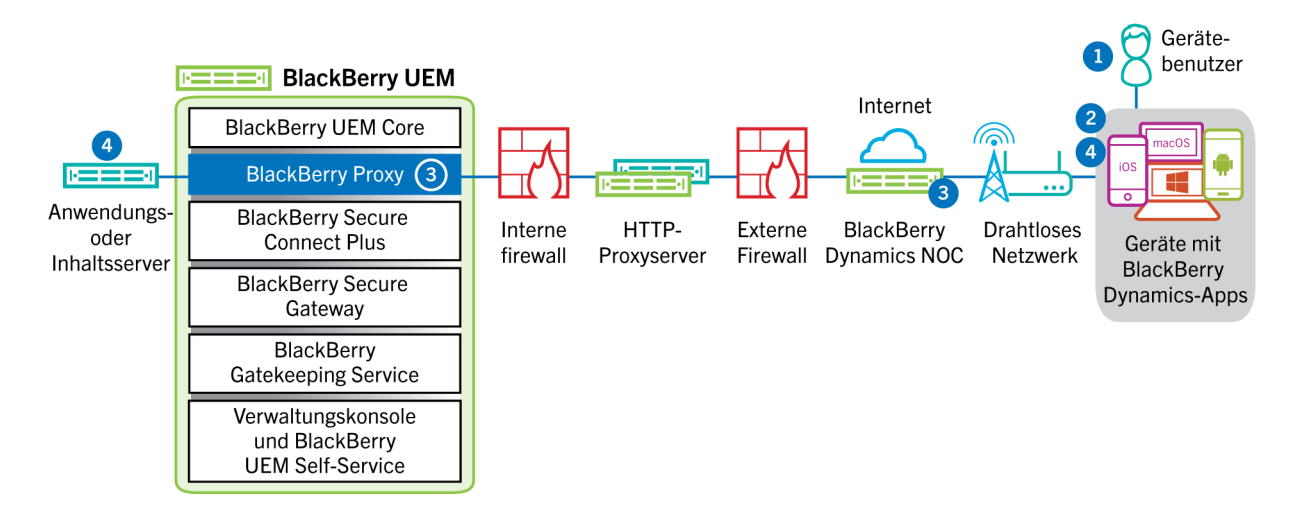

- **1.** Der Benutzer öffnet eine BlackBerry Dynamics-App, um auf geschäftliche Daten zuzugreifen.
- **2.** Die BlackBerry Dynamics-App baut eine TLS-Verbindung mit BlackBerry Proxy auf.
- **3.** BlackBerry Proxy authentifiziert sich bei der BlackBerry Dynamics-App. BlackBerry Proxy authentifiziert sich mit seinem Serverzertifikat bei der App. BlackBerry Proxy überprüft die App anhand eines MAC, der mit einem Sitzungsschlüssel verschlüsselt und nur BlackBerry Proxy und der App bekannt ist.
- **4.** Wenn eine sichere durchgehende Verbindung besteht, können die geschäftlichen Daten zwischen dem Gerät und den Anwendungs- und Inhaltsservern hinter der Firewall über den BlackBerry Proxy übertragen werden.

#### <span id="page-40-0"></span>**Datenfluss: Zugreifen auf einen Anwendungs- oder Inhaltsserver mithilfe von BlackBerry Secure Connect Plus**

Dieser Datenfluss beschreibt, wie Daten übertragen werden, wenn eine App auf einem Gerät, das für die Verwendung von BlackBerry Secure Connect Plus konfiguriert ist, auf einen Anwendungs- oder Inhaltsserver Ihres Unternehmens zugreift.

Dieser Datenfluss gilt nicht für BlackBerry Dynamics-Apps im geschäftlichen Bereich auf Android Enterprise- oder Samsung Knox Workspace-Geräten. Weitere Informationen finden Sie unter [Datenfluss: Senden und Empfangen](#page-41-0) [von geschäftlichen Daten von einer BlackBerry Dynamics-App auf einem Android-Gerät unter Verwendung von](#page-41-0) [BlackBerry Secure Connect Plus](#page-41-0)

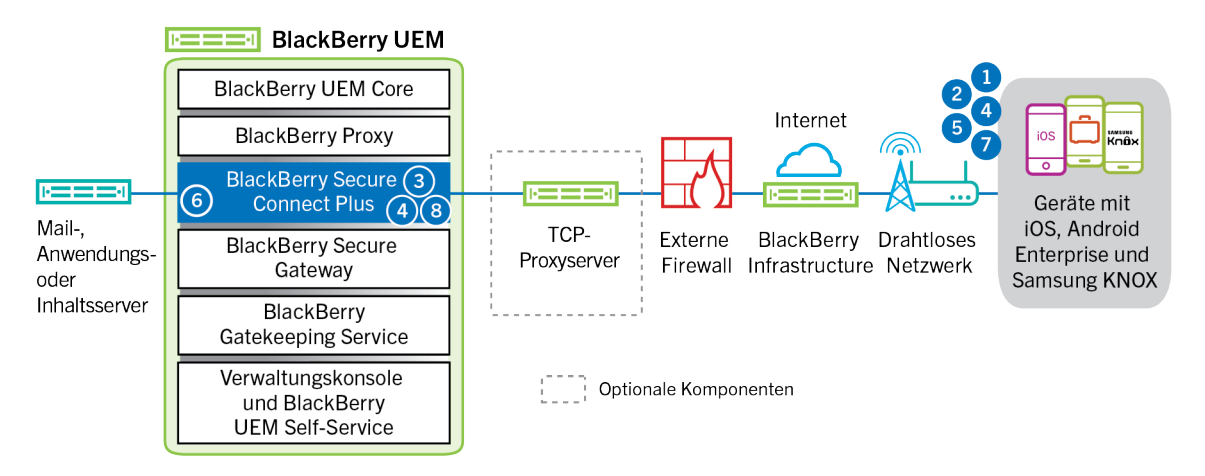

**1.** Der Benutzer öffnet eine App zum Zugriff auf geschäftliche Daten auf einem Inhalts- oder Anwendungsserver, der sich hinter der Firewall Ihres Unternehmens befindet.

- Auf Android Enterprise-Geräten verwenden alle Apps für den geschäftlichen Bereich BlackBerry Secure Connect Plus, außer die Apps, die Sie einschränken.
- Für Samsung Knox Workspace-Geräte geben Sie an, ob alle oder nur die angegebenen Apps des geschäftlichen Bereichs BlackBerry Secure Connect Plus verwenden.
- Für iOS-Geräte geben Sie an, ob alle oder nur die angegebenen Apps BlackBerry Secure Connect Plus verwenden.
- **2.** Das Gerät sendet eine Anfrage über einen TLS-Tunnel und Port 443 an die BlackBerry Infrastructure, um einen sicheren Tunnel zum Netzwerk des Unternehmens anzufordern. Das Signal wird standardmäßig mit FIPS-140 zertifizierten Certicom-Bibliotheken verschlüsselt. Der Tunnel für das Signal ist komplett verschlüsselt.
- **3.** BlackBerry Secure Connect Plus empfängt die Anforderung von der BlackBerry Infrastructure über Port 3101.
- **4.** Das Gerät und BlackBerry Secure Connect Plus handeln die Tunnelparameter aus und erstellen einen sicheren Tunnel für das Gerät durch die BlackBerry Infrastructure. Der Tunnel ist authentifiziert und durchgehend mit DTLS verschlüsselt.
- **5.** Die App verwendet den Tunnel für die Verbindung mit dem Anwendungs- oder Inhaltsserver unter Verwendung standardmäßiger IPv4-Protokolle (TCP und UDP).
- **6.** BlackBerry Secure Connect Plus überträgt die IP-Daten zu und vom Netzwerk des Unternehmens. BlackBerry Secure Connect Plus verschlüsselt und entschlüsselt den Datenverkehr mit FIPS-140-zertifizierten Certicom-Bibliotheken.
- **7.** Die App empfängt die Daten und zeigt sie auf dem Gerät an.
- **8.** Solange der Tunnel geöffnet ist, wird er von unterstützten Apps für den Zugriff auf Netzwerkressourcen verwendet. Wenn der Tunnel nicht mehr die beste verfügbare Methode ist, um eine Verbindung mit dem Unternehmensnetzwerk herzustellen, wird er von BlackBerry Secure Connect Plus beendet.

#### <span id="page-41-0"></span>**Datenfluss: Senden und Empfangen von geschäftlichen Daten von einer BlackBerry Dynamics-App auf einem Android-Gerät unter Verwendung von BlackBerry Secure Connect Plus**

Dieser Datenfluss beschreibt, wie die Daten übertragen werden, wenn eine BlackBerry Dynamics-App auf einem Android Enterprise- oder Samsung Knox Workspace-Gerät BlackBerry Secure Connect Plus verwendet.

Wenn Sie BlackBerry Secure Connect Plus mit BlackBerry Dynamics-Apps auf einem Android Enterprise-Gerät verwenden, wird empfohlen, dass Sie BlackBerry Dynamics-Apps an der Verwendung von BlackBerry Secure Connect Plus hindern, um Netzwerklatenz zu vermeiden. Sie können keine spezifischen Apps auf Samsung Knox Workspace-Geräten sperren.

Wenn Sie BlackBerry Secure Connect Plus mit BlackBerry Dynamics-Apps auf einem Android Enterprise-Gerät oder ein Samsung Knox Workspace-Gerät verwenden, wird empfohlen, dass Sie BlackBerry UEM konfigurieren, damit sie keine BlackBerry Dynamics-App-Daten über BlackBerry Dynamics NOC sendet, um Netzwerklatenz zu vermeiden.

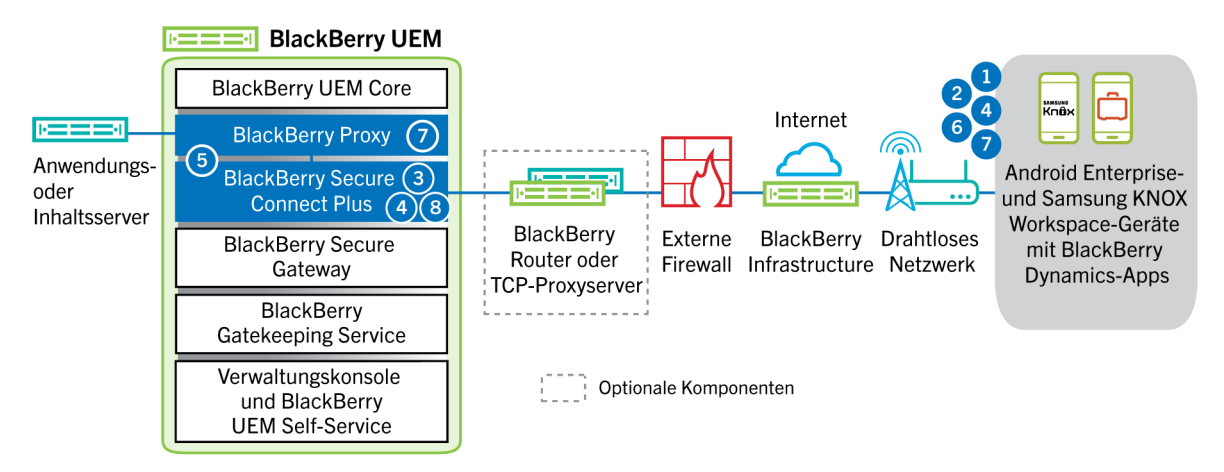

- **1.** Der Benutzer öffnet eine BlackBerry Dynamics-App, um auf geschäftliche Daten zuzugreifen.
- **2.** Das Gerät sendet eine Anfrage über einen TLS-Tunnel und Port 443 an die BlackBerry Infrastructure, um einen sicheren Tunnel zum Netzwerk des Unternehmens anzufordern. Das Signal wird standardmäßig mit FIPS-140 zertifizierten Certicom-Bibliotheken verschlüsselt. Der Tunnel für das Signal ist komplett verschlüsselt.
- **3.** BlackBerry Secure Connect Plus empfängt die Anforderung von der BlackBerry Infrastructure über Port 3101.
- **4.** Das Gerät und BlackBerry Secure Connect Plus handeln die Tunnelparameter aus und erstellen einen sicheren Tunnel für das Gerät durch die BlackBerry Infrastructure. Der Tunnel ist authentifiziert und durchgehend mit DTLS verschlüsselt.
- **5.** BlackBerry Secure Connect Plus stellt eine Verbindung mit BlackBerry Proxy her.
- **6.** Die BlackBerry Dynamics-App baut eine Verbindung mit BlackBerry Proxy über den BlackBerry Secure Connect Plus-Tunnel auf.
- **7.** BlackBerry Proxy authentifiziert sich mit seinem Serverzertifikat bei der BlackBerry Dynamics-App. BlackBerry Proxy überprüft die App anhand eines MAC, der mit einem Sitzungsschlüssel verschlüsselt und nur BlackBerry Proxy und der App bekannt ist.
- **8.** Wenn die sichere Verbindung zwischen BlackBerry Proxy und der App hergestellt wurde, können die geschäftlichen Daten zwischen dem Gerät und den Anwendungs- und Inhaltsservern hinter der Firewall über den BlackBerry Secure Connect Plus-Tunnel oder BlackBerry Proxy übertragen werden. BlackBerry Secure Connect Plus verschlüsselt und entschlüsselt den Datenverkehr mit FIPS-140-zertifizierten Certicom-Bibliotheken.

#### <span id="page-42-0"></span>**Datenfluss: Authentifizierung beim Mailserver von einem iOS-Gerät aus bei Verwendung von BlackBerry Secure Gateway**

Dieser Datenfluss beschreibt, wie sich iOS-Geräte ab Version 13 über BlackBerry Secure Gateway mithilfe der modernen Authentifizierung von Microsoft bei Ihrem Mailserver authentifizieren. Informationen zum Konfigurieren von BlackBerry Secure Gateway für die Verwendung der modernen Authentifizierung finden Sie in der [Dokumentation für Administratoren.](https://docs.blackberry.com/de/endpoint-management/blackberry-uem/current/administration/email-calendar-contacts/secure-gateway-service)

Die folgenden Schritte beschreiben den Standarddatenfluss. Einige Details können je nach Konfiguration Ihres Azure-Mandanten variieren. Weitere Informationen darüber, wie der Microsoft-Identitätsanbieter Autorisierungsanforderungen verwaltet, [finden Sie in der Microsoft-Dokumentation.](https://docs.microsoft.com/en-us/azure/active-directory/develop/v2-oauth2-auth-code-flow)

- **1.** BlackBerry Secure Gateway ruft die Erkennungsdokumente von dem Autorisierungsserver/Identitätsanbieter ab, der in den BlackBerry Secure Gateway-Konfigurationseinstellungen angegeben ist, und speichert sie im Zwischenspeicher. BlackBerry Secure Gateway ruft sowohl das Erkennungsdokument ohne Versionsangabe für iOS-Geräte mit Version 13 als auch das Erkennungsdokument v2.0 für iOS-Geräte ab Version 14.6 ab.
- **2.** Das Gerät stellt über die BlackBerry Infrastructure eine sichere Verbindung zu BlackBerry Secure Gateway her.
- **3.** BlackBerry Secure Gateway stellt eine TLS-Verbindung mit dem Autorisierungsserver/Identitätsanbieter her, der in den BlackBerry Secure Gateway-Konfigurationseinstellungen angegeben ist.
- **4.** Das Gerät sendet über BlackBerry Secure Gateway eine Autorisierungscodeanforderung an den Autorisierungsserver/Identitätsanbieter.
- **5.** Der Autorisierungsserver/Identitätsanbieter gibt die HTTP-Umleitungsantwort 302 an das Gerät zurück.
- **6.** Das Gerät sendet eine Autorisierungsanforderung an die in der Umleitungsantwort angegebene URL. Die Anforderung wird nicht über BlackBerry Secure Gateway geleitet.
- **7.** Der Autorisierungsserver/Identitätsanbieter sendet eine Benutzerauthentifizierungsanforderung an das Gerät. Der Anforderungstyp (z. B. eine Anmeldeseite oder eine Eingabeaufforderung von der Microsoft Authenticator-App) und der Nachrichtenfluss für die Benutzerauthentifizierung hängen von der Konfiguration Ihres Azure-Mandanten ab.
- **8.** Der Benutzer stellt dem Autorisierungsserver/Identitätsanbieter die angeforderten Anmeldeinformationen zur Verfügung.
- **9.** Wenn die Benutzerauthentifizierung abgeschlossen ist, sendet der Autorisierungsserver/Identitätsanbieter einen Autorisierungscode an das Gerät.
- **10.**Das Gerät fordert das Erkennungsdokument des Autorisierungsservers/Identitätsanbieters von BlackBerry Secure Gateway an.
- **11.**BlackBerry Secure Gateway sendet das Erkennungsdokument an das Gerät.
- **12.**Das Gerät sendet über BlackBerry Secure Gateway eine Zugriffstoken-Anforderung an den Autorisierungsserver/Identitätsanbieter.
- **13.**Der Autorisierungsserver/Identitätsanbieter sendet das Zugriffstoken an das Gerät.
- **14.**Beim Senden oder Empfangen von E-Mails präsentiert das Gerät das Zugriffstoken, um eine sichere Verbindung zum Mailserver herzustellen.

Wenn das Zugriffstoken abläuft, sendet das Gerät über BlackBerry Secure Gateway eine neue Tokenanforderung an den Autorisierungsserver/Identitätsanbieter.

#### <span id="page-43-0"></span>**Datenfluss: Senden einer E-Mail von einem iOS-Gerät mithilfe des BlackBerry Secure Gateway**

Dieser Datenfluss beschreibt, wie geschäftliche E-Mail- und Kalenderdaten von iOS-Geräten mithilfe des BlackBerry Secure Gateway zum Exchange ActiveSync-Server übertragen werden.

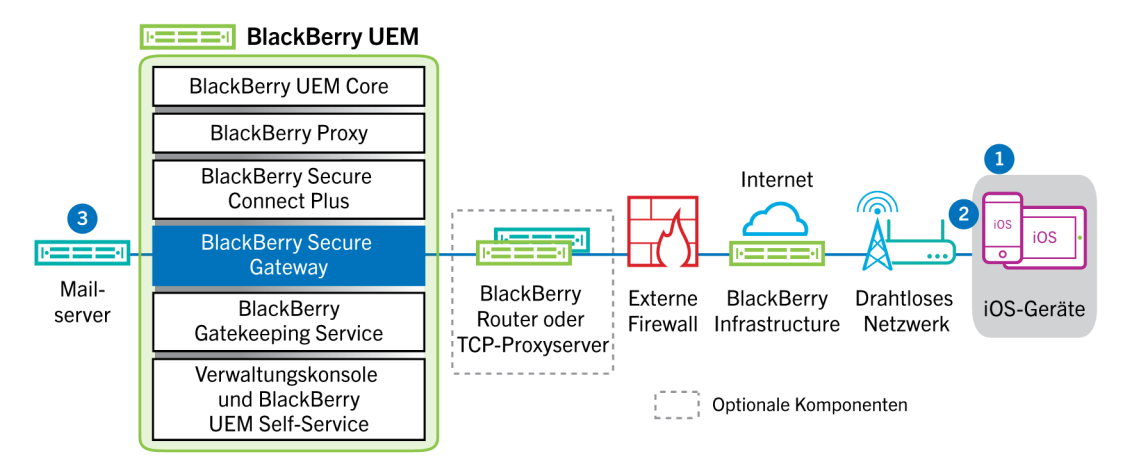

- **1.** Ein Benutzer erstellt eine E-Mail oder aktualisiert ein Terminplanerelement im geschäftlichen Bereich.
- **2.** Das neue oder geänderte Element wird vom Gerät über die BlackBerry Infrastructure und den BlackBerry Secure Gateway an den E-Mail-Server gesendet.
- **3.** Der E-Mail-Server aktualisiert die Terminplanerdaten im Postfach des Benutzers oder sendet das E-Mail-Element an den Empfänger und eine Bestätigung an das Gerät.

#### <span id="page-43-1"></span>**Datenfluss: Empfangen einer E-Mail auf einem iOS-Gerät mithilfe von BlackBerry Secure Gateway**

Dieser Datenfluss beschreibt, wie geschäftliche E-Mail- und Kalenderdaten zwischen iOS-Geräten und dem Exchange ActiveSync-Server mithilfe des BlackBerry Secure Gateway übertragen werden.

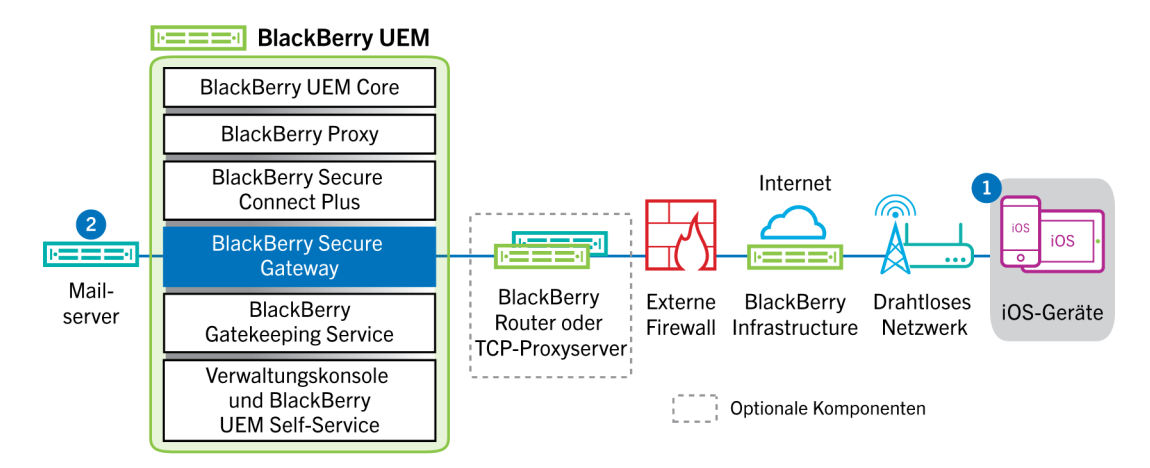

- **1.** Der native E-Mail-Client auf dem iOS-Gerät stellt eine permanente Verbindung mit dem E-Mail-Server über einen verschlüsselten und authentifizierten Kanal zwischen der BlackBerry Infrastructure und BlackBerry Secure Gateway bereit und erkennt Änderungen in den für die Synchronisierung auf dem Mailserver konfigurierten Ordnern.
- **2.** Sind für das Gerät neue oder geänderte Elemente vorhanden, wie eine neue E-Mail-Nachricht oder ein aktualisierter Kalendereintrag, sendet der E-Mail-Server die Updates über den sicheren Kanal, der zwischen BlackBerry Secure Gateway und der BlackBerry Infrastructure erstellt wurde, über das Exchange ActiveSync-Protokoll an die E-Mail- oder Terminplaner-App auf dem Gerät.

### <span id="page-45-0"></span>**Senden und Empfangen von geschäftlichen Daten über ein VPN oder ein geschäftliches Wi-Fi-Netzwerk**

Geräte, bei denen entweder Sie oder andere Benutzer VPN- oder Wi-Fi-Profile konfiguriert haben, können ggf. nicht mithilfe des VPNs Ihres Unternehmens oder Ihres Wi-Fi-Geschäftsnetzwerks auf die Ressourcen Ihres Netzwerks zugreifen. Zur Verwendung des Unternehmens-VPNs müssen Benutzer mit einem Android-Gerät mit der Aktivierungsart "MDM-Steuerelemente" oder Samsung Knox Workspace das VPN-Profil auf ihren Geräten manuell konfigurieren.

Dieses Diagramm stellt dar, wie Daten übertragen werden können, wenn ein Gerät sich mit den Ressourcen Ihres Unternehmens mithilfe des VPNs Ihres Unternehmens oder des Wi-Fi-Geschäftsnetzwerks verbindet.

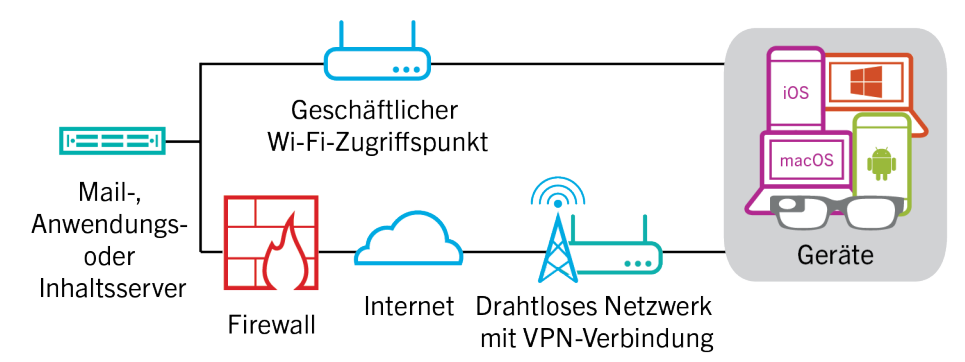

In der folgenden Tabelle wird beschrieben, wann Geräte über das VPN oder das geschäftliche Wi-Fi-Netzwerk Ihres Unternehmens eine Verbindung mit dem Unternehmensnetzwerk herstellen.

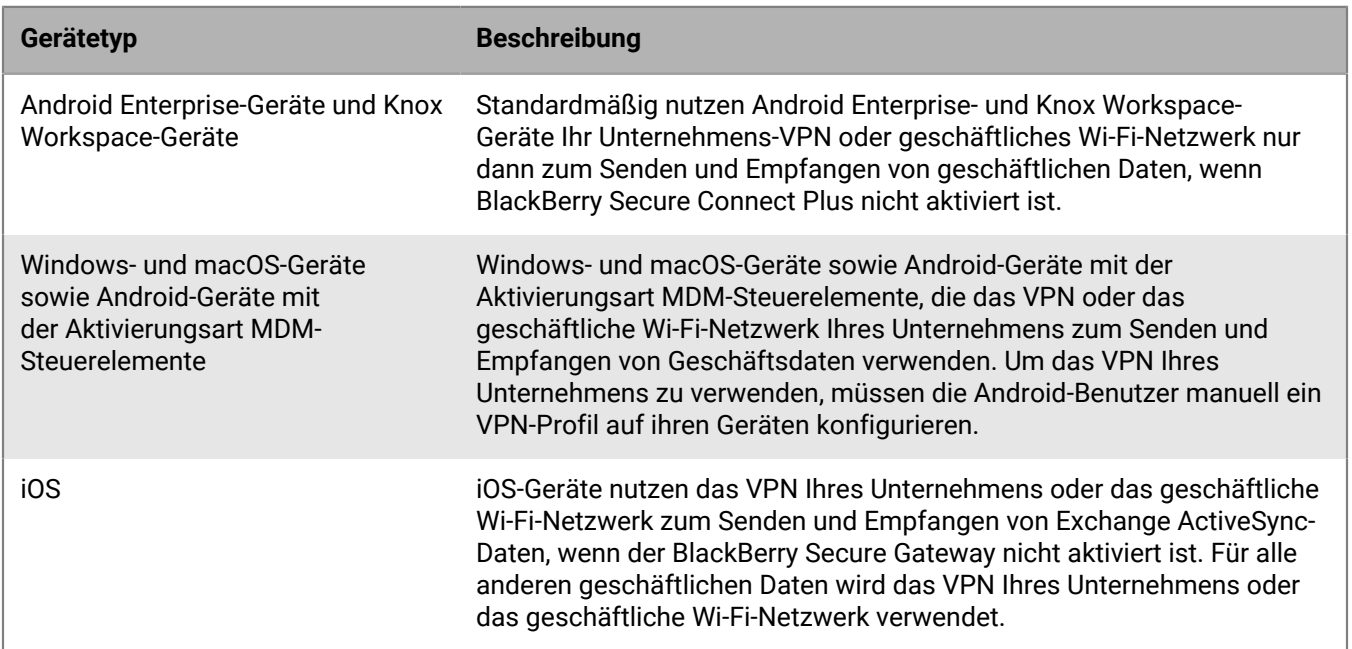

#### <span id="page-45-1"></span>**Datenfluss: Senden einer E-Mail von einem Gerät über ein VPN oder ein geschäftliches Wi-Fi-Netzwerk**

Dieser Datenfluss beschreibt, wie E-Mail- und Kalenderdaten von dem Gerät zum E-Mail-Server über das VPN Ihres Unternehmens oder das geschäftliche Wi-Fi-Netzwerk mithilfe von Exchange ActiveSync übertragen werden.

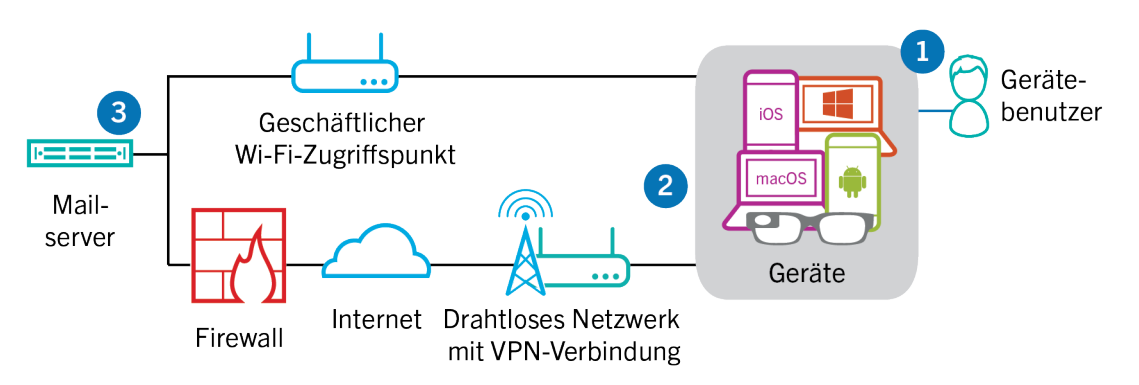

- **1.** Ein Benutzer erstellt eine E-Mail oder aktualisiert ein Terminplanerelement im geschäftlichen Bereich.
- **2.** Das Gerät sendet das neue oder geänderte Element an den E-Mail-Server über das VPN Ihres Unternehmens oder das Wi-Fi-Geschäftsnetzwerk.
- **3.** Der E-Mail-Server aktualisiert die Terminplanerdaten im Postfach des Benutzers oder sendet das E-Mail-Element an den Empfänger und eine Bestätigung an das Gerät.

#### <span id="page-46-0"></span>**Datenfluss: Empfangen einer E-Mail auf einem Gerät über ein VPN oder ein geschäftliches Wi-Fi-Netzwerk**

Dieser Datenfluss beschreibt, wie E-Mail- und Kalenderdaten von dem Gerät zum E-Mail-Server über das VPN Ihres Unternehmens oder das geschäftliche Wi-Fi-Netzwerk mithilfe von Exchange ActiveSync übertragen werden.

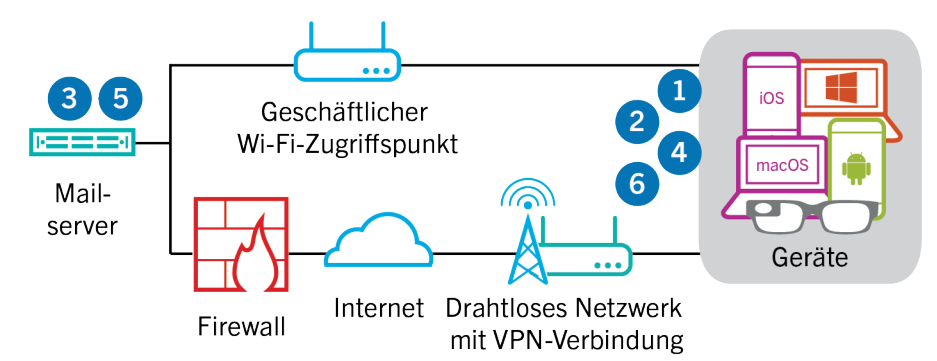

- **1.** Das Gerät sendet eine HTTPS-Anforderung an den E-Mail-Server und fordert diesen auf, das Gerät zu benachrichtigen, wenn sich Elemente in den Ordnern ändern, die für die Synchronisierung konfiguriert sind. Die Anforderung wird über das VPN Ihres Unternehmens oder das Wi-Fi-Geschäftsnetzwerk an den E-Mail-Server geleitet.
- **2.** Das Gerät befindet sich im Standbymodus.
- **3.** Sind für das Gerät neue oder geänderte Elemente vorhanden, wie eine neue E-Mail oder ein aktualisierter Kalendereintrag, sendet der E-Mail-Server die Updates an das Gerät. Die neuen oder geänderten Elemente werden über das VPN- oder geschäftliche Wi-Fi-Netzwerk Ihrer Organisation an die E-Mail- bzw. Terminplanerdaten-App auf dem Gerät übertragen.
- **4.** Nach Abschluss der Synchronisierung sendet das Gerät eine weitere Anforderung, um den Prozess neu zu starten.
- **5.** Werden in diesem Intervall keine neuen oder geänderten Elemente gefunden, sendet der Mail- oder Anwendungsserver über das Exchange ActiveSync-Protokoll eine Meldung an das Gerät.
- **6.** Das Gerät gibt eine neue Anforderung aus, und der Vorgang beginnt von vorne.

#### <span id="page-47-0"></span>**Datenfluss: Zugreifen auf einen Anwendungs- oder Inhaltsserver über ein VPN oder ein geschäftliches Wi-Fi-Netzwerk**

Dieser Datenfluss beschreibt, wie Daten zwischen einem Anwendungs- oder einem Inhaltsserver in Ihrem Unternehmen und einer App auf einem Gerät mithilfe einer VPN-Verbindung oder eines Wi-Fi-Geschäftsnetzwerks übertragen werden.

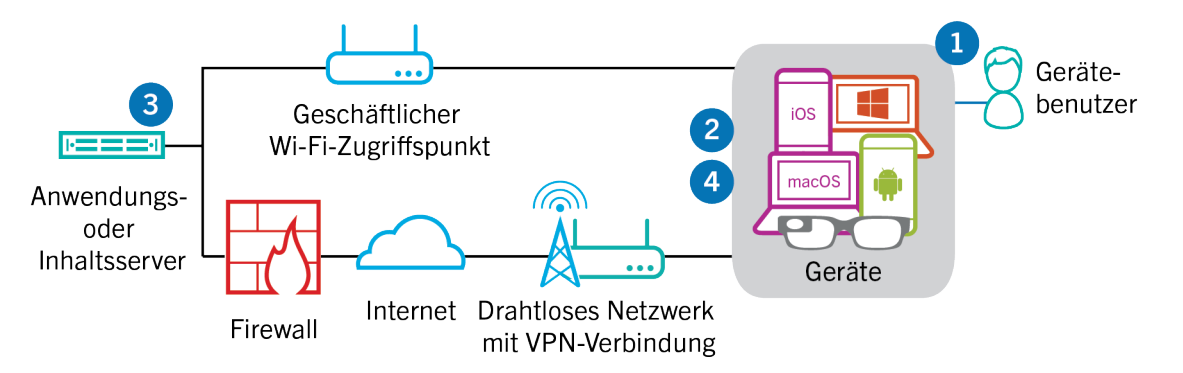

- **1.** Der Benutzer öffnet eine geschäftliche App, um geschäftliche Daten anzuzeigen. Der Benutzer öffnet beispielsweise den Work Browser, um im Intranet zu surfen, oder verwendet eine intern entwickelte App, um auf die Kundendaten Ihres Unternehmens zuzugreifen.
- **2.** Die App stellt eine Verbindung mit dem Anwendungs- oder Inhaltsserver her, um die Daten abzurufen. Die Anforderung wird über das VPN Ihres Unternehmens oder das Wi-Fi-Geschäftsnetzwerk an den Anwendungsoder Inhaltsserver geleitet.
- **3.** Der Anwendungs- oder Inhaltsserver antwortet mit den geschäftlichen Daten. Die geschäftlichen Daten werden über Ihr VPN oder Ihr geschäftliches Wi-Fi-Netzwerk an die App im geschäftlichen Bereich auf dem Gerät geleitet:
- **4.** Die App empfängt die Daten und zeigt sie auf dem Gerät an.

## <span id="page-48-0"></span>**Empfangen von Konfigurationsupdates für Geräte**

Wenn Sie die Verwaltungskonsole zum Senden von Gerätebefehlen verwenden, wie Gerät sperren oder die geschäftlichen Daten löschen, oder wenn Sie andere Geräteverwaltungsaufgaben ausführen (Aktualisierungen von Richtlinien, Profilen und App-Einstellungen oder Zuweisungen), lösen Sie für das Gerät ein Konfigurationsupdate aus.

Muss ein Konfigurationsupdate an ein Gerät gesendet werden, benachrichtigt BlackBerry UEM die Geräte, dass ein Konfigurationsupdate aussteht. Geräte rufen von BlackBerry UEM regelmäßig Informationen zu Aktionen ab, die auf dem Gerät ausgeführt werden müssen, damit ein Konfigurationsupdate nicht verpasst wird, wenn eine Benachrichtigung nicht auf dem Gerät empfangen wird.

Auf Android-Geräten empfängt und schließt der BlackBerry UEM Client alle Konfigurationsupdates ab.

Auf iOS-Geräten zeigt die BlackBerry UEM Client-App den Status zur Einhaltung von Vorschriften und Konfigurationsinformationen für das Gerät an, wie Apps oder ihm zugewiesene Richtlinien. Der native MDM-Daemon auf dem Gerät empfängt und schließt alle Konfigurationsupdates ab, die an das Gerät gesendet wurden.

Auf Windows 10- und macOS-Geräten, die für die Aktivierung nicht den BlackBerry UEM Client erfordern, empfängt der native MDM-Daemon alle Konfigurationsupdates auf dem Gerät und schließt sie ab.

### <span id="page-49-0"></span>**Datenfluss: Empfangen von Konfigurationsupdates auf einem Android-Gerät**

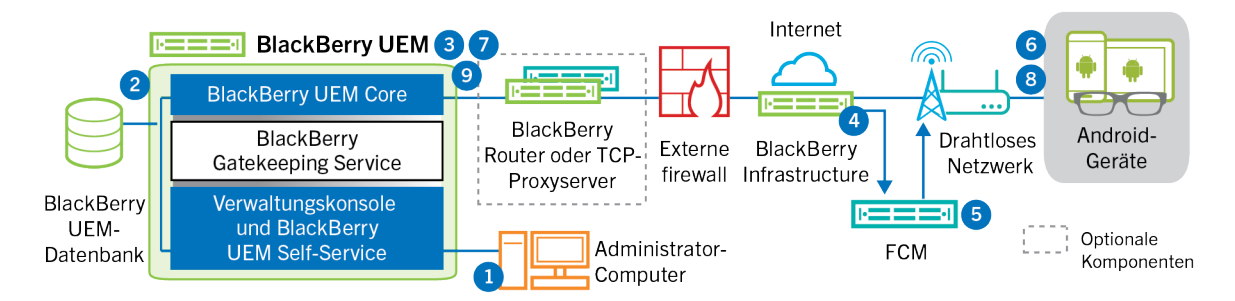

- **1.** In der Verwaltungskonsole wird eine Aktion vorgenommen, die ein Konfigurationsupdate für ein Android-Gerät auslöst.
- **2.** Updates werden in BlackBerry UEM angewendet und Objekte, die für das Gerät freigegeben werden müssen, werden identifiziert.
- **3.** Der BlackBerry UEM Core kontaktiert die BlackBerry Infrastructure über den BlackBerry Router oder den TCP-Proxy-Server, falls installiert, und die externe Firewall über Port 3101.
- **4.** Die BlackBerry Infrastructure verwendet FCM, um Android-Geräte darüber zu benachrichtigen, dass ein Update aussteht.
- **5.** GCM sendet eine Benachrichtigung an den BlackBerry UEM Client auf dem Android-Gerät mit der Aufforderung, Kontakt mit BlackBerry UEM Core aufzunehmen.
- **6.** Der BlackBerry UEM Client kontaktiert den BlackBerry UEM Core auf Port 3101 auf der externen Firewall, um ausstehende Aktionen und Befehle anzufordern, die auf dem Gerät durchgeführt werden müssen.
- **7.** Der BlackBerry UEM Core antwortet über die BlackBerry Infrastructure und den BlackBerry Router oder den TCP-Proxy-Server, falls installiert, mit der Aktion der höchsten Priorität.

IT-Administrationsbefehle wie das Löschen von Gerätedaten und das Sperren von Geräten werden vorrangig behandelt, gefolgt von Anforderungen zur Weiterleitung von Informationen über Geräte, installierte Apps usw. Der BlackBerry UEM Core sendet jeweils nur einen Befehl. Bei Bedarf enthält die Antwort zusätzliche Informationen.

- **8.** Der BlackBerry UEM Client überprüft die Antwort, plant den zu verarbeitenden Befehl und wartet darauf, dass der Befehl ausgeführt wird. Der BlackBerry UEM Client sendet über die BlackBerry UEM Core eine Antwort an den BlackBerry Infrastructure, um den Befehlsstatus zu aktualisieren. Der Status zeigt an, ob der Befehl erfolgreich ausgeführt wurde, und gibt bei einem Fehler eine Fehlermeldung aus.
- **9.** Wenn mehrere Aktionen oder Befehle für das Gerät ausstehen, antwortet der BlackBerry UEM Core über die BlackBerry Infrastructure mit der Aktion der höchsten Priorität. Wenn keine Aktionen oder Befehle für das Gerät ausstehen, leitet der BlackBerry UEM Core einen Leerlaufbefehl weiter.

Schritte 7 bis 9 werden wiederholt, bis alle ausstehenden Aktionen oder Befehle auf dem Gerät durchgeführt wurden.

### <span id="page-50-0"></span>**Datenfluss: Firmware auf Samsung Knox-Geräten aktualisieren**

In diesem Datenfluss wird beschrieben, wie Daten übertragen werden, wenn Sie Samsung Enterprise Firmware Over the Air verwenden, um zu steuern, wann Firmware-Aktualisierungen von Samsung auf Geräte installiert werden. Weitere Informationen finden Sie in der Dokumentation für Administratoren unter [Steuern der](https://docs.blackberry.com/de/endpoint-management/blackberry-uem/current/administration/device-features-it-policies/controlling-software-releases-users-can-install.html) [Softwareversionen, die auf Geräten installiert sind.](https://docs.blackberry.com/de/endpoint-management/blackberry-uem/current/administration/device-features-it-policies/controlling-software-releases-users-can-install.html)

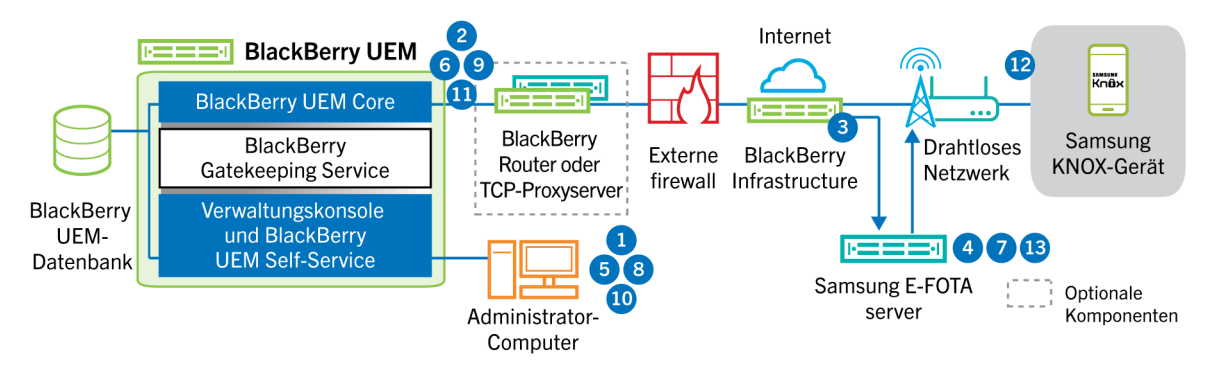

- **1.** Ein Administrator fügt eine Samsung E-FOTA-Kunden-ID und einen Lizenzschlüssel zu BlackBerry UEM hinzu.
- **2.** Die BlackBerry UEM Core sendet die Lizenzinformationen über eine TLS-Verbindung an BlackBerry Infrastructure.
- **3.** Die BlackBerry Infrastructure stellt eine TLS-Verbindung zu den Samsung E-FOTA-Servern her und stellt die Kunden-ID und den Lizenzschlüssel bereit.
- **4.** Der E-FOTA-Server überprüft die Informationen und gibt Lizenzinformationen über die BlackBerry Infrastructure an BlackBerry UEM Core zurück.
- **5.** Ein Administrator erstellt ein SR-Anforderungsprofil für ein Gerät und legt ein Samsung-Gerätemodell, Sprache und einen Mobilfunkanbieter für eine neue Firmware-Regel für Samsung-Geräte fest.
- **6.** Das BlackBerry UEM Core stellt über BlackBerry Infrastructure eine TLS-Verbindung zum E-FOTA-Server her und sendet die angegebenen Kriterien an den E-FOTA-Server.
- **7.** Der E-FOTA-Server überprüft die Kriterien und gibt Lizenzinformationen über die BlackBerry Infrastructure an BlackBerry UEM Core zurück.
- **8.** Der Administrator speichert das neue SR-Anforderungsprofil des Geräts.
- **9.** Das BlackBerry UEM Core stellt über BlackBerry Infrastructure eine TLS-Verbindung zum E-FOTA-Server her und sendet das Profil an die Samsung-Cloud.
- **10.**Der Administrator weist einem oder mehreren Benutzern das SR-Anforderungsprofil des Geräts zu.
- **11.**BlackBerry UEM sendet das Profil an das BlackBerry UEM Client auf dem Samsung-Gerät des Benutzers.
- **12.**Das Samsung-Gerät meldet sich beim E-FOTA-Server an.
- **13.**Wenn eine Firmware-Aktualisierung verfügbar ist, die den im SR-Anforderungsprofil des Geräts angegebenen Parametern entspricht, sendet der E-FOTA-Server die Aktualisierung an das Gerät.

### <span id="page-51-0"></span>**Datenfluss: Empfangen von Konfigurationsupdates auf einem iOS-Gerät**

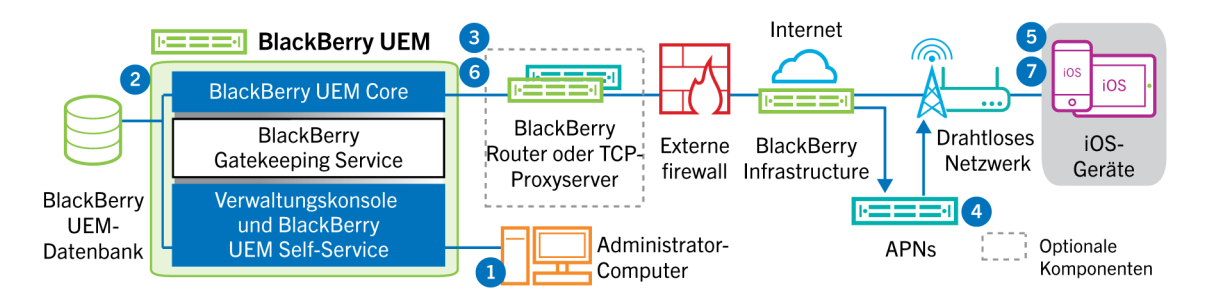

- **1.** In der Verwaltungskonsole wird eine Aktion vorgenommen, die ein Konfigurationsupdate für ein iOS-Gerät auslöst. Beispiel: Sie aktualisieren die IT-Richtlinie oder weisen dem Benutzerkonto ein neues Profil oder eine neue App zu.
- **2.** Updates werden in BlackBerry UEM angewendet und Objekte, die für das Gerät freigegeben werden müssen, werden identifiziert.
- **3.** Die BlackBerry UEM Core führt die folgenden Aktionen aus:
	- **a.** Er kontaktiert die BlackBerry Infrastructure über den BlackBerry Router oder den TCP-Proxyserver, falls installiert, und die externe Firewall über Port 3101.
	- **b.** Er sendet eine Anfrage über die BlackBerry Infrastructure an den APNs, um das Gerät darüber zu benachrichtigen, dass ein Update aussteht.
- **4.** Die APNs senden eine Benachrichtigung an den nativen MDM-Daemon auf dem iOS-Gerät, um den BlackBerry UEM Core zu kontaktieren.
- **5.** Wenn der native MDM-Daemon auf dem iOS-Gerät die Benachrichtigung empfängt, kontaktiert er den BlackBerry UEM Core auf Port 3101 der externen Firewall, die über den BlackBerry Router oder den TCP-Proxy-Server, falls installiert, geleitet wird, um ausstehende Aktionen abzurufen.
- **6.** Der BlackBerry UEM Core antwortet mit der Aktion der höchsten Priorität. Geräteaktionen wird Priorität gewährt, z. B. "Gerätedaten löschen" und "Gerät sperren". Der BlackBerry UEM Core sendet jeweils nur einen Befehl. Bei Bedarf enthält die Antwort zusätzliche Informationen. Wenn keine Aktionen oder Befehle für das Gerät ausstehen, leitet BlackBerry UEM Core einen Leerlaufbefehl an das Gerät weiter.
- **7.** Der native MDM-Daemon auf dem iOS-Gerät führt folgende Aktionen aus:
	- **a.** Er überprüft die Antwort von BlackBerry UEM Core, plant den zu verarbeitenden Befehl und wartet darauf, dass der Befehl ausgeführt wird.
	- **b.** Er sendet eine Antwort an BlackBerry UEM Core zur Aktualisierung des Befehlsstatus. Der Status zeigt an, ob der Befehl erfolgreich ausgeführt wurde, und gibt bei einem Fehler eine Fehlermeldung aus.

Schritte 6 bis 7 werden wiederholt, bis alle ausstehenden Aktionen oder Befehle auf dem Gerät durchgeführt wurden.

### <span id="page-52-0"></span>**Datenfluss: Empfangen von Konfigurationsupdates auf einem macOS-Gerät**

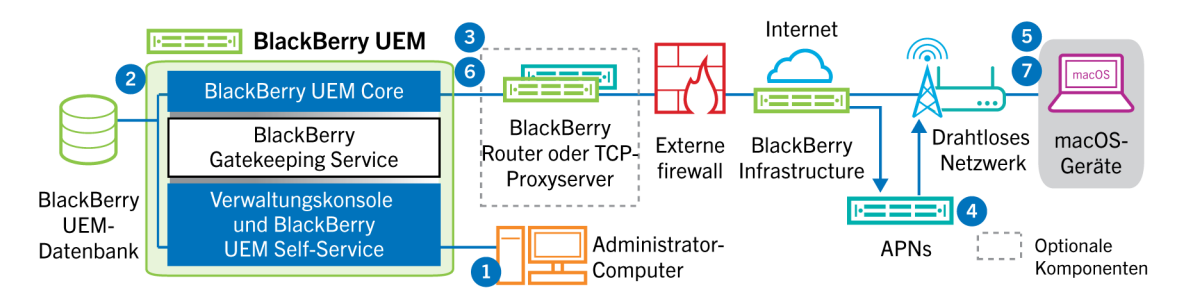

- **1.** In der Verwaltungskonsole wird eine Aktion vorgenommen, die ein Konfigurationsupdate für ein macOS-Gerät auslöst. Beispiel: Sie aktualisieren die IT-Richtlinie oder weisen dem Benutzerkonto ein neues Profil oder eine neue App zu.
- **2.** Updates werden in BlackBerry UEM angewendet und Objekte, die für das Gerät freigegeben werden müssen, werden identifiziert.
- **3.** Die BlackBerry UEM Core führt die folgenden Aktionen aus:
	- **a.** Er kontaktiert die BlackBerry Infrastructure über den BlackBerry Router oder den TCP-Proxyserver, falls installiert, und die externe Firewall über Port 3101.
	- **b.** Er sendet eine Anfrage über die BlackBerry Infrastructure an den APNs, um das Gerät darüber zu benachrichtigen, dass ein Update aussteht.
- **4.** APNs sendet eine Benachrichtigung an das Gerät mit der Aufforderung, Kontakt mit BlackBerry UEM Core aufzunehmen.
- **5.** Wenn das Gerät die Benachrichtigung empfängt, kontaktiert es den BlackBerry UEM Core auf Port 3101 auf der externen Firewall, die über den BlackBerry Router oder den TCP-Proxy-Server, falls installiert, geleitet wird, um ausstehende Aktionen abzurufen.
- **6.** Steht ein Update für das Gerät aus, antwortet der BlackBerry UEM Core mit der Aktion der höchsten Priorität. Geräteaktionen wird Priorität gewährt, z. B. "Gerätedaten löschen" und "Gerät sperren". Bei Bedarf enthält die Antwort zusätzliche Informationen. Wenn keine Aktionen oder Befehle für das Gerät ausstehen, leitet BlackBerry UEM Core eine leere Nachricht an das Gerät weiter.
- **7.** Das Gerät führt die folgenden Aktionen aus:
	- **a.** Er überprüft die Antwort von BlackBerry UEM Core, plant den zu verarbeitenden Befehl und wartet darauf, dass der Befehl ausgeführt wird.
	- **b.** Er sendet eine Antwort an BlackBerry UEM Core zur Aktualisierung des Befehlsstatus. Der Status zeigt an, ob der Befehl erfolgreich ausgeführt wurde, und gibt bei einem Fehler eine Fehlermeldung aus.

Schritte 6 bis 7 werden wiederholt, bis alle ausstehenden Aktionen oder Befehle auf dem Gerät durchgeführt wurden.

### <span id="page-52-1"></span>**Datenfluss: Empfangen von Konfigurationsupdates auf einem Windows 10-Gerät**

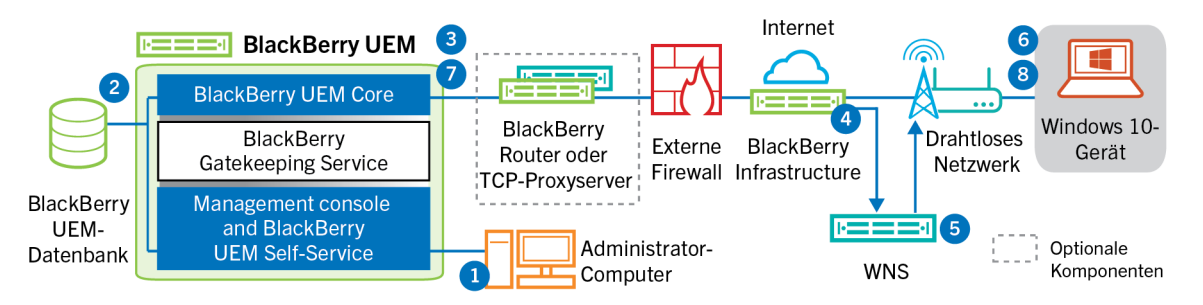

- **1.** In der Verwaltungskonsole wird eine Aktion vorgenommen, die ein Konfigurationsupdate für ein Windows 10- Gerät auslöst. Beispiel: Sie aktualisieren die IT-Richtlinie oder weisen dem Benutzerkonto ein neues Profil oder eine neue App zu.
- **2.** Updates werden in BlackBerry UEM angewendet und Objekte, die für das Gerät freigegeben werden müssen, werden identifiziert.
- **3.** Der BlackBerry UEM Core kontaktiert die BlackBerry Infrastructure über den BlackBerry Router oder den TCP-Proxy-Server, falls installiert, und die externe Firewall über Port 3101.
- **4.** Die BlackBerry Infrastructure verwendet WNS, um das Gerät darüber zu benachrichtigen, dass ein Update aussteht.
- **5.** WNS sendet eine Benachrichtigung an das Gerät mit der Aufforderung, Kontakt mit dem BlackBerry UEM Core aufzunehmen.
- **6.** Wenn das Gerät die Benachrichtigung empfängt, kontaktiert es den BlackBerry UEM Core auf Port 3101 auf der externen Firewall, die über den BlackBerry Router oder den TCP-Proxy-Server, falls installiert, geleitet wird, um ausstehende Aktionen abzurufen.
- **7.** Steht ein Update für das Gerät aus, antwortet der BlackBerry UEM Core mit der Aktion der höchsten Priorität. Geräteaktionen wird Priorität gewährt, z. B. "Gerätedaten löschen" und "Gerät sperren". Bei Bedarf enthält die Antwort zusätzliche Informationen. Wenn keine Aktionen oder Befehle für das Gerät ausstehen, leitet BlackBerry UEM Core eine leere Nachricht an das Gerät weiter.
- **8.** Das Gerät prüft die Antwort, plant die Verarbeitung des Befehls und wartet auf dessen Durchführung. Das Gerät sendet eine Antwort an den BlackBerry UEM Core zur Aktualisierung des Befehlsstatus. Der Status zeigt an, ob der Befehl erfolgreich ausgeführt wurde, und gibt bei einem Fehler eine Fehlermeldung aus.

Schritte 7 bis 8 werden wiederholt, bis keine Aktionen oder Befehle auf dem Gerät mehr ausstehen.

## <span id="page-54-0"></span>**Rechtliche Hinweise**

©2022 BlackBerry Limited. Sämtliche Marken, einschließlich, aber nicht beschränkt auf BLACKBERRY, BBM, BES, EMBLEM Design, ATHOC, CYLANCE und SECUSMART, sind Marken oder eingetragene Marken von BlackBerry Limited, deren Tochtergesellschaften und/oder angegliederten Unternehmen, die unter Lizenz verwendet werden. Das exklusive Recht an diesen Marken wird ausdrücklich vorbehalten. Alle weiteren Marken sind Eigentum ihrer jeweiligen Inhaber.

Dieses Dokument und alle Dokumente, die per Verweis in dieses Dokument mit einbezogen werden, z. B. alle über die BlackBerry-Webseite erhältlichen Dokumente, werden ohne Mängelgewähr und je nach Verfügbarkeit bereitgestellt. Die entsprechenden Dokumente werden ohne ausdrückliche Billigung, Gewährleistung oder Garantie seitens BlackBerry Limited und seinen angegliederten Unternehmen ("BlackBerry") bereitgestellt. BlackBerry übernimmt keine Verantwortung für eventuelle typografische, technische oder anderweitige Ungenauigkeiten sowie für Fehler und Auslassungen in den genannten Dokumenten. Die BlackBerry-Technologie ist in dieser Dokumentation teilweise in verallgemeinerter Form beschrieben, um das Eigentum und die vertraulichen Informationen und/oder Geschäftsgeheimnisse von BlackBerry zu schützen. BlackBerry behält sich das Recht vor, die in diesem Dokument enthaltenen Informationen von Zeit zu Zeit zu ändern. BlackBerry ist jedoch nicht verpflichtet, die Benutzer über diese Änderungen, Updates, Verbesserungen oder Zusätze rechtzeitig bzw. überhaupt in Kenntnis zu setzen.

Diese Dokumentation enthält möglicherweise Verweise auf Informationsquellen, Hardware oder Software, Produkte oder Dienste, einschließlich Komponenten und Inhalte wie urheberrechtlich geschützte Inhalte und/oder Websites von Drittanbietern (nachfolgend "Drittprodukte und -dienste" genannt). BlackBerry hat keinen Einfluss auf und übernimmt keine Haftung für Drittprodukte und -dienste, dies gilt u. a. für Inhalt, Genauigkeit, Einhaltung der Urheberrechtsgesetze, Kompatibilität, Leistung, Zuverlässigkeit, Rechtmäßigkeit, Angemessenheit, Links oder andere Aspekte der Drittprodukte und -dienste. Der Einschluss eines Verweises auf Drittprodukte und -dienste in dieser Dokumentation impliziert in keiner Weise eine besondere Empfehlung der Drittprodukte und -dienste oder des Drittanbieters durch BlackBerry.

SOFERN ES NICHT DURCH DAS IN IHREM RECHTSGEBIET GELTENDE RECHT AUSDRÜCKLICH UNTERSAGT IST, WERDEN HIERMIT SÄMTLICHE AUSDRÜCKLICHEN ODER KONKLUDENTEN BEDINGUNGEN, BILLIGUNGEN, GARANTIEN, ZUSICHERUNGEN ODER GEWÄHRLEISTUNGEN JEDER ART, EINSCHLIESSLICH, ABER NICHT BESCHRÄNKT AUF BEDINGUNGEN, BILLIGUNGEN, GARANTIEN, ZUSICHERUNGEN ODER GEWÄHRLEISTUNGEN HINSICHTLICH DER HALTBARKEIT, EIGNUNG FÜR EINEN BESTIMMTEN ZWECK ODER VERWENDUNGSZWECK, MARKTGÄNGIGKEIT, MARKTGÄNGIGEN QUALITÄT, NICHTVERLETZUNG VON RECHTEN DRITTER, ZUFRIEDENSTELLENDEN QUALITÄT ODER DES EIGENTUMSRECHTS ABGELEHNT. DIES GILT AUCH FÜR ZUSICHERUNGEN ODER GEWÄHRLEISTUNGEN, DIE SICH AUS EINEM GESETZ, EINER GEPFLOGENHEIT, CHANCEN BZW. HANDELSGEPFLOGENHEITEN ERGEBEN ODER IM ZUSAMMENHANG MIT DER DOKUMENTATION ODER IHRER VERWENDUNG, DER LEISTUNG ODER MANGELNDEN LEISTUNG VON SOFTWARE, HARDWARE, DIENSTEN ODER DRITTPRODUKTEN UND -DIENSTEN STEHEN, AUF DIE HIER VERWIESEN WIRD. MÖGLICHERWEISE GELTEN FÜR SIE ZUDEM ANDERE LANDESSPEZIFISCHE RECHTE. IN MANCHEN RECHTSGEBIETEN IST DER AUSSCHLUSS ODER DIE EINSCHRÄNKUNG KONKLUDENTER GEWÄHRLEISTUNGEN UND BEDINGUNGEN NICHT ZULÄSSIG. IN DEM GESETZLICH ZULÄSSIGEN UMFANG WERDEN SÄMTLICHE KONKLUDENTEN GEWÄHRLEISTUNGEN ODER BEDINGUNGEN IM ZUSAMMENHANG MIT DER DOKUMENTATION, DIE EINGESCHRÄNKT WERDEN KÖNNEN, SOFERN SIE NICHT WIE OBEN DARGELEGT AUSGESCHLOSSEN WERDEN KÖNNEN, HIERMIT AUF 90 TAGE AB DATUM DES ERWERBS DER DOKUMENTATION ODER DES ARTIKELS, AUF DEN SICH DIE FORDERUNG BEZIEHT, BESCHRÄNKT.

IN DEM DURCH DAS IN IHREM RECHTSGEBIET ANWENDBARE GESETZ MAXIMAL ZULÄSSIGEN AUSMASS HAFTET BLACKBERRY UNTER KEINEN UMSTÄNDEN FÜR SCHÄDEN JEGLICHER ART, DIE IM ZUSAMMENHANG MIT DIESER DOKUMENTATION ODER IHRER VERWENDUNG, DER LEISTUNG ODER NICHTLEISTUNG JEGLICHER SOFTWARE, HARDWARE, DIENSTE ODER DRITTPRODUKTE UND -DIENSTE, AUF DIE HIER BEZUG GENOMMEN WIRD, STEHEN, EINSCHLIESSLICH, ABER NICHT BESCHRÄNKT AUF DIE FOLGENDEN SCHÄDEN: DIREKTE, VERSCHÄRFTEN SCHADENERSATZ NACH SICH ZIEHENDE, BEILÄUFIG ENTSTANDENE, INDIREKTE, KONKRETE,

STRAFE EINSCHLIESSENDE SCHÄDEN, FOLGESCHÄDEN ODER SCHÄDEN, FÜR DIE ANSPRUCH AUF KOMPENSATORISCHEN SCHADENERSATZ BESTEHT, SCHÄDEN WEGEN ENTGANGENEN GEWINNEN ODER EINKOMMEN, NICHTREALISIERUNG ERWARTETER EINSPARUNGEN, BETRIEBSUNTERBRECHUNGEN, VERLUST GESCHÄFTLICHER DATEN, ENTGANGENE GESCHÄFTSCHANCEN ODER BESCHÄDIGUNG BZW. VERLUST VON DATEN, DAS UNVERMÖGEN, DATEN ZU ÜBERTRAGEN ODER ZU EMPFANGEN, PROBLEME IM ZUSAMMENHANG MIT ANWENDUNGEN, DIE IN VERBINDUNG MIT BLACKBERRY-PRODUKTEN UND -DIENSTEN VERWENDET WERDEN, KOSTEN VON AUSFALLZEITEN, NICHTVERWENDBARKEIT VON BLACKBERRY-PRODUKTEN UND - DIENSTEN ODER TEILEN DAVON BZW. VON MOBILFUNKDIENSTEN, KOSTEN VON ERSATZGÜTERN, DECKUNG, EINRICHTUNGEN ODER DIENSTEN, KAPITAL- ODER ANDERE VERMÖGENSSCHÄDEN, UNABHÄNGIG DAVON, OB SCHÄDEN DIESER ART ABZUSEHEN ODER NICHT ABZUSEHEN WAREN, UND AUCH DANN, WENN BLACKBERRY AUF DIE MÖGLICHKEIT SOLCHER SCHÄDEN HINGEWIESEN WURDE.

IN DEM DURCH DAS IN IHREM RECHTSGEBIET ANWENDBARE GESETZ MAXIMAL ZULÄSSIGEN AUSMASS ÜBERNIMMT BLACKBERRY KEINERLEI VERANTWORTUNG, VERPFLICHTUNG ODER HAFTUNG, SEI SIE VERTRAGLICHER, DELIKTRECHTLICHER ODER ANDERWEITIGER NATUR, EINSCHLIESSLICH DER HAFTUNG FÜR FAHRLÄSSIGKEIT UND DER DELIKTSHAFTUNG.

DIE IN DIESEM DOKUMENT GENANNTEN EINSCHRÄNKUNGEN, AUSSCHLÜSSE UND HAFTUNGSAUSSCHLÜSSE GELTEN (A) UNGEACHTET DER VON IHNEN ANGEFÜHRTEN KLAGEGRÜNDE, FORDERUNGEN ODER KLAGEN, EINSCHLIESSLICH, ABER NICHT BESCHRÄNKT AUF VERTRAGSBRUCH, FAHRLÄSSIGKEIT, ZIVILRECHTLICHER DELIKTE, DELIKTSHAFTUNG ODER SONSTIGE RECHTSTHEORIE UND SIND AUCH NACH EINEM WESENTLICHEN VERSTOSS BZW. EINEM FEHLENDEN GRUNDLEGENDEN ZWECK DIESER VEREINBARUNG ODER EINES DARIN ENTHALTENEN RECHTSBEHELFS WIRKSAM; UND GELTEN (B) FÜR BLACKBERRY UND DIE ZUGEHÖRIGEN UNTERNEHMEN, RECHTSNACHFOLGER, BEVOLLMÄCHTIGTEN, VERTRETER, LIEFERANTEN (EINSCHLIESSLICH MOBILFUNKANBIETERN), AUTORISIERTE BLACKBERRY-DISTRIBUTOREN (EBENFALLS EINSCHLIESSLICH MOBILFUNKANBIETERN) UND DIE JEWEILIGEN FÜHRUNGSKRÄFTE, ANGESTELLTEN UND UNABHÄNGIGEN AUFTRAGNEHMER.

ZUSÄTZLICH ZU DEN OBEN GENANNTEN EINSCHRÄNKUNGEN UND AUSSCHLÜSSEN HAFTEN DIE FÜHRUNGSKRÄFTE, ANGESTELLTEN, VERTRETER, DISTRIBUTOREN, LIEFERANTEN, UNABHÄNGIGEN AUFTRAGNEHMER VON BLACKBERRY ODER BLACKBERRY ANGEHÖRENDEN UNTERNEHMEN IN KEINER WEISE IM ZUSAMMENHANG MIT DER DOKUMENTATION.

Bevor Sie Drittprodukte bzw. -dienste abonnieren, installieren oder verwenden, müssen Sie sicherstellen, dass Ihr Mobilfunkanbieter sich mit der Unterstützung aller zugehörigen Funktionen einverstanden erklärt hat. Einige Mobilfunkanbieter bieten möglicherweise keine Internet-Browsing-Funktion in Zusammenhang mit einem Abonnement für den BlackBerry® Internet Service an. Erkundigen Sie sich bei Ihrem Dienstanbieter bezüglich Verfügbarkeit, Roaming-Vereinbarungen, Mobilfunktarifen und Funktionen. Für die Installation oder Verwendung von Drittprodukten und -diensten mit den Produkten und Diensten von BlackBerry sind u. U. Patent-, Marken-, Urheberrechts- oder sonstige Lizenzen erforderlich, damit die Rechte Dritter nicht verletzt werden. Es liegt in Ihrer Verantwortung, zu entscheiden, ob Sie Drittprodukte und -dienste verwenden möchten, und festzustellen, ob hierfür Lizenzen erforderlich sind. Für den Erwerb etwaiger Lizenzen sind Sie verantwortlich. Installieren oder verwenden Sie Drittprodukte und -dienste erst nach dem Erwerb aller erforderlichen Lizenzen. Alle Drittprodukte und -dienste, die Sie mit Produkten und Diensten von BlackBerry erhalten, werden lediglich zu Ihrem Vorteil, OHNE MÄNGELGEWÄHR und ohne ausdrückliche oder stillschweigende Bedingung, Billigung, Garantie, Zusicherung oder Gewährleistung jedweder Art von BlackBerry bereitgestellt. BlackBerry übernimmt in diesem Zusammenhang keinerlei Haftung. Die Verwendung von Drittprodukten und -diensten unterliegt Ihrer Zustimmung zu den Bedingungen separater Lizenzen und anderer geltender Vereinbarungen mit Dritten, sofern sie nicht ausdrücklich von einer Lizenz oder anderen Vereinbarung mit BlackBerry abgedeckt wird.

Die Nutzungsbedingungen für BlackBerry-Produkte und -Dienste werden in einer entsprechenden separaten Lizenz oder anderen Vereinbarung mit BlackBerry dargelegt. KEINE PASSAGE IN DIESEM DOKUMENT IST DAZU VORGESEHEN, BELIEBIGE SCHRIFTLICHE VEREINBARUNGEN ODER GARANTIEN, DIE VON BLACKBERRY FÜR TEILE VON BELIEBIGEN BLACKBERRY-PRODUKTEN ODER -DIENSTLEISTUNGEN AN ANDERER STELLE ALS IN DIESER DOKUMENTATION ANGEGEBEN WURDEN, ZU ERSETZEN.

BlackBerry Enterprise Software enthält bestimmte Softwarekomponenten von Drittanbietern. Die mit der Software verbundenen Lizenz- und Copyright-Informationen finden Sie unter: [http://worldwide.blackberry.com/legal/](https://www.blackberry.com/us/en/legal/third-party-software) [thirdpartysoftware.jsp.](https://www.blackberry.com/us/en/legal/third-party-software)

BlackBerry Limited 2200 University Avenue East Waterloo, Ontario Kanada N2K 0A7

BlackBerry UK Limited Ground Floor, The Pearce Building, West Street, Maidenhead, Berkshire SL6 1RL Großbritannien

Veröffentlicht in Kanada